# Anwendungsvorschrift

## **Optima MAX-XP**

Ultrazentrifuge

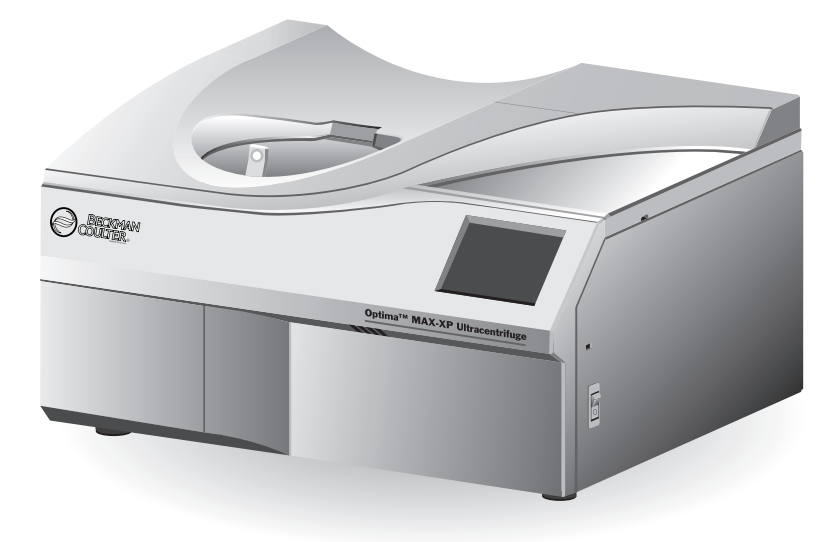

393812AK Dezember 2022

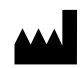

Beckman Coulter, Inc. 250 S. Kraemer Blvd. Brea, CA 92821 U.S.A.

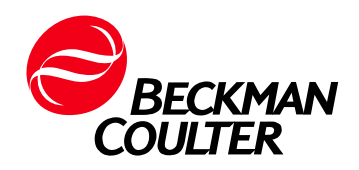

#### **Optima MAX-XP Ultrazentrifuge** 393812AK (Dezember 2022)

© 2022 Beckman Coulter, Inc. Alle Rechte vorbehalten

#### **Kontakt**

Wenden Sie sich bei Fragen an den Technischen Kundendienst.

- **•** Sie finden uns weltweit auf unserer Website unter *www.beckman.com/support/technical*
- **•** In den USA und Kanada wählen Sie die Nummer 1-800-369-0333.
- **•** In Österreich wählen Sie die Nummer 0810 300484.
- **•** In Deutschland wählen Sie die Nummer 02151 333999.
- **•** In Schweden wählen Sie die Nummer +46 (0)8 564 859 14.
- **•** In den Niederlanden wählen Sie die Nummer +31 348 799 815.
- **•** In Frankreich wählen Sie die Nummer 0825838306 6.
- **•** Im Vereinigten Königreich wählen Sie die Nummer +44 845 600 1345.
- **•** In Irland wählen Sie die Nummer +353 (01) 4073082.
- **•** In Italien wählen Sie die Nummer +39 0295392 456.
- **•** In anderen Regionen wenden Sie sich bitte an Ihre lokale Beckman Coulter Vertretung.

### EC REP

Beckman Coulter Eurocenter S.A. 22, rue Juste-Olivier Case Postale 1044 CH - 1260 Nyon 1, Switzerland Tel: +41 (0) 22 365 36 11

Ein Glossar der Symbole finden Sie unter beckman.com/techdocs (Bestell-Nr. C24689).

*May be covered by one or more pat. - see www.beckman.com/patents*

Übersetzung der Originalanweisungen

# <span id="page-2-0"></span>Überarbeitungshistorie

Aktualisierungen finden Sie unter www.beckman.com/techdocs, dort können Sie die aktuellste Version des Handbuchs oder der Systemhilfe für das Gerät herunterladen.

#### **Ausgabe Version AF, 08/2018**

Änderungen und Ergänzungen wurden vorgenommen an: Tabelle 4.1, Übersicht der Benutzermeldungen.

#### **Ausgabe Version AG, 06/2020**

Änderungen und Ergänzungen wurden vorgenommen an: KAPITEL 3, Rotorinstallation; KAPITEL 3, Manueller Lauf.

#### **Ausgabe Version AH, 08/2022**

Änderungen und Ergänzungen wurden vorgenommen an: KAPITEL 3, Betrieb, KAPITEL 5, Zusätzlich erhältliches Zubehör

#### **Ausgabe Version AJ, 09/2022**

Änderungen und Ergänzungen wurden vorgenommen an: Sicherheitshinweise, Konformität mit mehreren Normen

#### **Ausgabe Version AK, 12/2022**

Änderungen und Ergänzungen wurden vorgenommen an: KAPITEL 1, *[Netzschalter](#page-24-0)*

*Hinweis: Änderungen, die Teil der neuesten Revision sind, sind im Text durch eine Linie am Rand der ergänzten Seite gekennzeichnet.*

**Überarbeitungshistorie**

## <span id="page-4-0"></span>Sicherheitshinweise

## <span id="page-4-1"></span>**Einführung**

**Vor Inbetriebnahme der Ultrazentrifuge alle Produkthandbücher lesen und von Beckman Coulter ausgebildetes Fachpersonal konsultieren. Verfahren erst dann durchführen, wenn alle Anweisungen aufmerksam durchgelesen worden sind. Immer die Hinweise auf der Produktbeschilderung sowie die Empfehlungen des Herstellers befolgen. Bei Zweifeln über die weitere Vorgehensweise mit dem zuständigen Kundendienstvertreter von Beckman Coulter Kontakt aufnehmen.**

## <span id="page-4-2"></span>**Mit Gefahr, Warnung, Vorsicht, und Hinweis gekennzeichnete Textabschnitte**

#### **GEFAHR**

**Die Kennzeichnung GEFAHR weist auf eine direkt gegebene Gefahrensituation hin, die bei Nichtbeachtung der Sicherheitsmaßnahmen schwere Verletzungen oder sogar den Tod zur Folge haben könnte. .**

#### **WARNUNG**

**Die Kennzeichnung WARNUNG weist auf eine potenzielle Gefahrensituation hin, die bei Nichtbeachtung der Sicherheitsmaßnahmen schwere Verletzungen oder sogar den Tod zur Folge haben könnte.** 

#### $\sqrt{N}$  vorsicht

**Die Kennzeichnung VORSICHT weist auf eine potenzielle Gefahrensituation hin, die bei Nichtbeachtung der Sicherheitsmaßnahmen zu kleineren oder mäßig schweren Verletzungen führen könnte.** 

**HINWEIS** HINWEIS macht auf Informationen aufmerksam, die bei der Installation, beim Gebrauch bzw. bei der Wartung dieses Geräts beachtet werden sollten.

## <span id="page-4-3"></span>**Sicherheit bei der Installation und/oder bei Wartungsarbeiten**

Diese Ultrazentrifuge muss von einem Kundendienstvertreter von Beckman Coulter installiert werden. Wird die Installation nicht von autorisiertem Fachpersonal von Beckman Coulter vorgenommen, setzt dies jede für die Ultrazentrifuge geltende Gewährleistung außer Kraft.

Diese Ultrazentrifuge wiegt 105 kg. Sie darf nicht von einer Person allein angehoben oder transportiert werden.

Ist es im Rahmen von Servicearbeiten an diesem Gerät erforderlich, Abdeckungen zu entfernen, so ist es möglich, dass Bauteile freigelegt werden, die das Risiko eines Stromschlags oder sonstige Verletzungsgefahren in sich bergen. In diesem Falle muss der Netzschalter der Ultrazentrifuge ausgeschaltet und die Ultrazentrifuge von der Netzversorgung getrennt werden. Servicearbeiten dieser Art sind ausschließlich von qualifiziertem Servicepersonal durchzuführen.

Für diese Ultrazentrifuge dürfen nur speziell dafür vorgesehene Ersatzteile verwendet werden.

## <span id="page-5-0"></span>**Elektrische Sicherheit**

Zum Schutz vor Stromschlägen ist diese Ultrazentrifuge mit einem geerdeten Schuko-Netzkabel und -Netzstecker ausgestattet. Um die Wirksamkeit dieser Sicherheitsfunktion zu gewährleisten, sind folgende Punkte zu beachten:

- **•** Es ist sicherzustellen, dass die entsprechende Wandsteckdose korrekt angeschlossen und geerdet ist. Weiter ist zu prüfen, ob die Netzspannung mit der Spannung übereinstimmt, die auf dem an der Ultrazentrifuge angebrachten Typenschild angegeben ist.
- **•** Niemals einen Drei-/Zwei-Leiter-Adapterstecker verwenden.
- **•** Niemals ein Zwei-Leiter-Verlängerungskabel oder eine nicht geerdete Zwei-Leiter-Steckdosenleiste verwenden.
- **•** Die Ultrazentrifuge nicht an eine Stromquelle mit Erdfehlerschutz anschließen.

Behälter mit Flüssigkeiten nicht auf dem Rotorkammerdeckel oder in dessen Nähe absetzen. Geraten verschüttete Flüssigkeiten in das Innere der Ultrazentrifuge, können elektrische oder mechanische Bauteile beschädigt werden.

## <span id="page-5-1"></span>**Brandschutz**

Einige Stromkreise in dieser Ultrazentrifuge werden durch Sicherungen vor Überstrombedingungen geschützt. Um einen kontinuierlichen Brandschutz zu gewährleisten, müssen diese Sicherungen stets durch Produkte des gleichen Typs und der gleichen Nennwerte ersetzt werden.

Diese Ultrazentrifuge ist nicht für Stoffe vorgesehen, die entzündliche oder explosive Dämpfe entwickeln können. Derartige Stoffe (z. B. Chloroform oder Äthylalkohol) dürfen nicht in dieser Ultrazentrifuge zentrifugiert und nicht im Umkreis von 30 cm um die Ultrazentrifuge gehandhabt bzw. aufbewahrt werden.

## <span id="page-6-0"></span>**Mechanische Sicherheit**

Um einen sicheren Gerätebetrieb zu gewährleisten, sind folgende Punkte zu beachten:

- **•** Nur die speziell für diese Ultrazentrifuge vorgesehenen Rotoren und Zubehörteile verwenden.
- **•** Die zulässige Höchstdrehzahl des jeweiligen Rotors nicht überschreiten.
- **•** Die Ultrazentrifuge nicht bei laufendem Rotor anheben oder transportieren.
- **•** NIEMALS versuchen, den Rotor mit der Hand abzubremsen oder anzuhalten.
- **•** NIEMALS versuchen, bei laufendem Rotor das Deckelverriegelungssystem zu deaktivieren.
- **•** Bei Stromausfall mindestens 1 Stunde mit der Entnahme des Zentrifugierguts aus der Ultrazentrifuge warten. Dann die Anweisungen zur Entnahme des Zentrifugierguts in KAPITEL 4, *[Fehlersuche und -behebung](#page-94-0)* befolgen.

## <span id="page-6-1"></span>**Chemische und biologische Sicherheit**

Im Rahmen des Normalbetriebs müssen möglicherweise pathogene, toxische oder radioaktive Lösungen und Testproben gehandhabt werden. Materialien dieser Art dürfen nur dann in dieser Ultrazentrifuge verwendet werden, wenn *alle erforderlichen Sicherheitsvorkehrungen getroffen wurden*.

- **•** Vor dem Gebrauch von Lösungen alle Vorsichtshinweise beachten, die auf deren Originalbehältern aufgedruckt sind.
- **•** Beim Umgang mit Körperflüssigkeiten ist mit angemessener Vorsicht vorzugehen, um eine Übertragung von Krankheiten zu verhindern. Bisher sind keine Tests bekannt, die mit uneingeschränkter Sicherheit nachweisen können, dass Körperflüssigkeiten frei von Mikroorganismen sind. Einige der virulentesten Organismen, z. B. die Hepatitis-B-, Hepatitis-Cund HIV-Viren (I–V), atypische Mykobakterien und bestimmte systemische Pilze, machen die Notwendigkeit eines guten Aerosolschutzes besonders deutlich. Im Umgang mit anderen infektiösen Proben die Regeln und Methoden der guten Laborpraxis befolgen, um Krankheitsübertragungen zu vermeiden. Da verschüttetes Material Aerosole entwickeln kann, müssen die entsprechenden Vorsichtsmaßnahmen zur Aerosoleindämmung ergriffen werden. Toxische, pathogene oder radioaktive Materialien nur unter strikter Einhaltung der einschlägigen Sicherheitsvorschriften in dieser Ultrazentrifuge zentrifugieren. Beim Umgang mit Stoffen der Risikogruppe II (nach der Definition im *Handbuch für Labor-Biosicherheit* der Weltgesundheitsorganisation) sind biologisch sichere Eindämmungsmaßnahmen zu ergreifen; für Stoffe höherer Risikogruppen sind ggf. mehrere Schutzebenen erforderlich.
- **•** Alle Abfalllösungen sind nach den einschlägigen Richtlinien für Umweltschutz und Sicherheit zu entsorgen.

**Der Kunde ist dafür verantwortlich, die Ultrazentrifuge und das Zubehör vor Anforderung des Kundendiensts von Beckman Coulter zu dekontaminieren.**

## <span id="page-7-0"></span>**Zusammenfassung der Instrumentschilder**

In diesem Abschnitt werden Informationen zu einigen Schildern und Symbolen am Gehäuse des Geräts Optima Max-XP erläutert. Diese Schilder und Symbole können auf vom Benutzer auszuführende Schritte hinweisen. Individuelle Gefahrenquellen für bestimmte Verfahren in diesem Handbuch können diese Warnschilder und Symbole verwenden und sind in den Abschnitten **Warnung** und **Vorsicht** mit den entsprechenden Arbeitsschritten für diese Aufgabe aufgeführt.

## **Warnhinweissymbol**

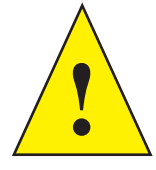

Dieses Symbol weist auf einen Warnhinweis hin. Darauf folgt eine Erklärung oder andere Symbole, die den Warnhinweis näher bestimmen.

## **RoHS-Warnhinweis**

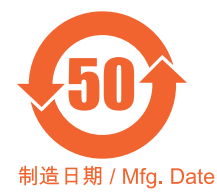

Dieses Schild und die Materialdeklarationstabelle (die Tabelle mit dem Verzeichnis der gefährlichen Stoffe, deren Bezeichnung und Konzentration) müssen die Forderungen des Industriestandards

SJ/T11364-2006 Kennzeichnung zur Kontrolle der Umweltbelastung durch elektronische Produkte der Volksrepublik China erfüllen.

Dieses Logo gibt an, dass dieses Produkt zur elektronischen Datenverarbeitung bestimmte toxische oder gefährliche Elemente enthält und während des Zeitraums seiner umweltneutralen Nutzung sicher verwendet werden kann. Die Zahl in der Mitte des Logos gibt den Zeitraum für die umweltneutrale Nutzung des Produkts an. Der äußere Kreis gibt an, dass das Produkt recycelt werden darf. Das Logo weist auch darauf hin, dass das Produkt unverzüglich nach Ablauf seiner umweltneutralen Nutzungsdauer dem Recycling zugeführt werden sollte. Das Datum auf dem Schild gibt das Datum der Herstellung an.

## **Recycling-Etikett**

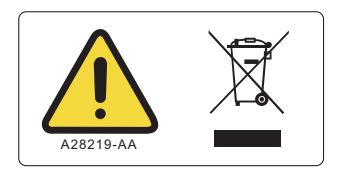

Dieses Symbol ist laut EU-Richtlinie über Elektro- und Elektronik-Altgeräte (Waste Electrical and Electronic Equipment, WEEE) vorgeschrieben. Wenn das Produkt mit diesem Symbol versehen ist, bedeutet dies:

- **•** dass das Gerät nach dem 13. August 2005 in Europa in Verkehr gebracht wurde;
- **•** dass das Gerät in keinem der Mitgliedsstaaten der Europäischen Union im unsortierten Siedlungsabfall entsorgt werden darf.

Es ist äußerst wichtig, dass der Kunde alle Gesetze zur vorschriftsmäßigen Dekontaminierung und sicheren Entsorgung elektrischer Geräte versteht und befolgt. Für Produkte von Beckman Coulter, die dieses Etikett aufweisen, sind beim jeweiligen Vertragshändler bzw. bei der zuständigen Vertretung von Beckman Coulter Informationen über das Rücknahmeprogramm einzuholen, das die ordnungsgemäße Sammlung, Behandlung, Verwertung, Wiederaufbereitung und sichere Beseitigung des Geräts vereinfacht.

## **Konformität mit mehreren Normen**

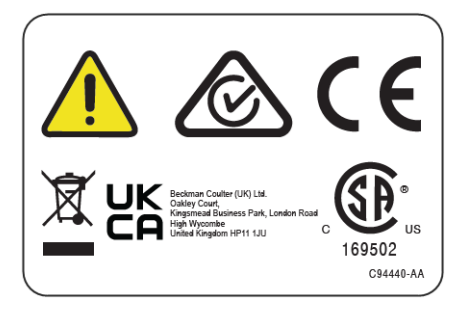

- **•** Recycling Weitere Informationen finden Sie im Abschnitt zum Recycling-Etikett in diesem Dokument.
- CC-Zeichen-Das CE-Zeichen bedeutet, dass ein Produkt vor dem Inverkehrbringen einer Bewertung unterzogen wurde und das Produkt die Anforderungen der Europäischen Union im Hinblick auf Sicherheit, Gesundheitsschutz und Umweltschutz erfüllt.
- $\Box$  Ein "UKCA"-Kennzeichen bedeutet, dass ein Produkt vor der Markteinführung im Vereinigten Königreich geprüft wurde und die Anforderungen des Vereinigten Königreichs hinsichtlich Sicherheit, Gesundheit und/oder Umweltschutz erfüllt.
- **•** 169502 Dieses Etikett zeigt die Anerkennung durch eine akkreditierte Prüforganisation (NRTL, Nationally Recognized Testing Laboratory) an, dass dieses Gerät die relevanten Produktsicherheitsnormen erfüllt.

**HINWEIS** 169502 ist nur für Modelle für Nordamerika anwendbar.

 **•** Das RCM-Zeichen ist für die Verwendung auf Produkten gedacht, die die EMV-Anforderungen der Australian Communications Media Authority (ACMA) erfüllen.

## **WARNHINWEIS: Gefährdung durch elektrostatische Aufladung**

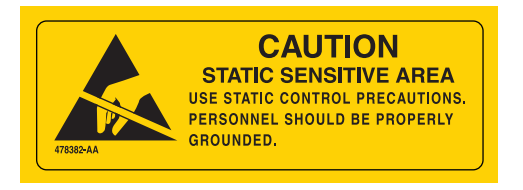

Verweist auf einen Bereich im Instrument, der empfindlich gegen elektrostatische Aufladung (ESD) ist. Um Schäden durch elektrostatische Entladung zu verhindern, immer ein ordnungsgemäß geerdetes Handgelenkband bei der Arbeit mit dem Gerät tragen. Details zur ordnungsgemäßen Erdung finden Sie in der Norm IEEEP 1100.

## **GEFAHR: Hochspannung**

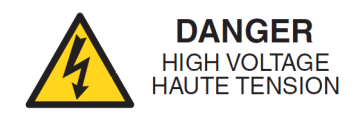

Austausch- oder Wartungsarbeiten an Komponenten, bei denen u.U. offen liegende, stromführende, gefährliche Bauteile berührt werden, und die daher zu einem Stromschlag führen könnten, sollten ausschließlich von den Servicemitarbeiter von Beckman Coulter ausgeführt werden.

## **Schutzerde**

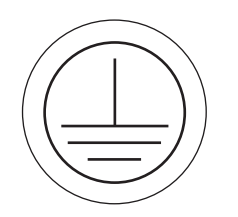

Dieses Symbol weist auf die elektrische Schutzerdung (Masse) hin. Dieses Gerät muss ordnungsgemäß geerdet werden. Unter keinen Umständen das Gerät ohne ordnungsgemäße Erdung betreiben.

## **VORSICHT: Brandgefahr**

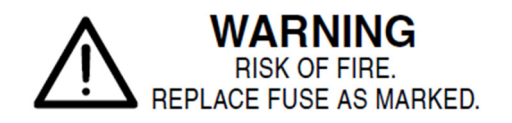

Vor dem Wechsel von Sicherungen die Stromversorgung abschalten und das Stromversorgungskabel ziehen. Anderenfalls kann es zu elektrischem Schlag bzw. zu Schäden am Gerät kommen. Sicherungen nur durch Sicherungen gleichen Typs und mit gleichen Nennwerten ersetzen.

### **Universeller serieller Bus (USB)**

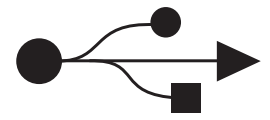

Dieses Symbol verweist darauf, dass es sich um einen USB-Anschluss handelt.

## **KAPAZITÄT DER MAX-XP**

# **MAX-XP CAPACITY**

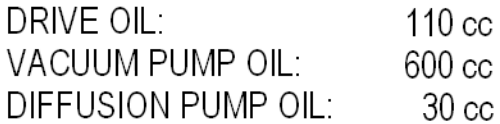

Dieses Schild gibt die Ölmengen für die angegebenen Untersysteme an.

## **VORSICHT 240 V~**

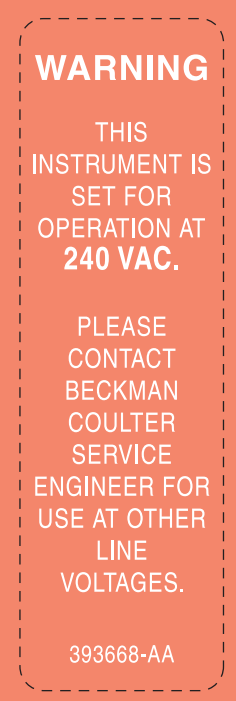

Dieses Symbol gibt an, dass das Gerät für den Betrieb mit 240 V Wechselstrom konfiguriert ist. Beim Einsatz anderer Netzspannungen einen Servicetechniker von Beckman Coulter konsultieren.

## **HINWEIS: Vakuumpumpenöl**

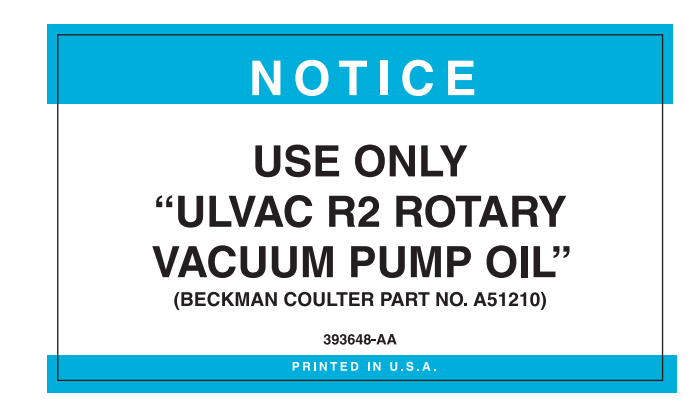

Dieses Schild gibt an, dass nur Vakuumpumpenöl ULVACR2 verwendet werden darf (Beckman Coulter-Bestellnummer A51210).

## **Rotorrotation**

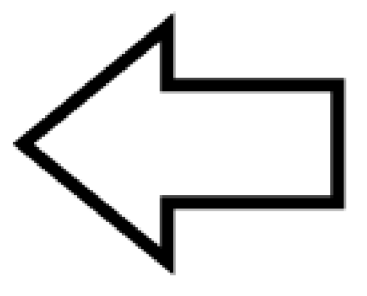

Dieses Schild gibt die Drehrichtung des Geräts an.

## **SER NO (Seriennummer)**

#### **SER NO**

Dieses Schild gibt die Lage der Seriennummer des Geräts an.

#### **Sicherheitshinweise**

Zusammenfassung der Instrumentschilder

## Inhalt

## [Überarbeitungshistorie,](#page-2-0) iii

#### [Sicherheitshinweise,](#page-4-0) v

[Einführung,](#page-4-1) v

[Mit Gefahr, Warnung, Vorsicht, und Hinweis gekennzeichnete](#page-4-2)  [Textabschnitte,](#page-4-2) v

[Sicherheit bei der Installation und/oder bei Wartungsarbeiten](#page-4-3), v

[Elektrische Sicherheit](#page-5-0), vi

[Brandschutz,](#page-5-1) vi

[Mechanische Sicherheit,](#page-6-0) vii

[Chemische und biologische Sicherheit,](#page-6-1) vii

[Zusammenfassung der Instrumentschilder,](#page-7-0) viii

## [Einführung](#page-20-0), xxi

[Zertifizierung,](#page-20-1) xxi [Gegenstand der Gebrauchsanweisung](#page-20-2), xxi [Schriftsatzkonventionen](#page-21-0), xxii [FCKW-freies Zentrifugieren](#page-21-1), xxii [Störschutz,](#page-21-2) xxii

## **[KAPITEL 1:](#page-22-0)** [Beschreibung](#page-22-1), 1-1

[Beschreibung](#page-22-2), 1-1 [Verwendung](#page-22-3), 1-1 [Rotorkammer,](#page-23-0) 1-2 [Vakuumsystem](#page-23-1), 1-2

[Temperaturerfassung und -regelung,](#page-23-2) 1-2

#### [Antrieb](#page-24-1), 1-3

[Bedienelemente und Anzeigen](#page-24-2), 1-3 [Netzschalter](#page-24-0), 1-3 [Touchscreen-Benutzeroberfläche,](#page-24-3) 1-3

[Sicherheitsfunktionen](#page-28-0), 1-7 [Deckel](#page-28-1), 1-7 [Sperrring](#page-28-2), 1-7 [Unwuchtdetektor,](#page-28-3) 1-7 [Drehzahlkontroll- und Rotorerkennungssystem,](#page-28-4) 1-7

[Typenschild,](#page-28-5) 1-7

[Technische Daten,](#page-29-0) 1-8 [Bedienfunktionen](#page-29-1), 1-8 [Physikalische Daten](#page-30-0), 1-9

[Rotorsortiment,](#page-30-1) 1-9

#### **[KAPITEL 2:](#page-34-0)** [Installationsvoraussetzungen,](#page-34-1) 2-1

[Einführung](#page-34-2), 2-1

[Räumliche Voraussetzungen](#page-34-3), 2-1

[Elektrische Nennwerte,](#page-35-0) 2-2

#### **[KAPITEL 3:](#page-38-0)** [Betrieb](#page-38-1), 3-1

[Einführung](#page-38-2), 3-1

[Touchscreen-Benutzeroberfläche](#page-38-3), 3-1 [Betriebsarten,](#page-39-0) 3-2

[Die Betriebsverfahren der Optima MAX-XP im Überblick](#page-40-0), 3-3 [Vorbereitung der Ultrazentrifuge und des Rotors,](#page-40-1) 3-3 [Manueller Lauf](#page-42-0), 3-5 [Programmierter Lauf,](#page-43-0) 3-6

#### [Manueller Betrieb](#page-43-1), 3-6

[Vorbereiten der Ultrazentrifuge](#page-43-2), 3-6 [Anmeldung](#page-44-0), 3-7 [Auswahl eines Rotors](#page-44-1), 3-7 [Eingabe der Laufdrehzahl,](#page-46-0) 3-9 [Eingabe der Laufzeit](#page-47-0), 3-10 [Eingabe der Lauftemperatur,](#page-53-0) 3-16 [Eingabe von Beschleunigungs- und Verzögerungsraten](#page-54-0), 3-17 [Starten eines Laufs,](#page-57-0) 3-20 [Anhalten eines Laufs,](#page-58-0) 3-21 [Aufrufen eines früheren Laufs,](#page-59-0) 3-22 [Ändern des Login-Schaltflächendesigns](#page-60-0), 3-23

#### [Programmbetrieb](#page-61-0), 3-24

[Erstellen eines neuen Programms](#page-62-0), 3-25 [Starten eines programmierten Laufs,](#page-70-0) 3-33 [Ändern eines Programms,](#page-72-0) 3-35 [Löschen eines Programms,](#page-75-0) 3-38

#### [Impulsbetrieb,](#page-76-0) 3-39

[Administratorbetrieb,](#page-78-0) 3-41 [Zugriff auf Administratoroptionen](#page-78-1), 3-41 [Benutzeroberflächensprache festlegen](#page-79-0), 3-42 [Einstellen von Datum und Uhrzeit](#page-80-0), 3-43 [Hinzufügen und Verwalten von Benutzern,](#page-81-0) 3-44

[Aktivieren/Deaktivieren der Benutzeranmeldung](#page-87-0), 3-50 [Aktivieren/Deaktivieren der Rotorregistrierung,](#page-87-1) 3-50 [Belegen der Rotorbibliothek](#page-88-0), 3-51 [Einstellen der Lautstärke](#page-92-0), 3-55 [Datenexport,](#page-92-1) 3-55

## **[KAPITEL 4:](#page-94-1)** [Fehlersuche und -behebung,](#page-94-0) 4-1

[Einführung,](#page-94-2) 4-1

[Benutzermeldungen,](#page-94-3) 4-1

[Entnahme des Zentrifugierguts bei Stromausfall,](#page-100-0) 4-7

[Schutzschalter](#page-104-0), 4-11

#### **[KAPITEL 5:](#page-106-0)** [Wartung,](#page-106-1) 5-1

[Pflege der Ultrazentrifuge](#page-106-2), 5-1 [Vakuumsystem](#page-106-3), 5-1 [Antriebsnabe](#page-107-0), 5-2 [Lufteinlass- und Luftabzugsöffnungen,](#page-107-1) 5-2

#### [Reinigung](#page-107-2), 5-2

[Oberflächen der Ultrazentrifuge,](#page-107-3) 5-2 [Touchscreen-Anzeige](#page-107-4), 5-2

[Dekontamination,](#page-108-0) 5-3

[Sterilisation und Desinfektion](#page-108-1), 5-3

[Lagerung und Transport,](#page-108-2) 5-3

[Liste der Bedarfsartikel,](#page-108-3) 5-3  [Bedarfsartikel,](#page-109-0) 5-4 [Zusätzlich erhältliches Zubehör](#page-109-1), 5-4

[Garantie für di Optima MAX-XP Ultrazentrifuge](#page-110-0)

# Abbildungen

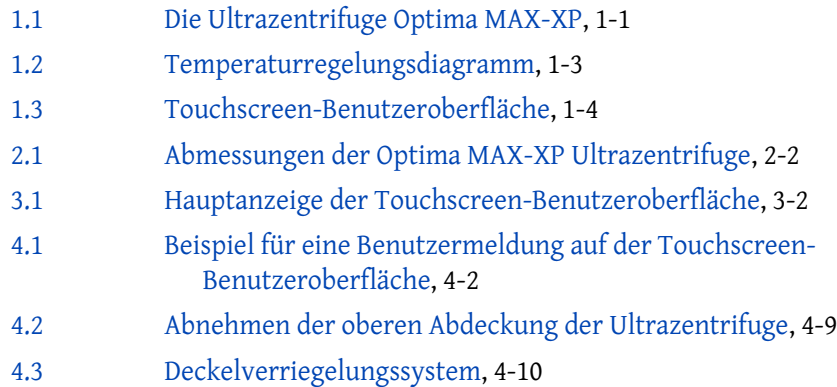

# Tabellen

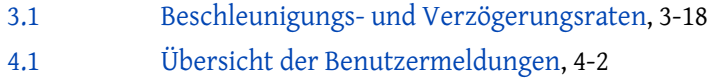

**Tabellen**

# <span id="page-20-0"></span>Einführung

## <span id="page-20-1"></span>**Zertifizierung**

Um optimale Systemqualität zu gewährleisten, wurde die Optima™ MAX-XP Ultrazentrifuge von Beckman Coulter in einem unter der Norm ISO 13485 oder ISO 9001 zertifizierten Werk gefertigt. Bei Prüfungen wurde nachgewiesen, dass sie konstruktionsmäßig den Laborgerätevorschriften der jeweils zuständigen Aufsichtsbehörden entspricht (wenn sie mit Rotoren von Beckman Coulter verwendet wird). Die entsprechenden Konformitätserklärungen und Einhaltungszertifikate sind im Internet unter www.beckman.com zu finden.

## <span id="page-20-2"></span>**Gegenstand der Gebrauchsanweisung**

Die vorliegende Gebrauchsanweisung soll den Kunden mit der Optima MAX-XP Ultrazentrifuge von Beckman Coulter sowie mit deren Funktionen, technischen Daten, Bedienung und routinemäßigen Pflege und Wartung vertraut machen. Vor der Inbetriebnahme bzw. der Durchführung von Wartungsmaßnahmen an der Ultrazentrifuge muss sich der Benutzer mit der gesamten Gebrauchsanweisung und dabei besonders mit den *[Sicherheitshinweise](#page-4-0)* sowie allen sicherheitsrelevanten Informationen vertraut machen.

- **•** [KAPITEL 1](#page-22-0) enthält die technischen Daten sowie eine kurze Beschreibung der Konstruktionsund Funktionsmerkmale der Ultrazentrifuge sowie ihrer Bedienelemente und Anzeigen.
- **•** [KAPITEL 2](#page-34-0) beschreibt die räumlichen und elektrischen Voraussetzungen für die Installation und das Anschließen der Ultrazentrifuge.
- **•** [KAPITEL 3](#page-38-0) beschreibt den Betrieb der Ultrazentrifuge.
- **•** [KAPITEL 4](#page-94-1) führt mögliche Fehlfunktionen und ihre potenziellen Ursachen sowie Vorschläge für Korrekturmaßnahmen auf.
- **•** [KAPITEL 5](#page-106-0) beschreibt die vom Benutzer regelmäßig durchzuführenden Pflege- und Wartungsmaßnahmen. Dieses Kapitel enthält darüber hinaus eine kurze Liste der Verbrauchsartikel sowie der Ersatz- und Zubehörteile.

#### **VORSICHT**

**Die Missachtung der Angaben dieser Gebrauchsanweisung beim Einsatz der Ultrazentrifuge kann eine Beeinträchtigung der Gerätesicherheit und -leistung zur Folge haben. Darüber hinaus ist zu beachten, dass nur an den von Beckman Coulter empfohlenen Geräten Sicherheitsprüfungen vorgenommen wurden. Für den Einsatz von Geräten, die in dieser Gebrauchsanweisung bzw. dem einschlägigen Rotorhandbuch nicht ausdrücklich empfohlen werden, übernimmt der Benutzer die alleinige Verantwortung.**

## <span id="page-21-0"></span>**Schriftsatzkonventionen**

In dieser Gebrauchsanweisung wird mit bestimmten Symbolen auf sicherheitsrelevante bzw. andere wichtige Informationen hingewiesen. Diese internationalen Symbole erscheinen möglicherweise auch auf der Ultrazentrifuge und sind nachstehend sowie auf der Rückseite Innenseite des Einbands abgebildet und beschrieben.

Mit Hilfe bestimmter Schriftsatzkonventionen werden in dieser Gebrauchsanweisung Komponenten der Benutzeroberfläche, wie z. B. Schaltflächen und Anzeigen, hervorgehoben.

- **•** Die Schaltflächen auf dem Touchscreen, beispielsweise **START** oder **VAKUUM**) erscheinen in Fettdruck.
- **•** Bezeichnungen von Anzeigen (z. B. **DREHZAHL RPM** oder **ZEIT hr:mm** erscheinen in Fettdruck.

## <span id="page-21-1"></span>**FCKW-freies Zentrifugieren**

Zur Gewährleistung einer minimalen Umweltbelastung wird die Optima MAX-XP Ultrazentrifuge FCKW-frei gefertigt und betrieben.

## <span id="page-21-2"></span>**Störschutz**

Durch Tests wurde nachgewiesen, dass dieses Gerät die Grenzwerte für ein digitales Gerät der Klasse A gemäß Teil 15 der Vorschriften der US-amerikanischen Fernmeldebehörde (FCC) einhält. Diese Grenzwerte sollen angemessenen Störschutz gewährleisten, wenn das Gerät in einem kommerziellen Umfeld betrieben wird. Das Gerät erzeugt und verwendet Hochfrequenzenergie und kann diese auch ausstrahlen. Wird es nicht gemäß den Anweisungen dieser Gebrauchsanweisung installiert und verwendet, kann es den Funkverkehr stören. Wird dieses Gerät in einem Wohngebiet betrieben, wird es wahrscheinlich zu unerwünschten Störeffekten kommen. In diesem Falle muss der Benutzer die Störungen auf eigene Kosten beseitigen.

## <span id="page-22-1"></span><span id="page-22-0"></span>KAPITEL 1 Beschreibung

## <span id="page-22-2"></span>**Beschreibung**

Die mikroprozessorgesteuerte Tisch-Ultrazentrifuge Optima MAX-XP (siehe [Abbildung 1.1\)](#page-22-5) erzeugt hohe Zentrifugalkräfte für ein breites Anwendungsspektrum. Die Konstruktion der Ultrazentrifuge zeichnet sich durch einen Induktionsantrieb mit variabler Frequenz, ein thermoelektrisches Temperaturregelungssystem, ein selbstregenerierendes Vakuumsystem, ein automatisches Drehzahlkontrollsystem, eine Anmeldefunktion (Login) für Benutzer, einen Programmspeicher für mehrere fünfschrittige Programme sowie eine Auswahl verschiedener Beschleunigungs- und Verzögerungsraten aus.

Über die integrierte Benutzeroberfläche des berührungsempfindlichen Bildschirms (Touchscreen) kann zwischen manuellen und vorprogrammierten Betriebsschritten gewählt werden.

- **•** Beim manuellen Betrieb werden die einzelnen Laufparameter vor Beginn eines jeden Zentrifugenlaufs eingegeben.
- **•** Beim Programmbetrieb lassen sich Laufparameter schnell und präzise wiederverwenden, indem gespeicherte Programme ausgewählt und erneut ausgeführt werden.

Darüber hinaus kann der Rotor im Impulsmodus manuell für die Probenaufbereitung beschleunigt werden.

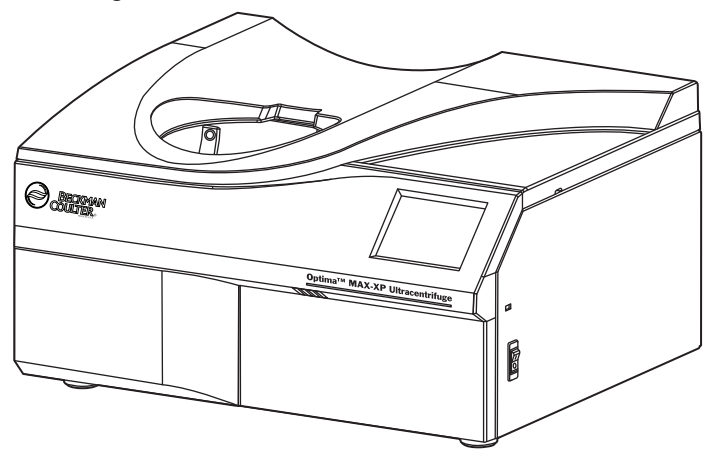

<span id="page-22-5"></span><span id="page-22-4"></span>**Abbildung 1.1** Die Ultrazentrifuge Optima MAX-XP

#### <span id="page-22-3"></span>**Verwendung**

Die Optima MAX-XP Ultrazentrifuge für Anwendungen einsetzen, bei denen hohe Kräfte zur Trennung und Isolierung kleiner Partikel (Viren, Bakterien und subzellulare Komponenten, wie Mitochondrien) und große Moleküle (Peptide, DNA, Proteine) getrennt und isoliert werden sollen. Diese Proben werden aus einer Vielzahl natürlicher und künstlicher Komponenten abgeleitet.

## <span id="page-23-0"></span>**Rotorkammer**

Die Stahlkammer ist mit einer chemikalienbeständigen Korrosionsschutzbeschichtung versehen. Rotorantriebsnabe und Drehzahlsensoren sind am Boden der Kammer sichtbar.

#### <span id="page-23-1"></span>**Vakuumsystem**

Eine mit einer mechanischen Vakuumpumpe in Serie geschaltete Diffusionspumpe senkt den Kammerdruck auf unter 1,34 Pa (10 Mikron). Das Vakuumsystem schaltet sich ein, wenn die Schaltfläche **VAKUUM** auf dem Touchscreen gedrückt bzw. wenn ein Lauf gestartet wird. Nach dem Einschalten des Vakuumsystems wird es mittels einer Selbstregenerierungsfunktion laufend entfeuchtet.

Das Vakuumsystem kann auf zweierlei Weise in Betrieb genommen werden (dabei muss die Ultrazentrifuge eingeschaltet sein):

- **1** Um die Luft manuell aus der Kammer abzupumpen, die Schaltfläche **VAKUUM** drücken.
	- **•** Die Verriegelung des Kammerdeckels wird aktiviert, und das Vakuumsystem läuft an.
- **2** Wenn das Vakuumsystem für einen Lauf in Betrieb genommen werden soll, den Rotor in die Kammer einsetzen, den Deckel schließen und die Schaltfläche **START** drücken.
	- **•** Die Deckelverriegelung wird aktiviert, der Rotor läuft an, und das Vakuumsystem nimmt seinen Betrieb auf.
	- **•** Die Schaltfläche **VAKUUM** auf der Touchscreen-Benutzeroberfläche wird grün, wenn das Vakuumsystem aktiviert ist. und zeigt den Vakuumdruck in Mikron an.
- **3** Um das Vakuumsystem zu belüften, die Schaltfläche **VAKUUM** drücken, sobald der Rotor völlig zum Stillstand gekommen ist.
	- **•** Damit wird der Deckel entriegelt und das Vakuumsystem samt der mechanischen und der Diffusionspumpe ausgeschaltet.

<span id="page-23-2"></span>**Temperaturerfassung und -regelung**

Das thermoelektrische Festkörper-Temperaturregelungssystem arbeitet ausschließlich mit Umluft, ein Kühlmittel ist somit nicht erforderlich. Bei eingeschalteter Zentrifuge wird das Temperaturregelungssystem nach dem Schließen des Deckels und der Aktivierung des Vakuumsystems aktiviert. Die Lauftemperatur kann auf einen Wert von 0 bis 40 °C eingestellt werden.

Ein Sensor in der Rotorkammer dient zur ständigen Überwachung der Kammertemperatur. Der Mikroprozessor berechnet die Kammertemperatur, die zur Aufrechterhaltung der gewählten

Rotortemperatur erforderlich ist. Spitze-Spitze-Fluktuationen der Rotortemperatur (nach erzieltem Temperaturausgleich) liegen im Bereich von 0,1 °C (siehe [Abbildung 1.2\)](#page-24-5).

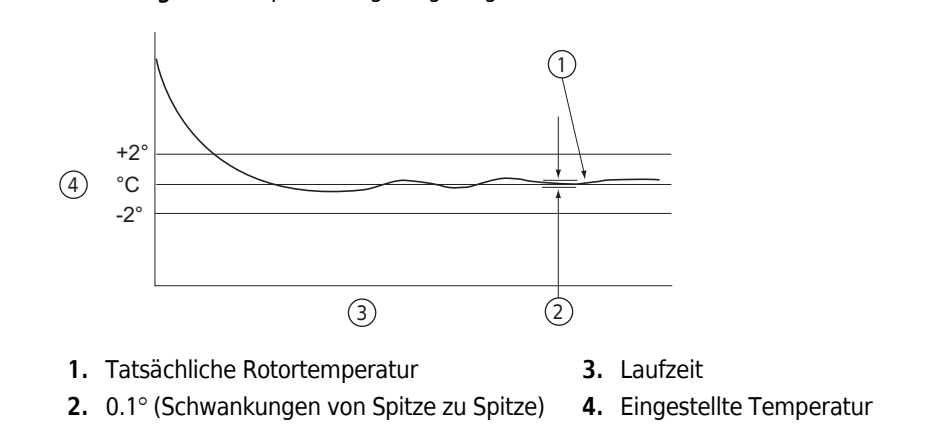

<span id="page-24-5"></span><span id="page-24-4"></span>**Abbildung 1.2** Temperaturregelungsdiagramm

## <span id="page-24-1"></span>**Antrieb**

Der luftgekühlte Induktionsmotor mit Direktantrieb ist frequenzgesteuert und getriebe- und bürstenlos ausgelegt. Der Antrieb benötigt darüber hinaus weder eine Ölvakuumdichtung noch ein externes Ölreservoir. Er wird extern durch Umluft und intern mit Öl gekühlt. Der Antrieb ermöglicht einen äußerst vibrations- und geräuscharmen Betrieb.

## <span id="page-24-2"></span>**Bedienelemente und Anzeigen**

### <span id="page-24-0"></span>**Netzschalter**

Mit dem an der rechten Seite der Ultrazentrifuge befindlichen Netzschalter wird die Stromversorgung der Ultrazentrifuge ein- bzw. ausgeschaltet. Nach dem ersten Einschalten wird ein Begrüßungsbildschirm angezeigt, anschließend wird die Bedieneroberfläche gestartet. Der Hauptschalter ist gleichzeitig ein Schutzschalter, der die Stromversorgung im Falle einer Überlastung automatisch unterbricht. Der Kammerdeckel kann nur bei eingeschaltetem Netzschalter geöffnet werden. Bei Stromausfall kann das Zentrifugiergut manuell entnommen werden. Weitere Informationen dazu befinden sich im Abschnitt *[Entnahme des Zentrifugierguts bei](#page-100-0)  [Stromausfall](#page-100-0)* KAPITEL 4, *[Fehlersuche und -behebung](#page-94-0)*.

## <span id="page-24-3"></span>**Touchscreen-Benutzeroberfläche**

Der Betrieb der Ultrazentrifuge wird über die Touchscreen-Benutzeroberfläche gesteuert, die mit berührungsempfindlichen Anzeigefeldern und Schaltflächen zur Eingabe und Anzeige der Laufparameter und Programminformationen ausgestattet ist. Nach Betätigung einer Schaltfläche werden ggf. weitere Anzeigen eingeblendet, über die zusätzliche Informationen eingegeben oder

ausgewählt werden können. [Abbildung 1.3](#page-25-1) zeigt die verschiedenen Elemente der Touchscreen-Benutzeroberfläche.

Die Schaltflächen auf dem Touchscreen werden mit der Fingerspitze gedrückt. Bei jeder Schaltflächenbetätigung wird ein kurzer Signalton ausgegeben.

Während des Betriebs (Laufmodus) wird in den Anzeigefeldern **Drehzahl**, **Zeit** und **Temp** der jeweilige Echtzeitstand eingeblendet.

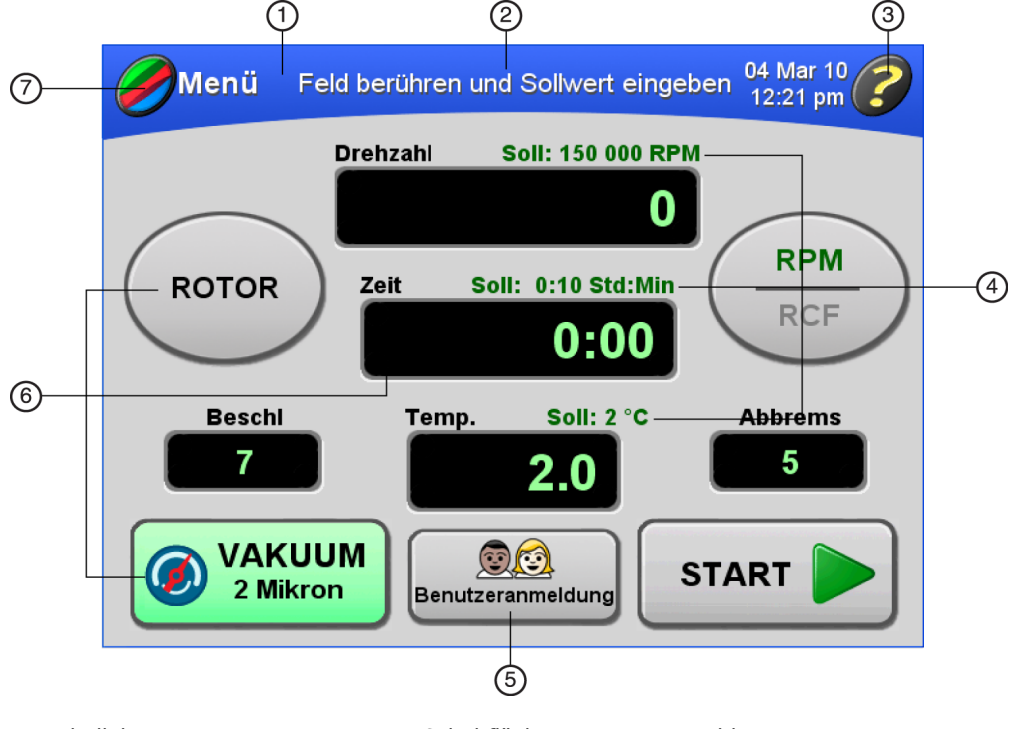

<span id="page-25-1"></span><span id="page-25-0"></span>**Abbildung 1.3** Touchscreen-Benutzeroberfläche

- **1.** Titelleiste
- **5.** Schaltfläche Benutzer anmelden
- **2.** Bildschirmanweisungen

**3.** Hilfe-Schaltfläche

**6.** Schaltflächen und Anzeigefelder **7.** Schaltfläche Menü

**4.** Sollwerte

Die Schaltflächen und Anzeigefelder der Hauptanzeige werden im Folgenden kurz beschrieben. Ausführliche Informationen und Anweisungen zur Arbeit mit der Touchscreen-Benutzeroberfläche sind [KAPITEL 3,](#page-38-1) *Betrieb* zu entnehmen.

#### **Farblich gekennzeichnete Titelleiste**

Die Farbe der Titelleiste gibt Aufschluss über den jeweiligen Status der Ultrazentrifuge:

- **•** Blau bedeutet, dass sich das Gerät im Einrichtungs- oder Setup-Modus befindet.
- **•** Grün weist darauf hin, dass gerade ein Lauf (oder ein Lauf mit vorprogrammiertem Startzeitpunkt) stattfindet (Laufmodus).
- **•** Rot bedeutet, dass sich die Ultrazentrifuge im Diagnostikmodus befindet bzw. weist auf eine Benutzerwarnung hin. Eine Meldung wird eingeblendet, um über den jeweiligen Zustand zu

informieren und dem Benutzer Gelegenheit zu geben, entsprechende Maßnahmen zu ergreifen.

In der Mitte der Titelleiste werden bildschirmspezifische Anweisungen zur Eingabe von Parametern oder anderen Befehlen gegeben.

#### **MENÜ ZURÜCK**

Beim Drücken der Schaltfläche **MENÜ** in der oberen linken Ecke des Touchscreens wird das Menü geöffnet. Wird mit anderen Anzeigen gearbeitet, erscheint anstelle der Schaltfläche **MENÜ** wieder die Schaltfläche **ZURÜCK**, mit der wieder die vorherige Anzeige aufgerufen werden kann.

Die Menüoptionen sind:

- **• Zuvor durchgeführter Lauf** blendet eine Liste der vorherigen Läufe ein.
- **• Beschleunigung/Verzögerung** blendet eine Anzeige ein, über die die Beschleunigungs- und Verzögerungsraten ausgewählt werden können.
- **• Programm** blendet eine Liste programmierter Läufe ein und ermöglicht die Einrichtung neuer Programme.
- **• Admin** ruft die Anzeige **Administrator-Optionen** auf. Ist kein Benutzer mit Administratorberechtigungen angemeldet, wird die Anzeige **Benutzer anmelden** eingeblendet.
- **• Meine Optionen** ruft die Anzeige **Benutzer anmelden** auf, wenn keine Benutzer angemeldet sind. Ist ein Benutzer angemeldet, wird die **Tastenart auswählen** eingeblendet.
- **• Impulsmodus** aktiviert den Impulsmodus.

#### **HILFE**

Beim Drücken auf die Schaltfläche **HILFE** in der oberen rechten Ecke des Touchscreens wird die Online-Hilfe aufgerufen. Der jeweils eingeblendete Hilfetext bezieht sich auf die Informationen in der aktuellen Anzeige.

#### **ROTOR**

Mit der Schaltfläche **ROTOR** einen Rotor auswählen. Auf der Schaltfläche wird der gerade ausgewählte Rotor angegeben.

#### **RPM/RCF**

Die Schaltfläche **RPNM/RCF** drücken, um zwischen RPM und RCF umzuschalten.

RPM gibt die Rotordrehzahl in Umdrehungen pro Minute an. RCF (relative Zentrifugalkraft) ist das Verhältnis zwischen der Zentrifugalbeschleunigung bei einem bestimmten Radius und einer bestimmten Drehzahl einerseits und der standardmäßigen Schwerkraftbeschleunigung andererseits.

Der jeweils ausgewählte Modus erscheint in grün über der waagerechten Linie auf der Schaltfläche.

#### **DREHZAHL**

Die Schaltfläche **DREHZAHL** drücken, um die Drehzahl auszuwählen. Die Solldrehzahl wird über dieser Schaltfläche eingeblendet, die auch als Anzeigefeld für die Istdrehzahl des Laufs dient. Sollund Istdrehzahl können in RPM oder RCF angezeigt werden.

Wenn sich die Drehzahl erhöht (Rotorbeschleunigung), weisen animierte Pfeile im Anzeigefeld nach oben. Bei sinkender Drehzahl (Rotorverzögerung) weisen die animierten Pfeile nach unten.

#### **ZEIT**

Beim Drücken auf die Schaltfläche **ZEIT** wird die Dauer des Laufs in Stunden und Minuten ausgewählt. Diese Schaltfläche dient auch als Anzeigefeld für die Istlaufzeit. Dabei gilt Folgendes:

- **•** Bei einem zeitlich festgelegten Lauf erscheint in diesem Anzeigefeld die noch verbleibende Laufzeit in Stunden und Minuten. Der Laufzeitzähler auf der Anzeige beginnt mit dem Countdown, wenn die Schaltfläche **START** gedrückt wird; Das Gerät zählt bis 0 zurück. Animierte Pfeile weisen nach unten. Der Lauf endet automatisch, wenn der Laufzeitzähler den Wert 0 erreicht und mit der Verzögerung begonnen wird (wenn der Rotor zum Stillstand gekommen ist, wird ein Signalton ausgegeben). Wird die Ultrazentrifuge aufgrund einer Fehlfunktion während eines Laufs abgeschaltet, hält der Laufzeitzähler an, und auf der Anzeige wird die zum Unterbrechungszeitpunkt noch verbleibende Laufzeit eingeblendet. Durch den Vergleich dieses Zeitwerts mit der ursprünglichen Solllaufzeit lässt sich der Abbruchzeitpunkt ermitteln.
- **•** Bei einem andauernden Lauf gibt die Laufzeitanzeige die Zeit an, die seit Betätigung der Schaltfläche **START** vergangen ist. Animierte Pfeile weisen nach oben. Nach 99 Stunden und 59 Minuten wird der Zähler auf 0 zurückgesetzt und fährt mit der Anzeige der abgelaufenen Zeit fort. Anstelle der Solllaufzeit wird "**andauernder Lauf**" eingeblendet.
- **•** Bei einem Lauf mit vorprogrammiertem Startzeitpunkt wird bei Betätigung der Schaltfläche **START** nach Einstellen des Startdatums und/oder der Startzeit auf der Laufzeitanzeige zunächst die noch verbleibende Zeit bis zum vorprogrammierten Start eingeblendet. Wenn der Zeitraum bis zum vorprogrammierten Startzeitpunkt abgelaufen ist und der Lauf gestartet wird, wird auf der Laufzeitanzeige die noch verbleibende Laufzeit angezeigt.
- **•** Bei einem Impulslauf (Kurzlauf) bleibt die Laufzeitanzeige leer.

#### **TEMP**

Beim Drücken auf die Schaltfläche **TEMP** (Temperatur) wird bei Temperaturausgleich die Rotortemperatur in Grad Celsius eingeblendet. Die Solltemperatur wird über dieser Schaltfläche eingeblendet, die auch als Anzeigefeld für die Isttemperatur des Laufs dient.

#### **VAKUUM**

Beim Drücken auf die Schaltfläche **VAKUUM** wird das Vakuumsystem ein- oder ausgeschaltet.

#### **BENUTZERANMELDEN**

Beim Drücken auf die Schaltfläche **BENUTZERANMELDEN** wird die Anzeige **Benutzer anmelden**  aufgerufen. Auf dieser Schaltfläche wird der Name des gerade angemeldeten Benutzers angegeben.

Die Touchscreen-Benutzeroberfläche verfügt über eine Zeitabschaltungsfunktion für Benutzer. Der gerade angemeldete Benutzer wird automatisch nach fünf Minuten Inaktivität abgemeldet: 1) bei der Festlegung der Parameter für einen Lauf, 2) wenn der Impulsmodus ausgewählt ist, der Impulslauf jedoch noch nicht gestartet wurde, und 3) wenn der Lauf des jeweiligen Benutzers abgeschlossen ist.

#### **START STOPP**

Die Schaltfläche **START** drücken, um einen Lauf zu starten. Die Schaltfläche **STOPP** drücken, um einen Lauf zu stoppen.

## <span id="page-28-0"></span>**Sicherheitsfunktionen**

Durch entsprechende Konstruktions- und Prüfmaßnahmen wurde sichergestellt, dass die Optima MAX-XP Ultrazentrifuge in Höhenlagen bis 2000 m gefahrlos in geschlossenen Räumen betrieben werden kann. Die Sicherheitsfunktionen der Ultrazentrifuge sind nachstehend aufgeführt.

#### <span id="page-28-1"></span>**Deckel**

Der Deckel der Stahlkammer ist mit einem elektromechanischen Verriegelungsmechanismus ausgestattet, der einen Kontakt des Benutzers mit dem laufenden Rotor verhindert. Zum Verriegeln und Entriegeln des Deckels die Schaltfläche **VAKUUM** auf dem Touchscreen drücken.

Bei Stromausfall kann der Deckel zur Entnahme des Zentrifugierguts manuell entriegelt werden. Siehe KAPITEL 4, *[Fehlersuche und -behebung](#page-94-0)*.

### <span id="page-28-2"></span>**Sperrring**

Ein Schutzring aus Strukturstahl fungiert als Hauptbarriere und ist von einem zweiten Sperrring aus Stahl umgeben, um umfassenden Bedienerschutz zu gewährleisten.

#### <span id="page-28-3"></span>**Unwuchtdetektor**

Ein Unwuchtdetektor überwacht den Rotor während des Laufs und löst eine automatische Abschaltung aus, wenn die Rotorbefüllung große Ungleichgewichte aufweist. Bei geringen Drehzahlen kann ein falsch beladener Rotor Unwuchtprobleme hervorrufen. Zu Rotorinstabilität kann es auch kommen, wenn die Ultrazentrifuge bewegt wird oder wenn sie nicht gerade auf der Arbeitsfläche steht. Siehe KAPITEL 4, *[Fehlersuche und -behebung](#page-94-0)*.

#### <span id="page-28-4"></span>**Drehzahlkontroll- und Rotorerkennungssystem**

Das Drehzahlkontrollsystem, das mit magnetischen Drehzahlsensoren in der Rotorkammer und Magneten am Boden jedes Rotors arbeitet, überwacht den Rotor während der Zentrifugation laufend. Bei 1000 RPM ermittelt das System die maximal zulässige Drehzahl.

## <span id="page-28-5"></span>**Typenschild**

An der Rückseite der Ultrazentrifuge ist ein Typenschild angebracht. Bei Kontaktaufnahme mit Beckman Coulter hinsichtlich der Ultrazentrifuge müssen die Serien- und Modellnummer des Geräts angegeben werden. Die Seriennummer und andere Informationen können auch durch Betätigung der Schaltfläche **HILFE** und nachfolgende Betätigung der Schaltfläche **INFO** in der Hilfeanzeige aufgerufen werden.

## <span id="page-29-0"></span>**Technische Daten**

*Nur Toleranz- oder Grenzwertangaben sind garantierte Werte. Werte ohne Toleranzangaben dienen Informationszwecken und werden nicht gewährleistet.*

## <span id="page-29-1"></span>**Bedienfunktionen**

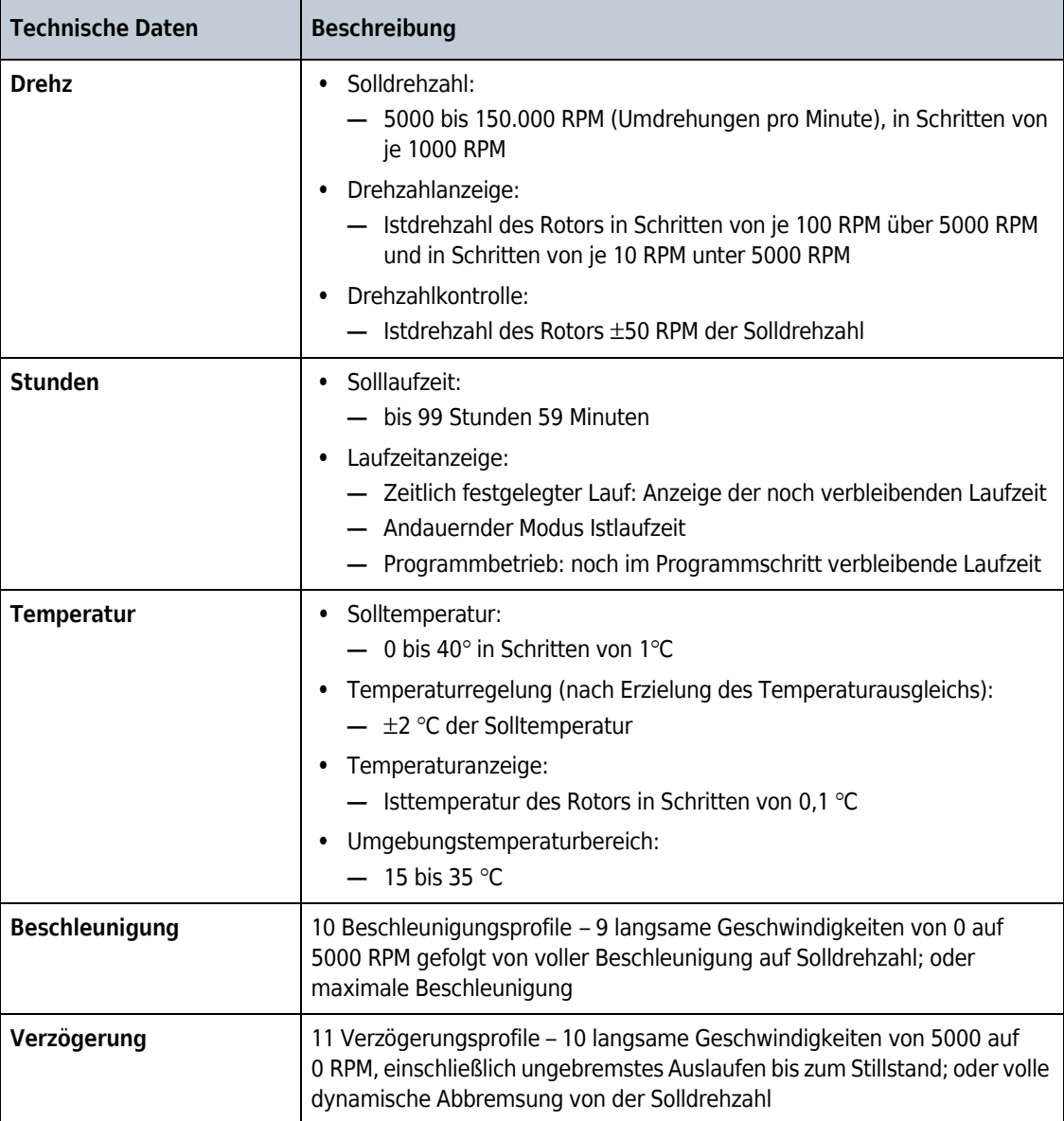

## <span id="page-30-0"></span>**Physikalische Daten**

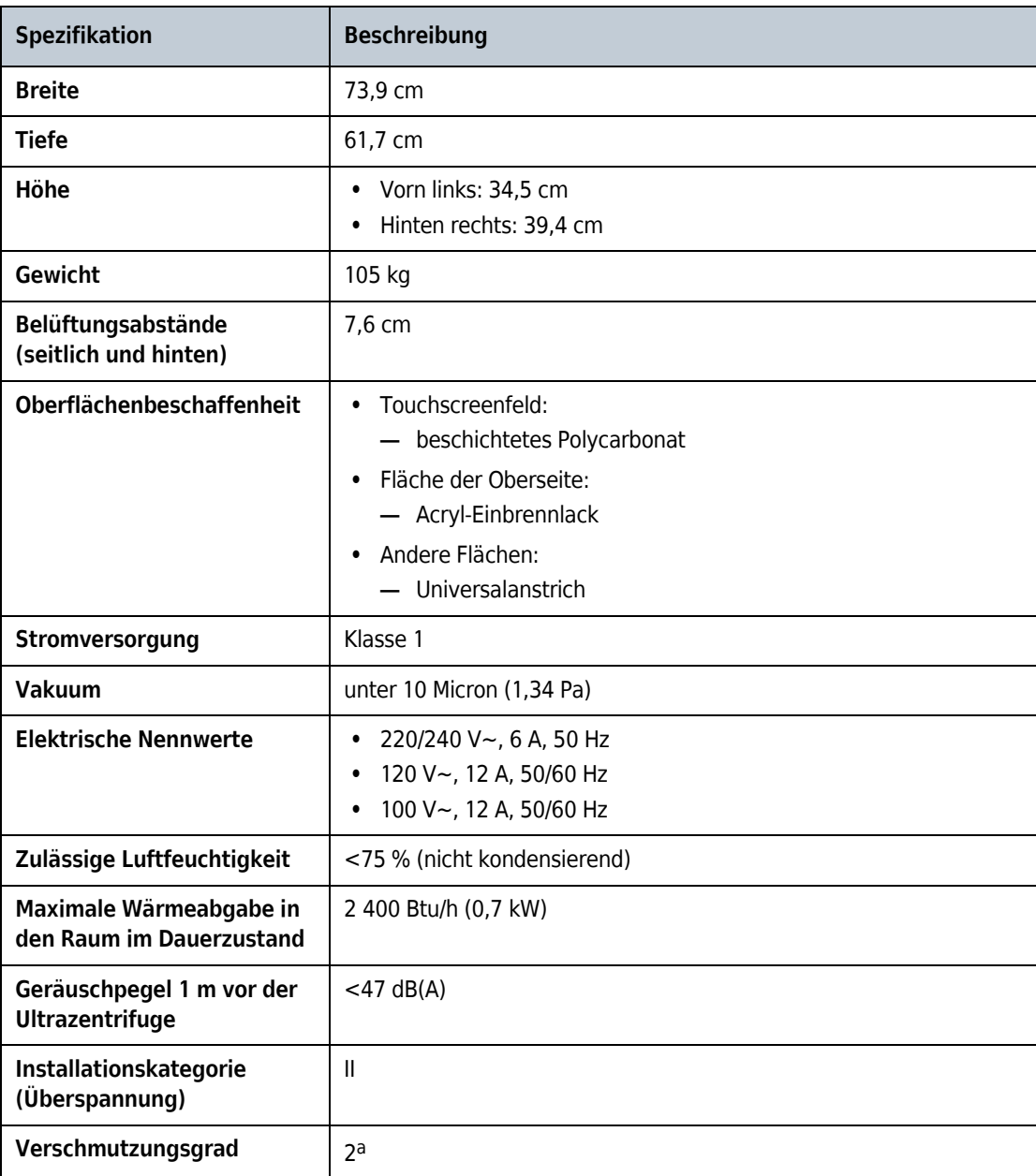

a. Normalerweise tritt nur nichtleitende Verschmutzung auf; gelegentlich muss jedoch aufgrund von Kondensation von einer zeitweiligen Leitfähigkeit ausgegangen werden.

## <span id="page-30-1"></span>**Rotorsortiment**

Alle Rotoren der Serien ML und TL von Beckman Coulter können in der Optima MAX-XP Ultrazentrifuge verwendet werden. Beschreibungen der einzelnen Rotoren sind in deren jeweiligen Handbüchern zu finden. Informationen über Rotoren und Zubehör sind in der Veröffentlichung *Rotoren und Röhrchen für Auftisch-Vorbereitungs-Ultrazentrifugen* (TLR-IM) sowie im Katalog

*Ultrazentrifugenrotoren, Röhrchen und Zubehör* von Beckman Coulter zu finden (siehe Veröffentlichung BR-8101).

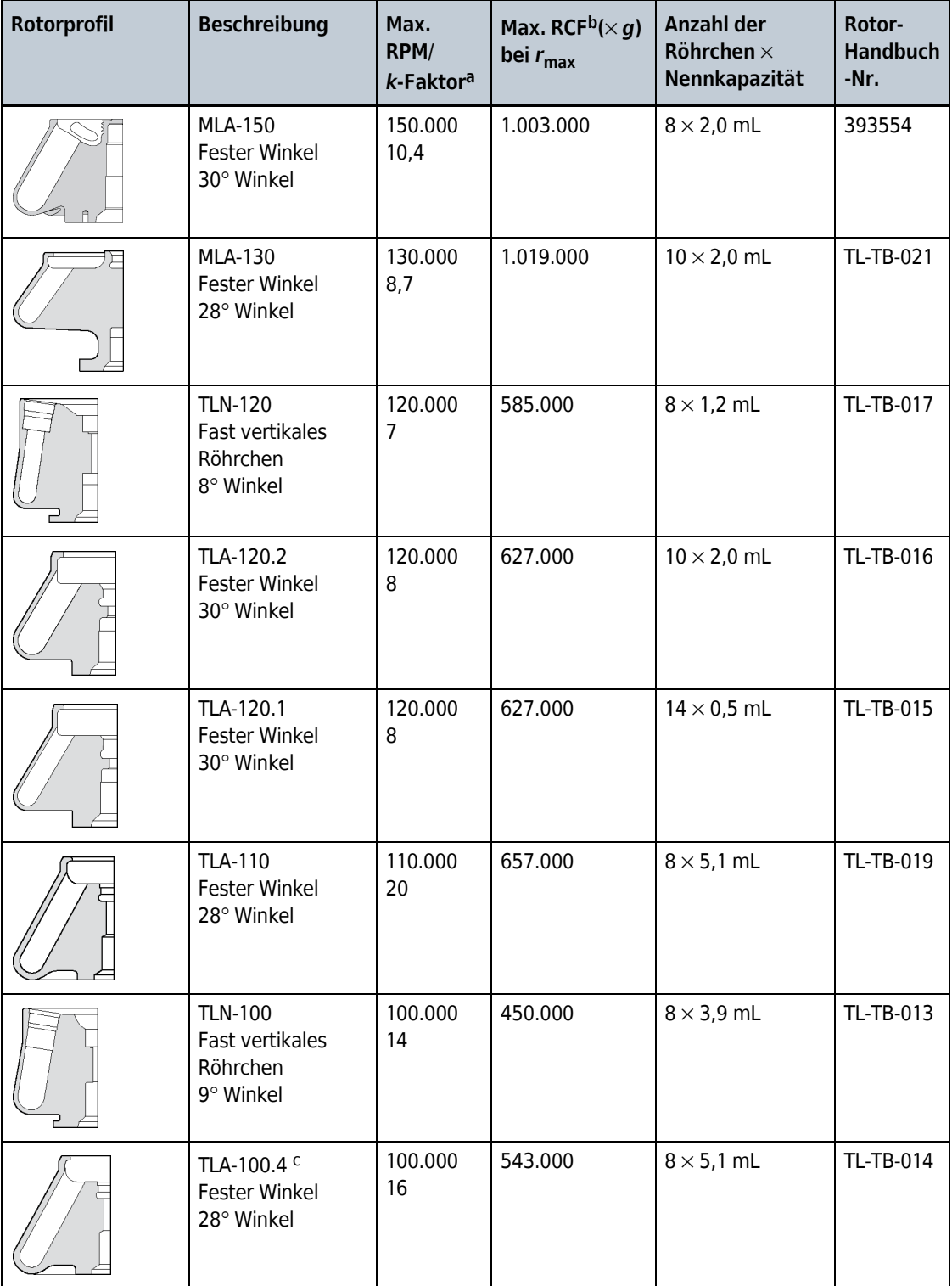

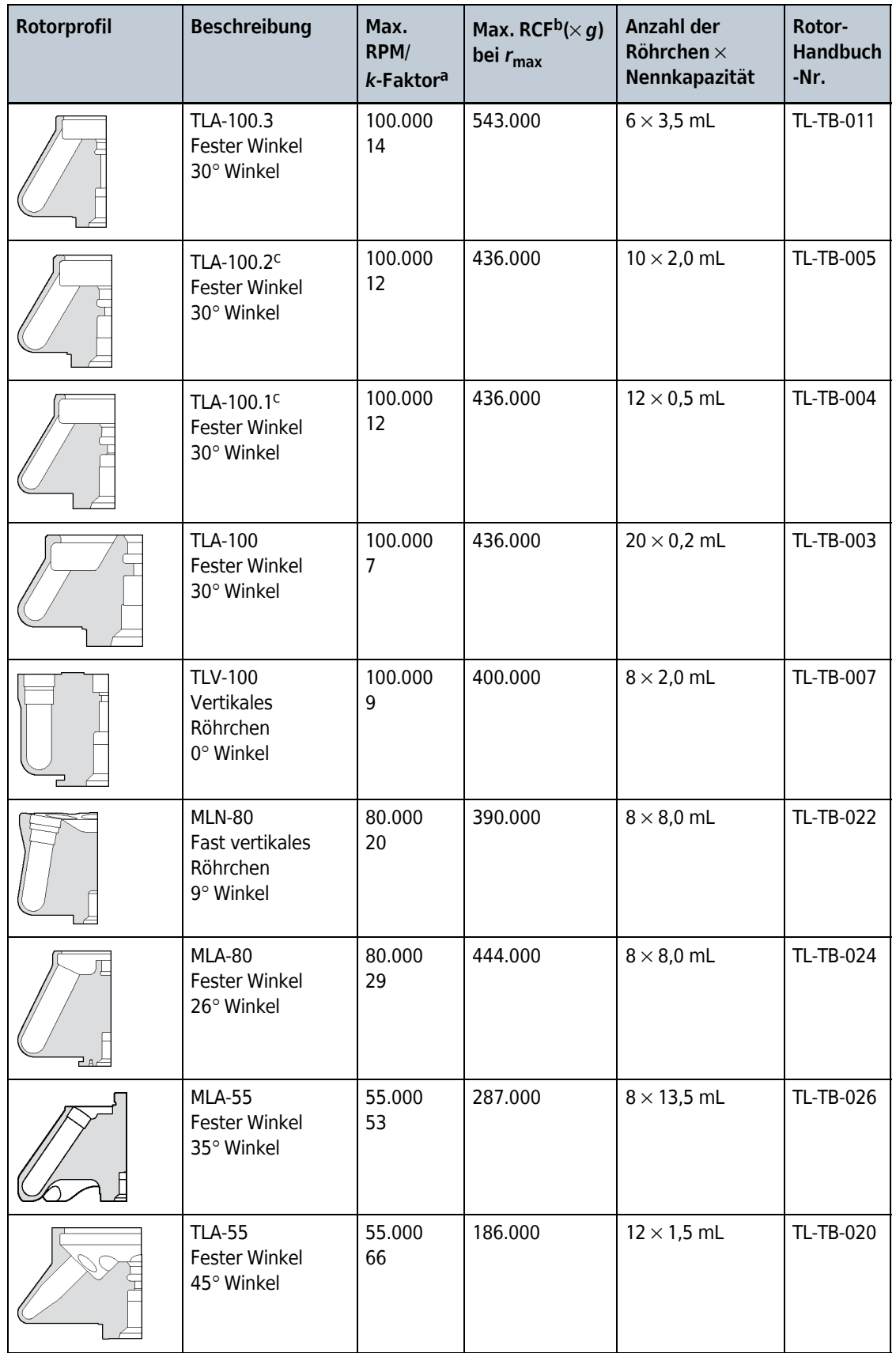

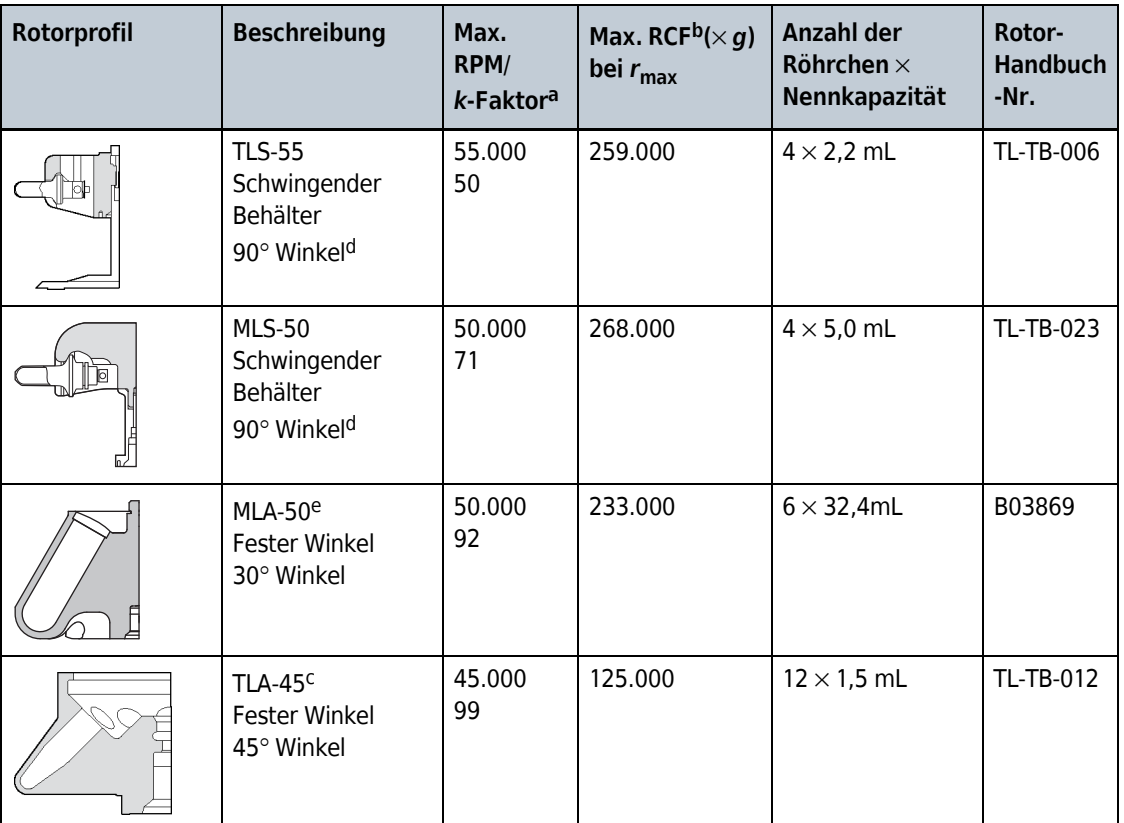

a. Maximaldrehzahlen basieren auf einer Lösungsdichte von 1,7 g/ml für alle Rotoren, außer dem MLS-50, dem MLA-55, MLA-50 und dem MLA-80; für diese Rotoren beträgt die Lösungsdichte 1,2 g/ml. Die *k*-Faktoren werden für alle Rotoren von Beckman Coulter (unter Verwendung des Röhrchens mit dem größen Volumen) als Maß der relativen Pelletierungseffizienz des Rotors angeführt.

- b. Die relative Zentrifugalbeschleunigung (Relative Centrifugal Field, RCF) beschreibt und vergleicht die von Rotoren verschiedener Größe bei unterschiedlichen Betriebsdrehzahlen generierten Kräfte. RCF wird als Vielfaches der Erdschwerkraft, abgekürzt (*g*) gemessen. Die Formel zur Berechnung einer bestimmten Zentrifugalkraft lautet: RCF = rw2/g — wobei r der Radius in Millimetern vom Zentrum der Drehachse bis zu einem Punkt innerhalb des Rotors ist; RPM ist die in Umdrehungen pro Minute (RPM) ausgedrückte Drehzahl. RCF = 1.12r (RPM/1000)2
- c. Wird nicht mehr hergestellt.
- d. Bei Drehzahl.
- e. Temperaturregelung an Sollanfzeit ist 0 bis 35°.

## <span id="page-34-1"></span><span id="page-34-0"></span>KAPITEL 2 Installationsvoraussetzungen

## <span id="page-34-2"></span>**Einführung**

*Die im Folgenden aufgeführten Installationsvoraussetzungen für die Optima MAX-XP Ultrazentrifuge sind nicht für die Erstinstallation relevant, sondern gelten für den Fall, dass die Ultrazentrifuge an einen anderen Aufstellort gebracht werden muss.*

**HINWEIS** Diese Ultrazentrifuge muss vom Kundendienst von Beckman Coulter installiert werden. Wird die Installation nicht von autorisiertem Fachpersonal von Beckman Coulter vorgenommen, setzt dies jede für die Ultrazentrifuge geltende Gewährleistung außer Kraft.

## <span id="page-34-3"></span>**Räumliche Voraussetzungen**

### **WARNUNG**

**Die Ultrazentrifuge darf nicht in der Nähe entzündlicher Reagenzien oder brennbarer Flüssigkeiten aufgestellt werden. Dämpfe derartiger Stoffe können in das Belüftungssystem der Ultrazentrifuge eindringen und vom Motor entzündet werden. Während des Betriebs ist um die Ultrazentrifuge herum ein Abstand von 30 cm einzuhalten. Während des Ultrazentrifugenbetriebs dürfen sich in diesem Schutzbereich keine Personen oder Gefahrstoffe befinden, es sei denn, es müssen Einstellungen an den Bedienelementen vorgenommen werden.**

Muss die Ultrazentrifuge an einen anderen Aufstellort gebracht werden, ist Folgendes zu beachten:

- **1** Es ist ein Standort auszuwählen, der sich nicht in der Nähe wärmeerzeugender Laborgeräte befindet und der über ausreichende Belüftung zur Wärmeableitung verfügt.
- **2** Die Ultrazentrifuge muss auf einer ebenen Fläche wie z. B. einem stabilen Arbeits- oder Labortisch stehen; diese Fläche muss dem Gewicht der Ultrazentrifuge (105 kg) problemlos standhalten können und vibrationsarm sein.
	- **a.** Die Ultrazentrifuge mindestens 5,1 cm hinter der Vorderkante des Labortisches aufstellen.
- **3** Neben dem Platz für die Ultrazentrifuge selbst (siehe Abmessungen in [Abbildung 2.1\)](#page-35-2), 7,6 cm Abstand an den Seiten und an der Rückseite einhalten, um ausreichende Luftzirkulation zu gewährleisten.

Die Ultrazentrifuge muss über ausreichende Belüftung verfügen, um die Einhaltung der örtlich geltenden Vorschriften im Hinblick auf während des Betriebs erzeugte Dämpfe zu gewährleisten.

<span id="page-35-1"></span>Die relative Luftfeuchtigkeit (nicht kondensierend) darf 75 % nicht überschreiten.

<span id="page-35-2"></span>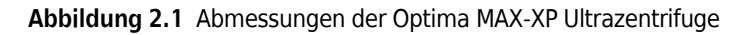

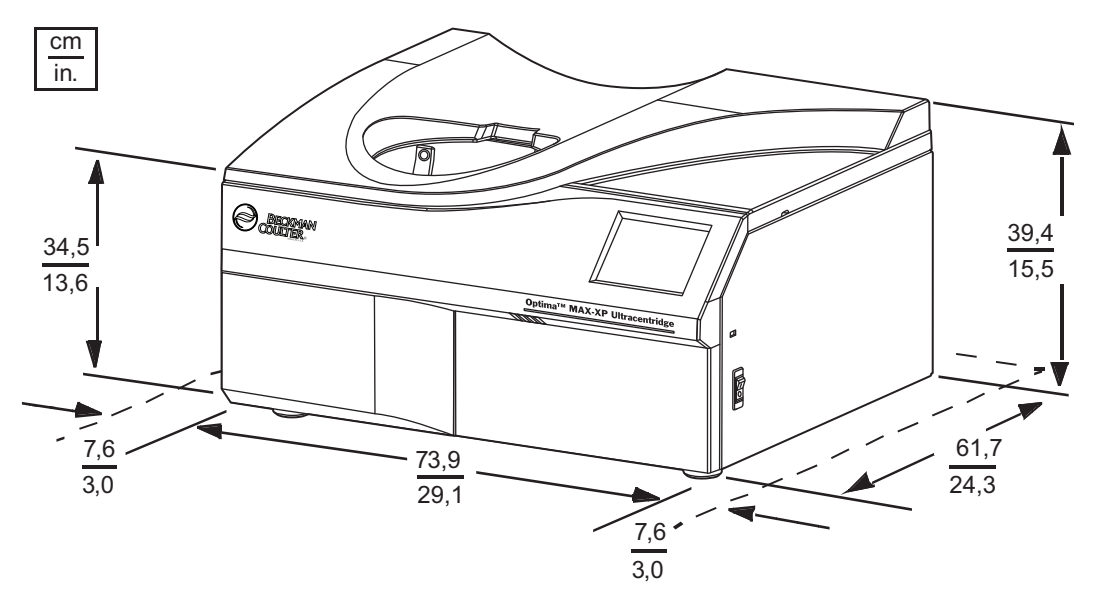

## <span id="page-35-0"></span>**Elektrische Nennwerte**

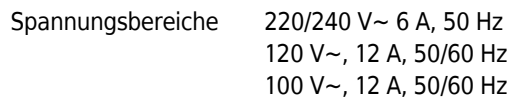

Zur Verringerung des Stromschlagrisikos wird diese Ultrazentrifuge mit einem 1,83 m langen Schuko-Stromversorgungskabel am Netzanschluss (gemäß IEC 320/CEE-20) an der Rückseite des Geräts angeschlossen und verfügt über einen Massesteckverbinder zur vorschriftsmäßigen Erdung. (Ein Massesteckverbinder, der die örtlichen elektrischen und sicherheitsspezifischen Vorschriften erfüllt, war im Lieferumfang der Ultrazentrifuge enthalten. Die jeweils zuständige Kundendienstvertretung von Beckman Coulter kann hinsichtlich dieser Vorschriften nähere Auskunft geben.) Um die Wirksamkeit dieser Sicherheitsfunktion zu gewährleisten, sind folgende Punkte zu beachten:

- **•** Es ist sicherzustellen, dass die entsprechende Wandsteckdose korrekt angeschlossen und geerdet ist. Weiter ist sicherzustellen, dass die Netzspannung mit der Spannung übereinstimmt, die auf dem an der Ultrazentrifuge angebrachten Typenschild angegeben ist. Dann beide Enden des Ultrazentrifugennetzkabels anschließen.
- **•** Niemals einen Drei-/Zwei-Leiter-Adapterstecker verwenden.
- **•** Niemals ein Zwei-Leiter-Verlängerungskabel oder eine nicht geerdete Zwei-Leiter-Steckdosenleiste verwenden.
- **•** Sollte es hinsichtlich der Versorgungsspannung Zweifel geben, ist diese von einem qualifizierten Servicetechniker unter Last bei laufendem Antrieb zu messen.

Die Ultrazentrifuge sollte aus Sicherheitsgründen an einen externen Notschalter angeschlossen werden, der sich nach Möglichkeit außerhalb oder am Ausgang des Ultrazentrifugenraums befinden sollte. Über diesen Schalter kann die Ultrazentrifuge im Falle einer Fehlfunktion von der Netzstromversorgung getrennt werden.

#### **Installationsvoraussetzungen**

Elektrische Nennwerte

# KAPITEL 3 Betrieb

## **Einführung**

*In diesem Kapitel werden manuelle und programmierte Betriebsverfahren beschrieben. Zu Beginn werden die verschiedenen Verfahren in einem Überblick zusammengefasst. Dieser Teil ist für erfahrene Benutzer gedacht.*

#### **A** WARNUNG

**Im Rahmen des Normalbetriebs müssen möglicherweise pathogene, toxische oder radioaktive Lösungen und Testproben gehandhabt werden. Beim Umgang mit Körperflüssigkeiten ist mit angemessener Vorsicht vorzugehen, um eine Übertragung von Krankheiten zu verhindern. Bisher sind keine Tests bekannt, die mit uneingeschränkter Sicherheit nachweisen können, dass Körperflüssigkeiten frei von Mikroorganismen sind. Einige der virulentesten Organismen, z. B. die Hepatitis-B-, Hepatitis-C- und HIV-Viren (I–V), atypische Mykobakterien und bestimmte systemische Pilze, machen die Notwendigkeit eines guten Aerosolschutzes besonders deutlich. Im Umgang mit anderen infektiösen Proben die Regeln und Methoden der guten Laborpraxis befolgen, um Krankheitsübertragungen zu vermeiden. Da verschüttetes Material Aerosole entwickeln kann, müssen die entsprechenden Vorsichtsmaßnahmen zur Aerosoleindämmung ergriffen werden. Toxische, pathogene oder radioaktive Materialien nur unter strikter Einhaltung der einschlägigen Sicherheitsvorschriften in dieser Ultrazentrifuge zentrifugieren. Beim Umgang mit Stoffen der Risikogruppe II (nach der Definition im** *Handbuch für Labor-Biosicherheit* **der Weltgesundheitsorganisation) sind biologisch sichere Eindämmungsmaßnahmen zu ergreifen; für Stoffe höherer Risikogruppen sind ggf. mehrere Schutzebenen erforderlich.**

### **WARNUNG**

**Die Ultrazentrifuge darf nicht in der Nähe von brennbaren Flüssigkeiten oder Dämpfen betrieben werden, und Stoffe dieser Art dürfen nicht in dieser Ultrazentrifuge zentrifugiert werden. Während des Betriebs niemals auf die Ultrazentrifuge lehnen oder Gegenstände auf der Ultrazentrifuge ablegen.**

## **Touchscreen-Benutzeroberfläche**

Das Touchscreen-Interface (siehe [Abbildung 3.1](#page-39-0)) verfügt über Menüoptionen und berührungsempfindliche Anzeigefelder und Schaltflächen zur Eingabe und Anzeige der Laufparameter und Programminformationen. Bei Betätigung einer Schaltfläche oder Auswahl einer Menüoption werden weitere Anzeigen eingeblendet, über die zusätzliche Informationen eingegeben oder ausgewählt werden können.

Den Ultrazentrifugen-Touchscreen für Benutzerinteraktion in verschiedenen Sprachen konfigurieren. Siehe *[Benutzeroberflächensprache festlegen](#page-79-0)*.

Die Schaltflächen auf dem Touchscreen werden mit der Fingerspitze gedrückt.

Bei jeder Schaltflächenbetätigung wird ein kurzer Signalton ausgegeben (es sei denn, der Administrator hat die Ultrazentrifuge stummgeschaltet).

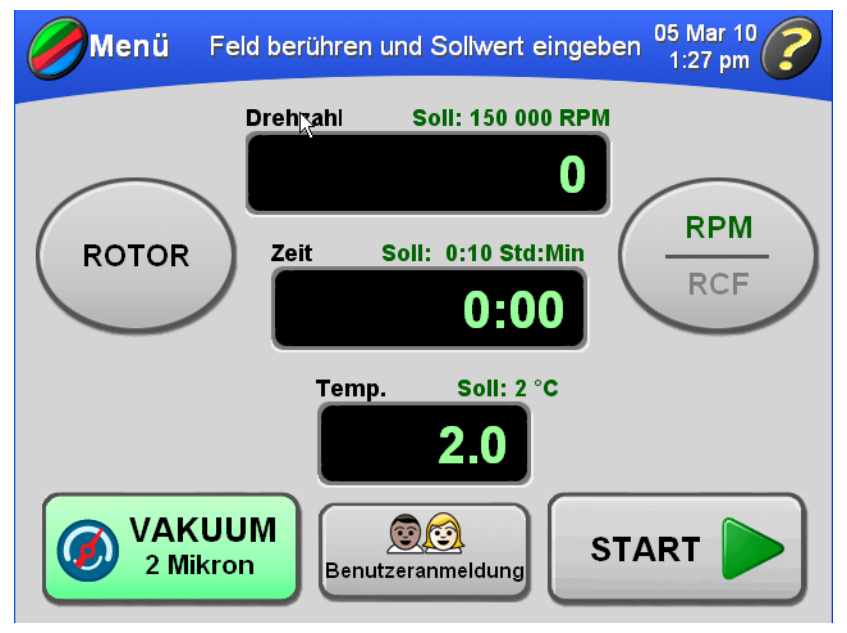

<span id="page-39-0"></span>**Abbildung 3.1** Hauptanzeige der Touchscreen-Benutzeroberfläche

### **Betriebsarten**

#### **Einrichtungsmodus**

Im Einrichtungsmodus können an der Ultrazentrifuge die Einstellungen für einen Lauf vorgenommen werden. Die Titelleiste ist blau.

Die Touchscreen-Benutzeroberfläche verfügt über eine Zeitabschaltungsfunktion für Benutzer. Der gerade angemeldete Benutzer wird automatisch nach fünf Minuten Inaktivität abgemeldet:

- **1.** Bei Einstellung der Parameter für einen Lauf,
- **2.** wenn der Impulsmodus ausgewählt ist, aber kein Impulslauf gestartet wird;
- **3.** nachdem der Lauf des Benutzers abgeschlossen ist.

#### **Laufmodus**

Im Laufmodus ist die Titelleiste grün, um darauf hinzuweisen, dass gerade zentrifugiert wird. Folgende Parameter können im Laufmodus geändert werden: Drehzahl, Zeit, Temperatur und Beschleunigung/Verzögerung; läuft die Ultrazentrifuge jedoch mit einer Drehzahl über 5000 RPM, wird der neue Beschleunigungswert ignoriert und stattdessen der neue Verzögerungswert verwendet.

Einige Administratoraufgaben können im Laufmodus durchgeführt werden. Weitere Informationen dazu befinden sich im Abschnitt *[Administratorbetrieb](#page-78-0)*.

#### **Diagnostik-/Benutzermeldungen**

Treten Bedingungen auf, die die Aufmerksamkeit des Bedieners erfordern, färbt sich die Titelleiste rot. In diesem Fall auf die Titelleiste drücken, um ein Dialogfenster mit der Diagnostikmeldung zu öffnen. Benutzermeldungen informieren über die Ultrazentrifuge oder machen auf abnormale Bedingungen aufmerksam. Weitere Informationen dazu befinden sich im Abschnitt [KAPITEL 4,](#page-94-0)  *[Fehlersuche und -behebung](#page-94-0)*.

## **Die Betriebsverfahren der Optima MAX-XP im Überblick**

Im Folgenden werden die mit dem manuellen und programmierten Betrieb der Ultrazentrifuge verbundenen Schritte kurz beschrieben. Diese Informationen sind als Gedächtnisstütze für Benutzer gedacht, die bereits im Umgang mit der Ultrazentrifuge und der Touchscreen-Benutzeroberfläche erfahren sind. Ausführliche Verfahrensbeschreibungen, die auch Abbildungen der Touchscreen-Anzeigen enthalten, befinden sich in den Abschnitten *[Manueller Betrieb](#page-43-0)*, *[Programmbetrieb](#page-61-0)* und *[Impulsbetrieb](#page-76-0)*.

*Für Läufe, die nicht bei Zimmertemperatur durchgeführt werden, muss der Rotor zur raschen Erzielung eines Temperaturausgleichs vorgekühlt oder vorgewärmt werden. In diesem Fall erfolgt die Vorbereitung des Systems gemäß der Beschreibung im Abschnitt [Vorlaufkühlung der Ultrazentrifuge oder](#page-41-0)  [Vorlaufvorwärmen](#page-41-0)*.

### <span id="page-40-0"></span>**Vorbereitung der Ultrazentrifuge und des Rotors**

Den Rotor gemäß der Beschreibung im entsprechenden Rotorhandbuch auf die Zentrifugation vorbereiten.

**HINWEIS** Im Interesse einer optimalen Leistung der Ultrazentrifuge die folgenden Anweisungen zwischen den Läufen beachten: Die Ultrazentrifuge und das Vakuumsystem eingeschaltet und den Deckel geschlossen lassen. Es muss kein Rotor in der Kammer verbleiben.

#### **Rotorinstallation**

Der Kammerdeckel kann nur bei eingeschalteter Zentrifuge entriegelt und geöffnet werden.

- **1** Den Netzschalter einschalten.
	- **•** Die Touchscreen-Benutzeroberfläche schaltet sich ein und ist einsatzbereit.
	- **a.** Soll der Lauf aus irgendeinem Grund beendet werden, nicht den Netzschalter ausschalten.
- **b.** Die Schaltfläche **STOPP** drücken.
- **2** Versuchen, den Deckel zu öffnen.
	- **•** Die Ultrazentrifuge führt diesen Befehl nur aus, wenn der Rotor still steht.
	- **a.** Steht die Kammer unter Vakuum und der Deckel ist verriegelt, die Schaltfläche **VAKUUM** drücken, um die Kammer zu belüften und den Deckel zu entriegeln.
		- **•** Beim Belüften der Kammer ist ein leichtes Zischen zu vernehmen.
		- **•** Nach Drücken der Schaltfläche **VACUUM** (VAKUUM) darf die Kammerklappe für mehrere Minuten nicht geöffnet werden oder bis ein Glockenton zu hören ist. Dadurch wird sichergestellt, dass die Vakuumkammer vollständig belüftet ist, bevor die Klappe geöffnet werden kann.
- **3** Nach dem Belüften der Kammer den Deckel mit dem Deckelgriff aufschieben.
- **4** Den Rotor gemäß den Anweisungen im Rotorhandbuch installieren.
	- **a.** Sicherstellen, dass der Rotor auf der Antriebsnabe sitzt.
- **5** Den Kammerdeckel schließen.
	- **a.** Um die Kammer sauber und trocken zu halten, den Deckel nach Möglichkeit geschlossen halten.

#### <span id="page-41-0"></span>**Vorlaufkühlung der Ultrazentrifuge oder Vorlaufvorwärmen**

Die Ultrazentrifuge anhand des folgenden Verfahrens vorkühlen oder -wärmen.

- **1** Die Schaltfläche **TEMP** auf der Hauptanzeige drücken.
	- **•** Die Anzeige **Lauftemperatur eingeben** wird eingeblendet.
- **2** Die Temperatur eingeben und zur Übernahme die Schaltfläche **OK** drücken.
	- **•** Die eingegebene Temperatur wird zur Solltemperatur, die über der Schaltfläche **TEMP** auf der Hauptanzeige erscheint.
- **3** Den Deckel schließen.
- **4** Die Schaltfläche **VAKUUM** drücken, um das Vakuumsystem einzuschalten.
	- **•** Bitte beachten, dass es nicht erforderlich ist, die Schaltfläche **START** zu drücken.
- **•** Der Vorkühl- bzw. Vorwärmvorgang beginnt.
- **HINWEIS** Zusätzlich zum Vorkühlen oder -wärmen der Ultrazentrifuge den Rotor vor dem Lauf und vor dem Einsetzen in die Ultrazentrifuge auf die erforderliche Temperatur vorkühlen oder -wärmen, um einen schnellen Temperaturausgleich zu erzielen.

#### **Manueller Lauf**

Im Folgenden wird ein kurzer Überblick über die Betriebsabläufe bei einem manuellen Lauf gegeben. Ausführliche Verfahrensbeschreibungen, die auch Abbildungen der Touchscreen-Benutzeroberfläche enthalten, befinden sich im Abschnitt *[Manueller Betrieb](#page-43-0)*.

- **1** Den Netzschalter einschalten.
- **2** Den Rotor gemäß den Anweisungen im jeweiligen Rotorhandbuch installieren und den Kammerdeckel schließen.
	- **•** Das Vakuumsystem sollte 30 Minuten, bevor ein Zentrifugenzyklus mit Proben gestartet wird, eingeschaltet werden. In dieser Zeit wird das Vakuumsystem erwärmt und etwaiges Kondenswasser innerhalb des Systems wird entfernt.
- **3** Die Schaltfläche **ROTOR** drücken und dann den gewünschten Rotor (nach Typ und Seriennummer aufgeführt) aus der Rotorliste auswählen.
	- **•** Dieser Schritt muss nicht unbedingt erfolgen.
	- **a.** Wenn kein Rotor ausgewählt werden soll, mit Schritt 4 fortfahren.
- **4** Die Schaltfläche **DREHZAHL** drücken und dann die Laufdrehzahl eingeben (5000 bis 150.000 RPM).
- **5** Die Schaltfläche **ZEIT** drücken und dann die Laufzeit eingeben (bis zu 99 Stunden, 59 Minuten).
- **6** Die Schaltfläche **TEMP** drücken und dann die gewünschte Lauftemperatur eingeben (0 bis 40 $\degree$ C).
- **7** Als Standardwerte sind die maximale Beschleunigungs- und Verzögerungsrate (Max) vorgegeben. Wenn diese Vorgaben übernommen werden sollen, mit Schritt 8 fortfahren.
	- **•** Dieser Schritt muss nicht unbedingt erfolgen.
	- **a.** Die Menüoption **Beschl./Abbrems.** auswählen und dann einen Beschleunigungswert von Max (am schnellsten) bis 9 (am langsamsten) auswählen.
- **b.** Danach einen Verzögerungswert von Max (am schnellsten) bis 0 (ungebremstes Auslaufen) auswählen.
	- **•** Dieser Schritt ist nicht unbedingt erforderlich. Der Benutzer kann stattdessen die Standardwerte (Maximalwert für beide Drehzahlen) übernehmen.
- **8** Die Schaltfläche **START** drücken, um den Lauf zu starten.
	- **•** Das Instrument benötigt bis zu 20 Minuten, um einen Vakuumdruck von 5 Mikron zu erreichen.

#### **Programmierter Lauf**

Im Folgenden wird ein kurzer Überblick über die Durchführung eines programmierten Laufs gegeben. Bei diesem Verfahren wird davon ausgegangen, dass entsprechende Laufprogramme erstellt und gespeichert wurden. Ausführliche Verfahrensbeschreibungen, die auch Abbildungen der Touchscreen-Benutzeroberfläche enthalten, befinden sich im Abschnitt *[Programmbetrieb](#page-61-0)*.

- **1** Den Netzschalter einschalten.
- **2** Den Rotor gemäß den Anweisungen im jeweiligen Rotorhandbuch installieren und den Kammerdeckel schließen.
- **3** Die Menüoption **Programm** auswählen und dann ein Programm aus der Liste auswählen.
- **4** Die Schaltfläche **OK** drücken, um die Programmparameter zu laden.
- **5** Die Schaltfläche **START** drücken, um den Lauf zu starten.

## <span id="page-43-0"></span>**Manueller Betrieb**

In diesem Abschnitt werden ausführliche Anweisungen zur Eingabe der Laufparameter für den manuellen Betrieb gegeben.

### **Vorbereiten der Ultrazentrifuge**

Der erste Schritt bei einem manuellen Lauf umfasst das Installieren des Rotors sowie die Durchführung ggf. erforderlicher Vorkühl- oder Vorwärmverfahren. Nähere Informationen und ausführliche Verfahrensbeschreibungen befinden sich im Abschnitt *[Vorbereitung der](#page-40-0)  [Ultrazentrifuge und des Rotors](#page-40-0)*.

### <span id="page-44-1"></span>**Anmeldung**

Je nach der vorliegenden Konfiguration muss sich der Benutzer anmelden. Ist die Funktion **Benutzer anmeldung** anmelden vom Administrator aktiviert worden, muss sich der Benutzer vor Beginn eines Ultrazentrifugenlaufs anmelden.

Jeder Benutzername im System ist mit einer persönlichen Identifikationsnummer PIN) kombiniert. Diese PIN wird vom Administrator ausgegeben.

- **1** Zur Anmeldung vor Durchführung anderer Maßnahmen die Schaltfläche **BENUTZER ANMELDUNG** auf der Hauptanzeige drücken.
	- **•** Die Anzeige **Benutzer anmelden** wird eingeblendet.

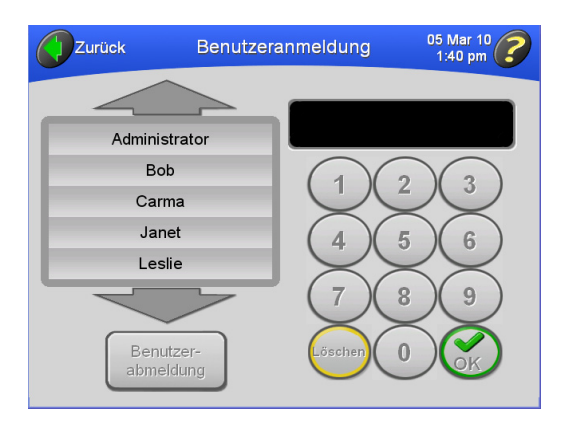

- **a.** Nach dem Drücken der Schaltfläche **START** zum Start eines Laufs und der automatischen Anzeige (**Benutzer anmelden**) mit Schritt 2 fortfahren.
- **2** Den Benutzernamen auswählen, über die Zahlentastatur die PIN eingeben und zur Bestätigung **OK** drücken.
	- **•** Die Hauptanzeige wird wieder eingeblendet.
	- **•** Wenn eine Anmeldung erforderlich war, beginnt der Lauf jetzt.

## <span id="page-44-0"></span>**Auswahl eines Rotors**

Für die Auswahl eines Rotors gibt es zwei Gründe:

- **•** Zur Verfolgung der Rotornutzung (Rotorregistrierung). Hat der Administrator die Funktion **Rotorregistrierung** aktiviert, muss vor Beginn eines Laufs ein Rotor ausgewählt werden.
- **•** Zur Umwandlung von RPM in RCF. Die Ultrazentrifuge braucht zur Durchführung der erforderlichen Berechnungen den  $r_{\text{max}}$ -Wert des Rotors.
- **1** Auf der Hauptanzeige die Schaltfläche **ROTOR** drücken.
	- **•** Die Anzeige **Rotor auswählen** wird eingeblendet.

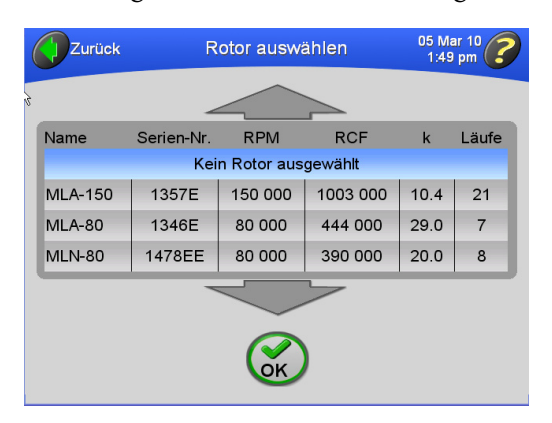

- **a.** Falls erforderlich, mit den großen Pfeilen zusätzliche Rotornamen aufrufen.
- **HINWEIS** Wird ein Lauf ohne Auswahl eines Rotors gestartet, und fordert eine Systemmeldung zur Auswahl eines Rotors auf, in dem Dialogfeld **OK** und danach **ROTOR** drücken.
- **HINWEIS** Ist in dieser Liste **Kein Rotor ausgewählt** hervorgehoben, heißt das, dass zur Zeit kein Rotor ausgewählt ist. Ist ein Rotor ausgewählt und soll dieser aus den Laufparametern entfernt werden, **Kein Rotor ausgewählt** oder einen anderen Rotor auswählen.
- **2** Den gewünschten Rotor auswählen und zur Bestätigung die Schaltfläche **OK** drücken.
	- **•** Die Hauptanzeige wird wieder eingeblendet und Name und Seriennummer des ausgewählten Rotors erscheinen auf der Schaltfläche **ROTOR**.

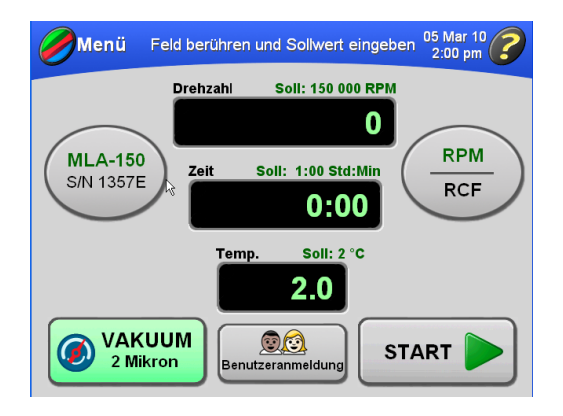

**a.** Sollte gerade, als die Aufforderung zur Auswahl eines Rotors eingeblendet wurde, ein Lauf gestartet werden, beginnt der Lauf automatisch, sobald die Hauptanzeige wieder erscheint.

- **3** Um für den ausgewählten Rotor RPM in RCF umzuwandeln, die Schaltfläche **RPM/RCF** drücken.
	- **•** Die Umrechnung erfolgt automatisch, und der RCF-Sollwert wird über der Anzeige **Drehzahl** eingeblendet.
		- **—** Über der waagerechten Linie auf der Schaltfläche **RPM/RCF** erscheint "**RCF**".

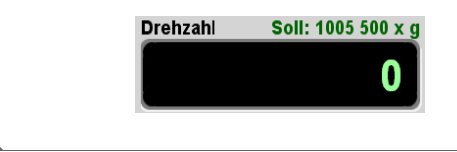

### **Eingabe der Laufdrehzahl**

Die Drehzahl kann auf einen Wert zwischen 5000 und 150.000 RPM eingestellt werden. Wird keine neue Drehzahl eingegeben, wählt die Ultrazentrifuge automatisch den zuletzt eingegebenen Drehzahlwert. Die letzten drei Ziffern der Laufdrehzahl sind fest auf den Wert Null eingestellt und können nicht geändert werden. Um beispielsweise eine Laufdrehzahl von 100.000 RPM einzugeben, über die eingeblendete Zahlentastatur 100 eintippen.

**HINWEIS** Zur Eingabe oder Anzeige eines RCF-Werts muss zuerst der Rotor ausgewählt werden. Anweisungen zur Auswahl eines Rotors befinden sich im Abschnitt *[Auswahl eines Rotors](#page-44-0)*.

- **1** Auf der Hauptanzeige die Schaltfläche **DREHZAHL** drücken.
	- **•** Die Anzeige **Laufdrehzahl eingeben** wird eingeblendet.

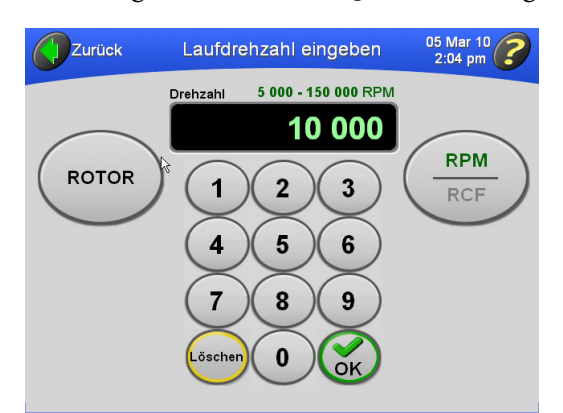

- **•** Die zulässigen Drehzahlwerte werden über dem Anzeigefeld eingeblendet: Von 5000 bis 150.000 RPM.
- **•** Ist ein Rotor ausgewählt, wird der zulässige Drehzahlbereich für den entsprechenden Rotor angezeigt.
	- **—** Für MLA-80 ist beispielsweise 5000 bis 80.000 RPM ein akzeptabler Drehzahlbereich.
- **2** Die Drehzahl über die eingeblendete Zahlentastatur eingeben und zur Bestätigung die Schaltfläche **OK** drücken.
	- **•** Die Hauptanzeige wird wieder eingeblendet und die Solldrehzahl wird über der Anzeige **Drehzahl** angezeigt.

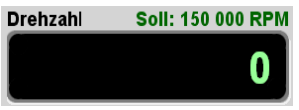

**HINWEIS** Bei Eingabe eines Drehzahlwerts über 150.000 ohne Auswahl eines Rotors wird die Schaltfläche **OK** grau dargestellt. Ist ein Rotor ausgewählt und wird ein Wert eingegeben, der die Höchstdrehzahl des Rotors überschreitet, wird die Schaltfläche **OK** grau hinterlegt (deaktiviert).

- **3** Die neue zulässige Laufdrehzahl für den ausgewählten Rotor kann jederzeit während eines manuellen Laufs aufgerufen werden. Dazu die Schritte 1 und 2 wiederholen.
	- **•** Wird gerade ein Lauf ausgeführt, beschleunigt oder verzögert der Rotor auf die neue Drehzahl.

## **Eingabe der Laufzeit**

Es gibt drei verschiedene Laufzeitarten:

- **•** Im zeitlich festgelegten Modus beginnt die Laufzeitanzeige mit dem Countdown, sobald sich der Rotor in Gang setzt. Die Laufzeit wird automatisch beendet, wenn die Solllaufzeit den Wert Null erreicht.
- **•** Im andauernden Modus (Dauerbetrieb) zeigt die Laufzeitanzeige die verstrichene Zeit an, bis der Lauf angehalten wird.
- **•** Im Laufmodus mit vorprogrammierter Startzeit (Verzögerter Lauf) zeigt die Laufzeitanzeige zunächst die noch verbleibende Zeit bis zum vorprogrammierten Startzeitpunkt an. Ist dieser Zeitraum abgelaufen, beginnt der Lauf, und die Laufzeitanzeige führt wie im zeitlich festgelegten Modus einen Countdown durch.

#### **Zeitlich festgelegter Modus**

Die Laufzeit kann auf einen Zeitraum bis zu 99 Stunden und 59 Minuten eingestellt werden. Wird keine neue Laufzeit eingegeben, wählt die Ultrazentrifuge automatisch den zuletzt eingegebenen Laufzeitwert. Die Laufzeitanzeige beginnt mit dem Countdown, sobald sich der Rotor in Gang setzt. Der Lauf wird automatisch beendet und der Rotor beginnt mit der Verzögerung, wenn die Solllaufzeit den Wert Null erreicht. Ein Signalton wird ausgegeben, wenn der Rotor zum Stillstand gekommen ist (es sei denn, der Administrator hat die Ultrazentrifuge stummgeschaltet).

- **1** Die Schaltfläche **ZEIT** in der Hauptanzeige drücken.
	- **•** Die Anzeige **Laufdauer eingeben** wird eingeblendet.

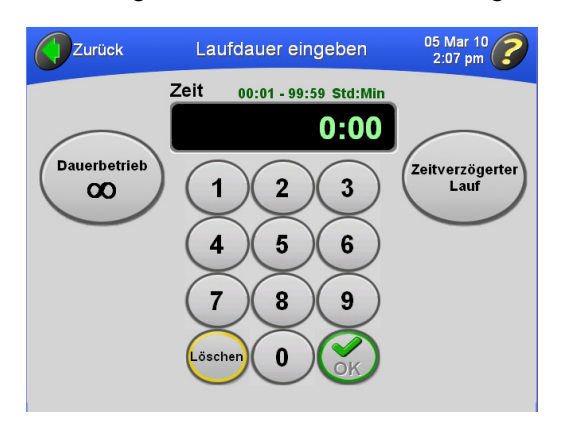

- **•** Die zulässigen Werte für die Laufzeit werden über dem Anzeigefeld eingeblendet: von 00:01 bis 99:59 HH:MM.
- **2** Die Laufzeit über die eingeblendete Zahlentastatur eingeben und zur Bestätigung die Schaltfläche **OK** drücken.
	- **•** Die Hauptanzeige wird wieder eingeblendet und die Solllaufzeit erscheint über der Anzeige **Zeit**.

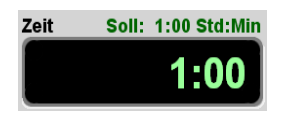

- **•** Wurde eine Minutenzahl über 59 Minuten eingegeben, rechnet die Ultrazentrifuge die Laufzeit automatisch in Stunden und Minuten um.
- **3** Die Solllaufzeit kann jederzeit während eines manuellen Laufs durch Wiederholung der Schritte 1 und 2 geändert werden.
	- **•** Die Ultrazentrifuge passt sich an die neue Laufdauer an.

#### **Andauernder Modus**

Im andauernden Modus wird der Lauf fortgesetzt, bis er durch Betätigung der Schaltfläche **STOPP** beendet wird.

**HINWEIS** Im andauernden Modus beginnt die Laufzeitanzeige bei Null und zeigt die verstrichene Zeit so lange an, bis der Lauf angehalten wird. Wenn die Zeitmessung den Wert 99:59 erreicht, wird sie auf 0 zurückgesetzt.

- **1** Die Schaltfläche **ZEIT** in der Hauptanzeige drücken.
	- **•** Die Anzeige Laufdauer eingeben wird eingeblendet.

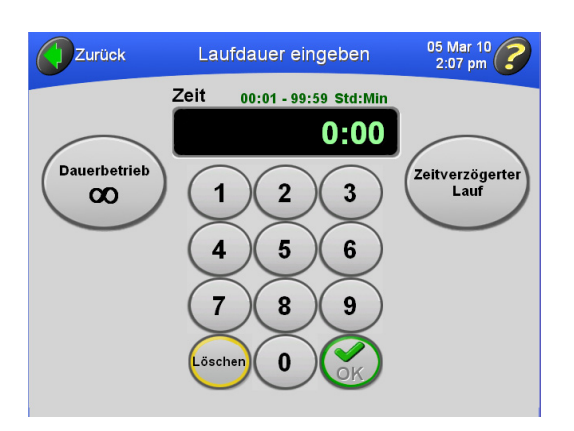

- **•** Die zulässigen Werte für die Laufzeit werden über dem Anzeigefeld eingeblendet: von 00:01 bis 99:59 HH:MM.
- **2** Die Schaltfläche **DAUBERTRIEB** drücken.
	- **•** Die Schaltfläche**DAUBERTRIEB** färbt sich grün, und über dem **Laufzeit** anzeigefeld wird das Wort **DAUERBETRIEB** eingeblendet,

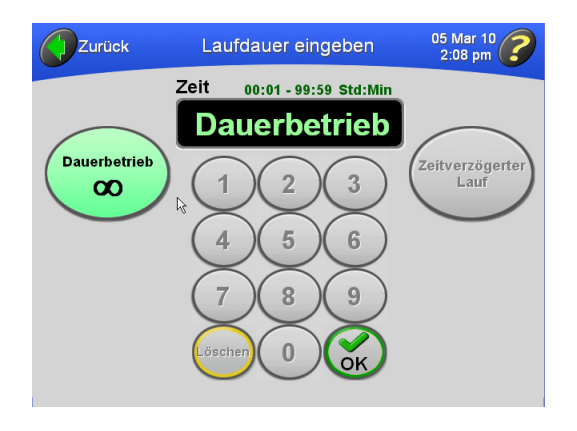

- **3** Die Schaltfläche **OK** drücken.
	- **•** Die Hauptanzeige wird wieder eingeblendet und über der Anzeige **Zeit** wird der andauernde Modus gemeldet.

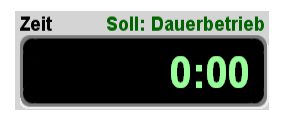

- **4** Zum Abbruch des andauernden Modus die Schritte 1 bis 3 wiederholen.
	- **•** Die Schaltfläche **DAUERBETRIEB** in der Anzeige Laufdauer eingeben färbt sich grau.
		- **—** Das Wort **DAUERBETRIEB** über der **Laufzeit** anzeige auf der Hauptanzeige wird ausgeblendet.

#### **Einrichtung eines Laufs mit vorprogrammiertem Startzeitpunkt**

Es kann ein Lauf vorprogrammiert werden, dessen Start- oder Endzeitpunkt in der Zukunft liegt.

- **1** Die Schaltfläche **ZEIT** in der Hauptanzeige drücken.
	- **•** Die Anzeige **Laufdauer eingeben** wird eingeblendet.

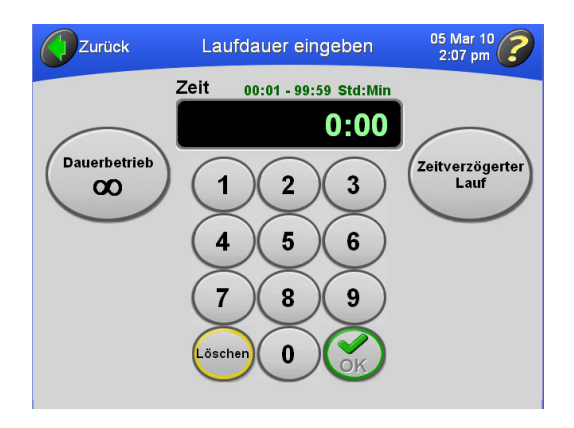

- **2** Die Laufdauer eingeben und die Schaltfläche **ZEITVERZÖGERTER LAUF** drücken.
	- **•** Die Anzeige **Laufverzögerung definieren** wird eingeblendet.

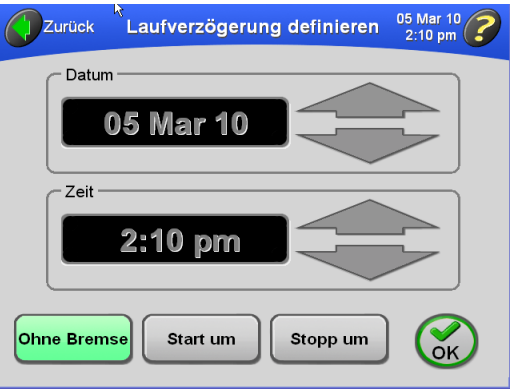

 **•** In den Feldern werden das aktuelle Datum und die aktuelle Uhrzeit angezeigt.

- **3** Soll ein Lauf an einem bestimmten Datum und/oder zu einer bestimmten Uhrzeit beginnen, die Schaltfläche **START UP** drücken.
	- **•** Die Felder Datum und Zeit werden aktiviert und können bearbeitet werden.

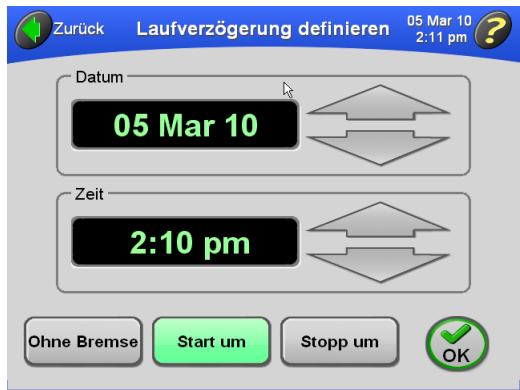

**a.** Soll ein Lauf an einem bestimmten Datum und/oder zu einer bestimmten Uhrzeit angehalten werden, die Schaltfläche **STOP UM** drücken.

**HINWEIS** Wird ein Zeitpunkt für das Ende eines Laufs festgelegt, berechnet die Ultrazentrifuge den Startzeitpunkt automatisch.

- **4** Die großen Pfeile drücken, bis das gewünschte Datum und die gewünschte Uhrzeit erreicht sind.
	- **a.** Um Datum oder Uhrzeit schnell zu ändern, den jeweiligen Pfeil gedrückt halten.
- **5** Zur Bestätigung die Schaltfläche **OK** drücken.
	- **•** Die Anzeige **Laufdauer eingeben** wird wieder eingeblendet; die Schaltfläche **ZEITVERZÖGERTER LAUF** ist grün.

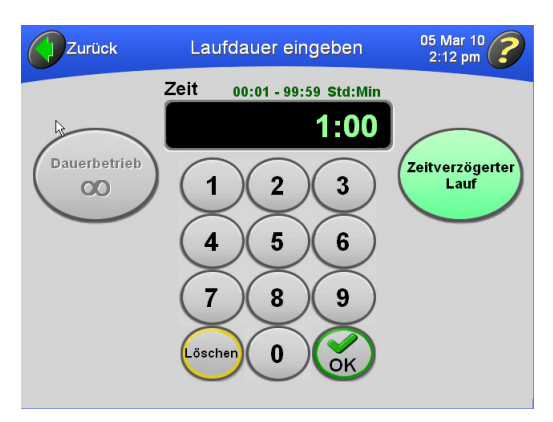

- **6** Zur Bestätigung die Schaltfläche **OK** drücken.
	- **•** Die Hauptanzeige wird wieder eingeblendet, und die Solldauer des Laufs mit vorprogrammiertem Startzeitpunkt erscheint über der Anzeige **Zeit**.

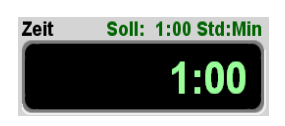

- **7** Die Schaltfläche **START** drücken.
	- **•** Die Hauptanzeige weist darauf hin, dass ein Lauf mit vorprogrammiertem Startzeitpunkt eingerichtet wurde.

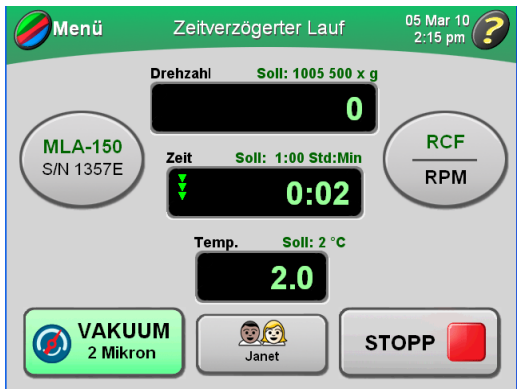

- **•** Die **Laufzeit** anzeige gibt zunächst die noch verbleibende Verzögerungszeit wieder (wie im nachstehenden Beispiel gezeigt).
- **•** Wenn der Zeitraum bis zum vorprogrammierten Startzeitpunkt abgelaufen ist und der Lauf gestartet wird, wird auf der **Laufzeit** anzeige die noch verbleibende Laufzeit angezeigt.
- **a.** Ist der Benutzer nicht angemeldet und die Funktion Benutzer anmelden wurde vom Administrator aktiviert, muss sich der Benutzer anmelden.
	- **•** Nähere Informationen hierzu befinden sich im Abschnitt *[Anmeldung](#page-44-1)*.
- **b.** Wird ein Lauf ohne Auswahl eines Rotors gestartet, und fordert eine Systemmeldung zur Auswahl eines Rotors auf, **OK** in dem Dialogfeld drücken.
	- **•** Es muss ein Rotor ausgewählt werden.
	- **•** Weitere Informationen dazu befinden sich im Abschnitt *[Auswahl eines Rotors](#page-44-0)*.
- **HINWEIS** Während eines Laufs mit vorprogrammiertem Startzeitpunkt können keine Parameter geändert werden.
- **8** Der Lauf mit vorprogrammiertem Startzeitpunkt kann jederzeit manuell durch Betätigung der Schaltfläche **STOPP** beendet werden.
	- **•** Wenn ein Lauf angehalten wird, erscheint eine entsprechende Meldung auf der Hauptanzeige.

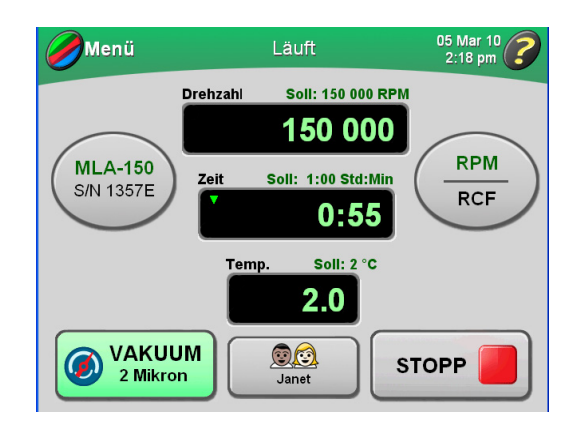

- **9** So wird der Lauf mit vorprogrammiertem Startzeitpunkt abgebrochen:
	- **a.** Die Schaltfläche **ZEIT** in der Hauptanzeige drücken.
	- **b.** Die Schaltfläche **ZEITVERZÖGERTER LAUF** in der Anzeige **Laufzeitdauer eingeben** drücken.
	- **c.** Die Schaltfläche **KEINE VERZÖGERUNG** in der Anzeige **Laufzeitverzögerung definieren** und dann **OK** drücken.
	- **d.** In der Anzeige **Laufdauer eingeben OK** drücken, um wieder die Hauptanzeige aufzurufen.

#### **Eingabe der Lauftemperatur**

Die Lauftemperatur kann auf einen Wert von 0 bis 40 °C eingestellt werden. Wird kein neuer Wert eingegeben, stellt die Ultrazentrifuge automatisch die zuletzt eingegebene Temperatur ein. Wird die vorherige Temperatureingabe gelöscht, wird mit 25 °C als Betriebstemperatur gearbeitet.

- **1** Auf der Hauptanzeige die Schaltfläche **TEMP** drücken.
	- **•** Die Anzeige **Lauftemperatur eingeben** wird eingeblendet.

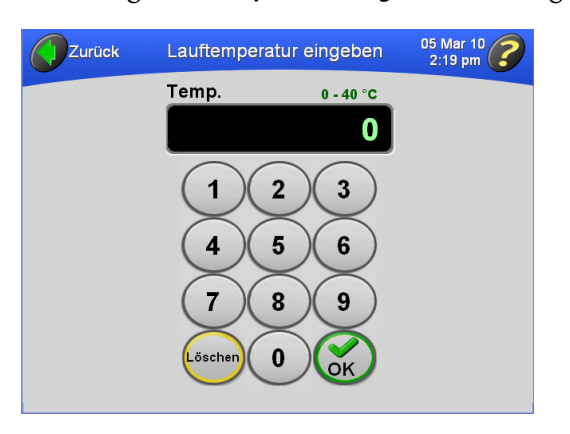

- **•** Die zulässigen Werte für die Lauftemperatur (von 0 °C bis 40 °C) werden über dem Anzeigefeld eingeblendet.
- **2** Die Temperatur auf dem Tastenfeld eingeben und zur Bestätigung die Schaltfläche **OK** drücken.
	- **•** Die Hauptanzeige wird wieder eingeblendet und die Solltemperatur erscheint über der Anzeige **Temp.**

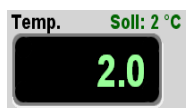

**HINWEIS** Wird ein Temperaturwert über 40 eingegeben, wird die Schaltfläche **OK** grau hinterlegt (deaktiviert).

- **3** Die Solltemperatur kann jederzeit während eines manuellen Laufs durch Wiederholung der Schritte 1 und 2 geändert werden.
	- **•** Die Ultrazentrifuge nimmt die neue Temperatur sofort an.
	- **HINWEIS** Weicht die Rotortemperatur mehr als 40 min lang mehr als 3 °C von der Solltemperatur ab, wird eine Diagnostikmeldung eingeblendet. Wird gerade ein Lauf ausgeführt, verzögert der Rotor bis er zum Stillstand gekommen ist. Siehe KAPITEL 4, *[Fehlersuche und -behebung](#page-94-0)*.

### **Eingabe von Beschleunigungs- und Verzögerungsraten**

Zum Schutz der Gradienten- und Proben-Gradienten-Grenzflächen kann unter zehn Beschleunigungs- und elf Verzögerungsraten ausgewählt werden. [Tabelle 3.1](#page-55-0) führt diese Raten mit ihren jeweiligen Nummern auf der Touchscreen-Benutzeroberfläche auf. Die Beschleunigungszeit gibt an, wie lange ein Rotor braucht, um vom Stillstand auf 5000 RPM zu beschleunigen. Bei 5000 RPM wird mit der höchsten Rate beschleunigt, bis der Rotor die Solldrehzahl erreicht hat. Die Verzögerungszeit gibt an, wie lange ein Rotor braucht, um von 5000 auf Stillstand abzubremsen. Von der Solldrehzahl bis auf 5000 RPM verzögert der Rotor mit volldynamischer Abbremsung.

<span id="page-55-1"></span>

| <b>Touchscreen</b><br>-Nummer | <b>Beschleunigungszeit</b><br>von 0 auf 5 000 RPM (MM:SS) | Verzögerungszeit<br>von 5 000 auf 0 RPM (MM:SS) |
|-------------------------------|-----------------------------------------------------------|-------------------------------------------------|
| Max                           | 0:15 <sup>a</sup>                                         | 0:15 <sup>a</sup>                               |
| 1                             | 0:30                                                      | 1:00                                            |
| $\overline{2}$                | 1:00                                                      | 1:30                                            |
| 3                             | 1:30                                                      | 2:00                                            |
| $\overline{4}$                | 2:00                                                      | 2:30                                            |
| 5                             | 2:30                                                      | 3:00                                            |
| $6\phantom{1}6$               | 3:00                                                      | 4:00                                            |
| $\overline{7}$                | 3:30                                                      | 6:00                                            |
| 8                             | 4:00                                                      | 8:00                                            |
| 9                             | 5:00                                                      | 10:00                                           |
| $\Omega$                      |                                                           | Ungebremstes Auslaufen von der<br>Solldrehzahl  |

<span id="page-55-0"></span>**Tabelle 3.1** Beschleunigungs- und Verzögerungsraten

a. Höchstrate. Wird keine Touchscreen-Nummer ausgewählt, beschleunigt und/oder verzögert der Rotor mit den Höchstraten.

Bei Übernahme der Standardwerte (Max) beschleunigt und verzögert die Ultrazentrifuge automatisch mit der jeweils höchsten Rate. Wird entweder die Beschleunigungs- oder die Verzögerungsrate geändert, erscheinen auf der Hauptanzeige **Accel**- und **Decel**-Schaltflächen, aus denen die ausgewählten Raten hervorgehen. Alternativ zur Anwendung der Menüoption **Beschl./Abbrems.** können die Raten dann auch über diese Schaltflächen geändert werden.

**1** Auf der Hauptanzeige oben links die Schaltfläche **MENÜ** drücken.

 **•** Die Liste der Menüoptionen wird eingeblendet.

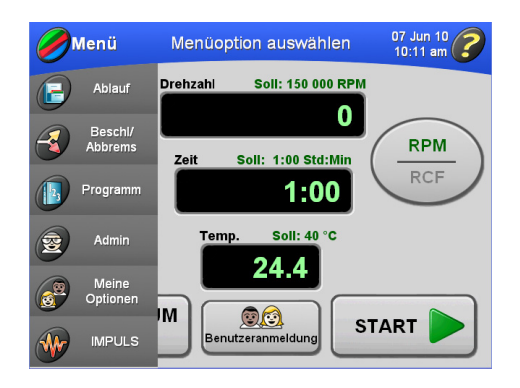

- **2 Beschl./Abbrems.** auswählen.
	- **•** Die Anzeige **Beschleunigungs-/Verzögerungsraten auswählen** wird eingeblendet.
		- **—** Der Standardwert für beide ist Max (Höchstgeschwindigkeit).

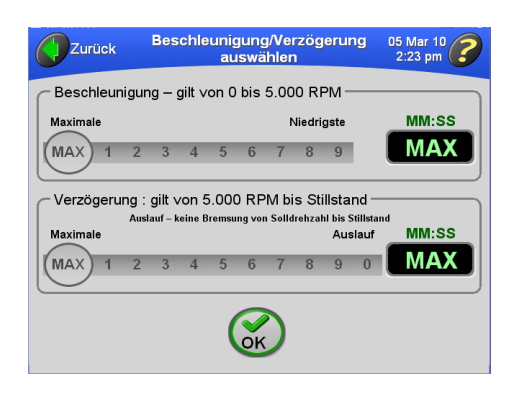

- **3** Die gewünschten Werte durch Drücken der entsprechenden Zahlen auf den Skalen auswählen.
	- **•** Die für die jeweils ausgewählte Rate geltende Dauer wird in den Feldern rechts angezeigt.
		- **—** Wird als Verzögerungsrate der Wert für Auslauf ausgewählt, wird wie im Beispiel gezeigt das Wort **Auslauf** im Feld angezeigt.

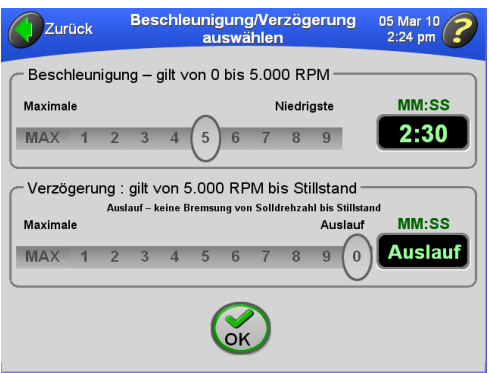

- **4** Zur Bestätigung die Schaltfläche **OK** drücken.
	- **•** Werden die Raten auf einen anderen Wert als Max eingestellt, erscheinen die Schaltflächen **BESCHL.** und **ABBREMS.** mit den ausgewählten Raten auf der Hauptanzeige.

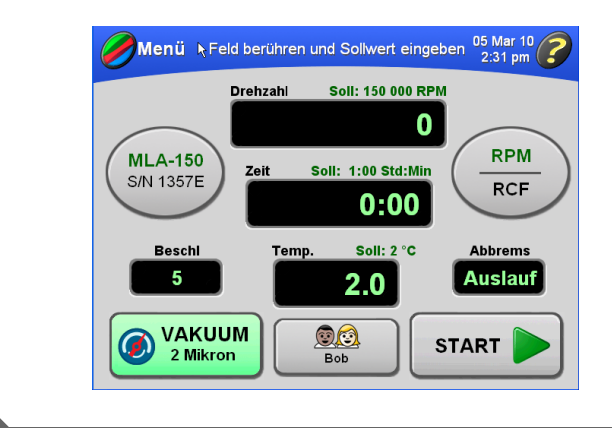

## **Starten eines Laufs**

- **1** Auf der Hauptanzeige die Schaltfläche **START** drücken.
	- **•** Der Rotor beginnt sich zu drehen.
	- **•** Ist das Vakuumsystem noch nicht eingeschaltet, schaltet es sich jetzt ein.
		- **—** Die Schaltfläche **VAKUUM** färbt sich grün, und der Vakuumdruck wird angezeigt.
	- **•** Die Titelleiste der Touchscreen-Benutzeroberfläche färbt sich grün.
	- **•** Animierte Pfeile in den Anzeigefeldern Drehzahl, Zeit und Temp informieren über den Betriebsstatus der Ultrazentrifuge, bis die Sollwerte erreicht sind.
	- **•** Die Schaltfläche **START** ändert sich auf **STOPP.**

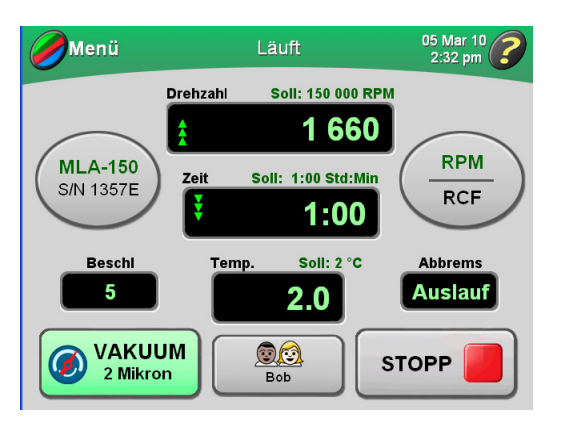

 **•** Wenn die Laufzeitanzeige den Wert Null erreicht hat, endet der Lauf automatisch, und ein Signalton wird ausgegeben.

- **a.** Ist der Benutzer nicht angemeldet und die Funktion Benutzer anmelden wurde vom Administrator aktiviert, muss sich der Benutzer anmelden.
	- **•** Nähere Informationen hierzu befinden sich im Abschnitt *[Anmeldung](#page-44-1)*.
- **b.** Wird ein Lauf ohne Auswahl eines Rotors gestartet, und fordert eine Systemmeldung zur Auswahl eines Rotors auf, in dem Dialogfeld **OK** drücken.
	- **•** Es muss ein Rotor ausgewählt werden.
	- **•** Weitere Informationen dazu befinden sich im Abschnitt *[Auswahl eines Rotors](#page-44-0)*.

**HINWEIS** Auf einige der Funktionen besteht während eines Laufs kein Zugriff.

- **2** Nach Beendigung eines Laufs kann er unter Verwendung derselben Parameter wiederholt werden. Dazu die Schaltfläche **START** drücken.
	- **•** Die Sollparameter werden für den nächsten Lauf verwendet.

**HINWEIS** Den Kammerdeckel zwischen Läufen geschlossen halten.

### **Anhalten eines Laufs**

- **1** Soll ein Lauf manuell angehalten werden, die Schaltfläche **STOPP** auf der Hauptanzeige drücken.
	- **•** Wenn ein Lauf angehalten wird, erscheint eine entsprechende Meldung auf der Hauptanzeige.

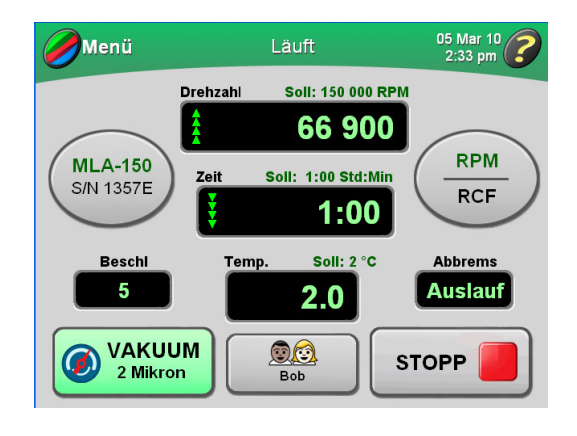

- **2** Wenn der Lauf anhält und die Laufzeit den Wert 0 erreicht, die Schaltfläche **VAKUUM** drücken, um das Vakuumsystem abzuschalten und die Rotorkammer zu belüften.
	- **•** Der Kammerdeckel wird entriegelt und kann dann zur Entnahme des Zentrifugierguts geöffnet werden.

## **Aufrufen eines früheren Laufs**

Die Anzeige eines vorherigen Laufs erlaubt den Zugriff auf die vorherigen Soll- und Istwerte.

- **1** Auf der Hauptanzeige die Schaltfläche **MENÜ** drücken.
	- **•** Die Liste der Menüoptionen wird eingeblendet.

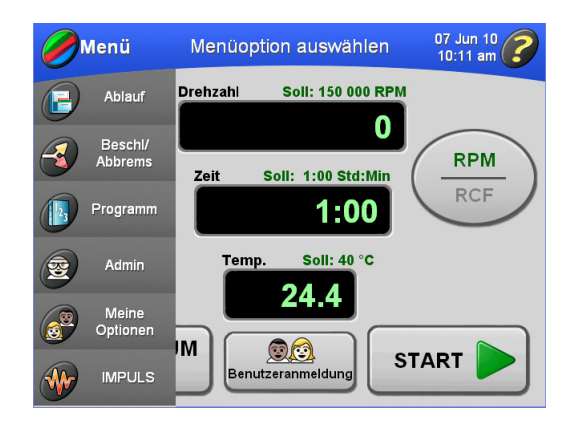

- **2 Zuvor durchgeführten Lauf** auswählen.
	- **•** Eine Liste früherer Läufe wird eingeblendet.

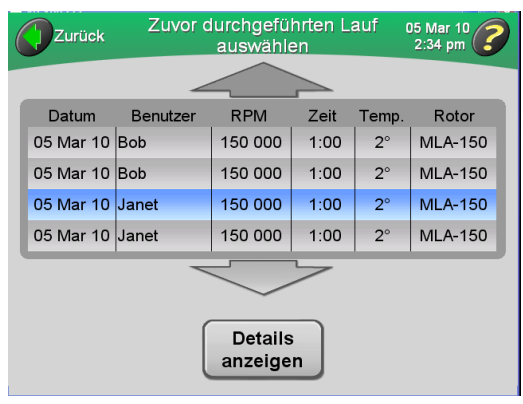

- **3** Falls erforderlich, mit den Pfeilen zusätzliche Läufe aufrufen.
	- **•** Den gewünschten Lauf aus der Liste auswählen.
- **4** Zur Anzeige der für den ausgewählten Lauf gespeicherten Einzelheiten die Schaltfläche. **ABLAUF -DETAILS** drücken.
	- **•** Die Anzeige Details zu den zuvor durchgeführten Läufen erscheint und bietet eine vollständige Übersicht über den Lauf.

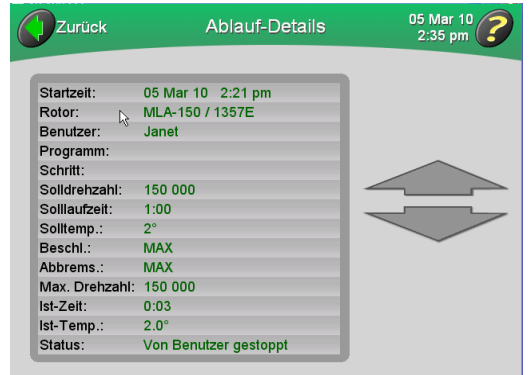

- **a.** Mit den großen Pfeilen können weitere Details aufgerufen werden.
	- **•** Wird gerade ein programmierter Lauf angezeigt, der mehr als einen Schritt umfasst, werden die Details zu jedem Schritt auf einer gesonderten Anzeige eingeblendet.
- **5 ZURÜCK** drücken, um wieder die Liste früherer Läufe anzuzeigen.

### **Ändern des Login-Schaltflächendesigns**

Auf der Schaltfläche **BENUTZER ANMELDEN** auf der Hauptanzeige wird der Name des gerade angemeldeten Benutzers angegeben. Das Aussehen dieser Schaltfläche kann nach Benutzerwunsch geändert werden. Es stehen zwölf Designs zur Auswahl.

- **1** Anmeldung bestätigen.
	- **•** Die Schaltfläche **BENUTZER ANMELDEN** zeigt den jeweiligen Benutzernamen sowie das aktuell ausgewählte Schaltflächendesign.

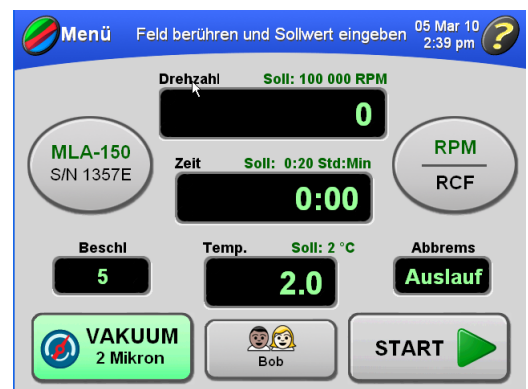

- **2** Auf der Hauptanzeige die Schaltfläche **MENÜ** drücken, und **Meine Optionen** auswählen.
	- **•** Die Anzeige Schaltflächentyp auswählen wird eingeblendet.

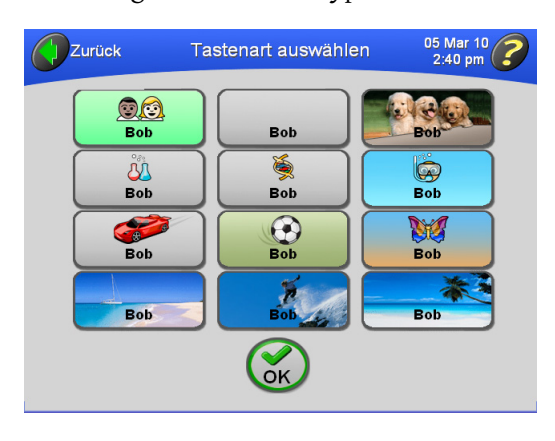

- **3** Auf das gewünschte Schaltflächendesign drücken und zur Bestätigung die Schaltfläche **OK** drücken.
	- **•** Die Hauptanzeige wird wieder eingeblendet, und das neue Schaltflächendesign wird bis zur Abmeldung angezeigt.

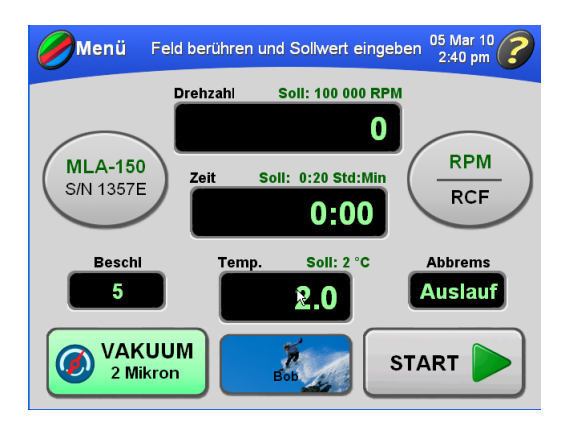

 **•** Die Auswahl wird gespeichert und bei der nächsten Anmeldung des Benutzers angezeigt.

## <span id="page-61-0"></span>**Programmbetrieb**

In der Ultrazentrifuge können Programme gespeichert werden. Jedes Programm kann bis zu fünf Schritte umfassen (ein Schritt enthält einen Laufparametersatz). Programme bleiben auch nach Abschalten der Ultrazentrifuge gespeichert.

## **Erstellen eines neuen Programms**

- **1** Auf der Hauptanzeige die Schaltfläche **MENÜ** drücken.
	- **•** Die Liste der Menüoptionen wird eingeblendet.

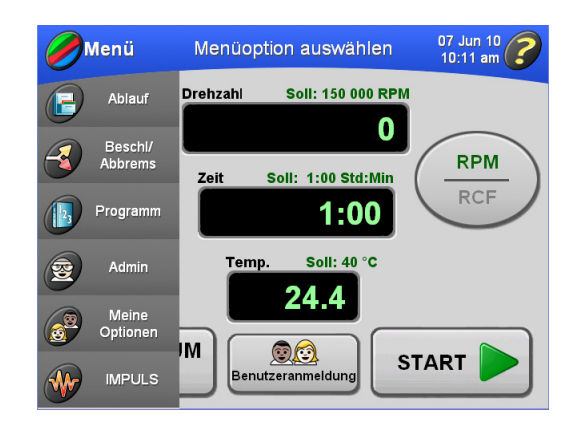

- **2 Programm** auswählen.
	- **•** Die Anzeige **Programm auswählen** wird eingeblendet.

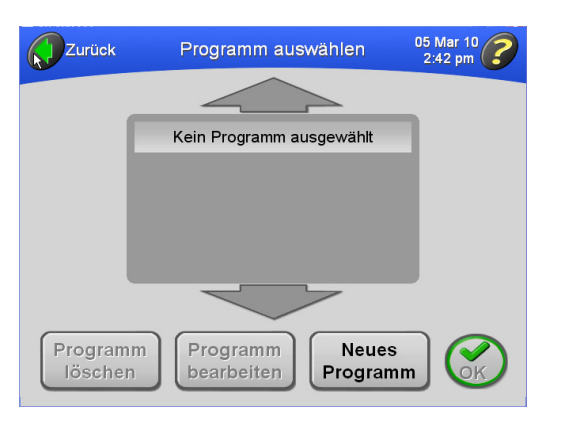

 **•** Wurden keine Programme erstellt oder gespeichert, ist die Anzeige leer.

- **3** Die Schaltfläche **NEUES PROGRAMM** drücken.
	- **•** Die Anzeige **Programmübersicht** wird eingeblendet.

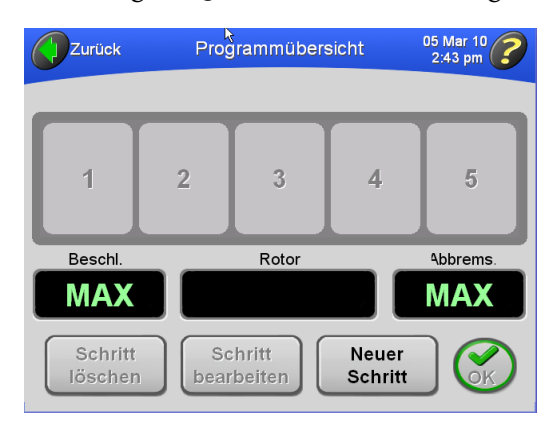

- **4** Zuerst einen Rotor auswählen.
	- **•** Der ausgewählte Rotor bestimmt, welche Drehzahleinstellungen zur Verfügung stehen.
	- **a.** Die Schaltfläche **ROTOR** drücken.
		- **•** Die Anzeige **Rotor auswählen** wird eingeblendet.

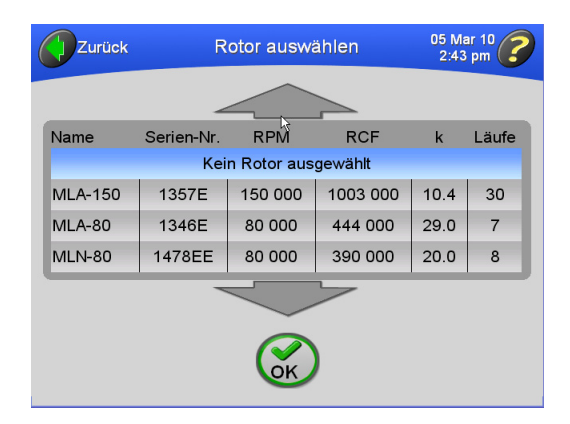

- **5** Den gewünschten Rotor auswählen und zur Bestätigung die Schaltfläche **OK** drücken.
	- **•** Der Name des ausgewählten Rotors wird auf der Anzeige **Programmübersicht** eingeblendet.

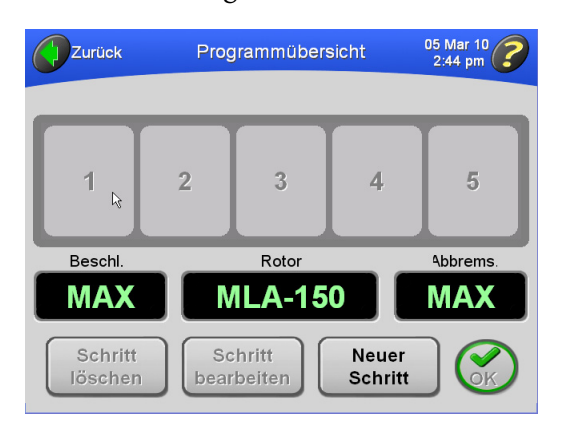

- **6** Die Schaltfläche **NEUER SCHRITT** drücken.
	- **•** Die Anzeige **Programmstufen Drehzahl eingeben** wird eingeblendet.

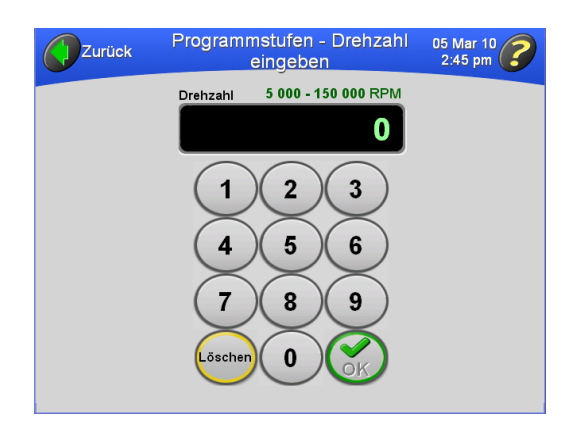

 **•** Die zulässigen Drehzahlwerte werden über dem Anzeigefeld eingeblendet: von 5000 bis 150.000 RPM, je nach ausgewähltem Rotor.

- **7** Die Drehzahl über die eingeblendete Zahlentastatur eingeben und zur Bestätigung die Schaltfläche **OK** drücken.
	- **•** Die Anzeige **Schrittdauer eingeben** wird eingeblendet.

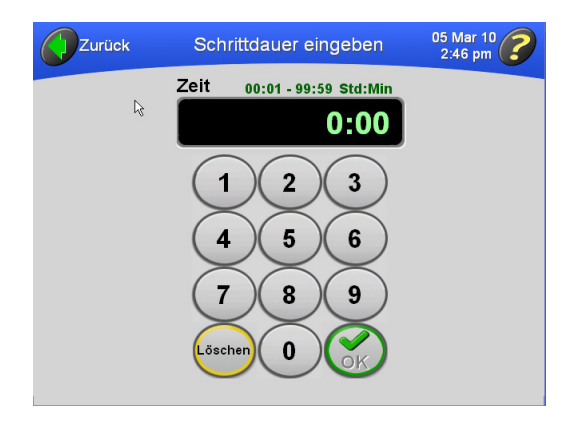

- **•** Die zulässigen Werte für die Laufzeit werden über dem Anzeigefeld eingeblendet: von 00:01 bis 99:59 HH:MM.
- **8** Die Laufzeit über die eingeblendete Zahlentastatur eingeben und zur Bestätigung die Schaltfläche **OK** drücken.
	- **•** Die Anzeige **Schritttemperatur eingeben** wird eingeblendet.

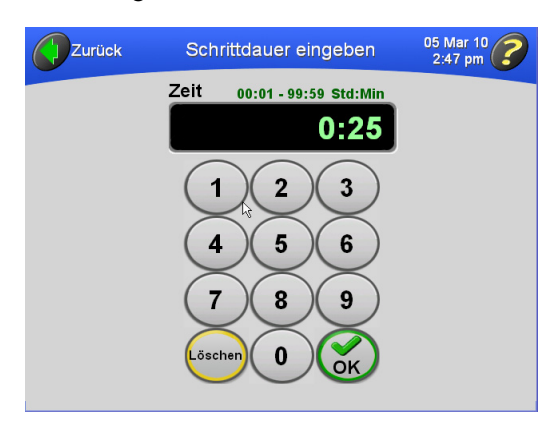

- **•** Wurde eine Minutenzahl über 59 Minuten eingegeben, rechnet die Ultrazentrifuge die Laufzeit automatisch in Stunden und Minuten um.
- **•** Die zulässigen Werte für die Lauftemperatur (von 0 °C bis 40 °C) werden über dem Anzeigefeld eingeblendet.
- **9** Die Temperatur über die eingeblendete Zahlentastatur eingeben und zur Bestätigung die Schaltfläche **OK** drücken.
	- **•** Die Anzeige **Programmübersicht** wird eingeblendet; sie enthält die Parameter für den ersten Schritt.

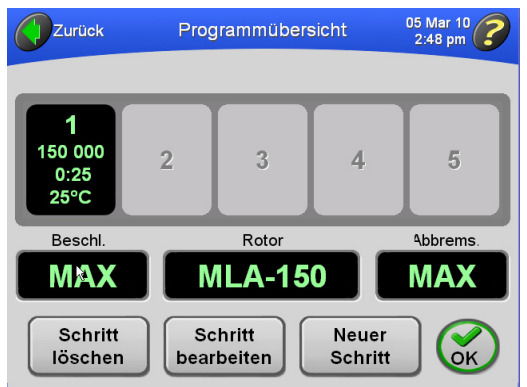

- **•** Wird ein Temperaturwert über 40 eingegeben, wird die Schaltfläche **OK** grau hinterlegt (deaktiviert).
- **10** Die Schritte 6 bis 9 wiederholen, um die Parameter für bis zu fünf Schritte für einen kompletten Lauf einzugeben
	- **•** Die Anzeige **Programmübersicht** enthält die Parameter der eingegebenen Schritte. Der Wert für Beschl. gilt für den ersten, der Wert für Abbrems. für den letzten Schritt im Programm.

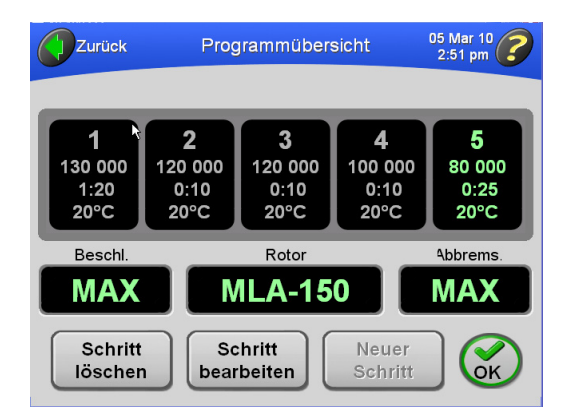

 **•** Nach der Eingabe von fünf Schritten wird die Schaltfläche **NEUER SCHRITT** grau hinterlegt.

- **11** Zur Änderung der Beschleunigungs-/Verzögerungsrate die Schaltfläche **BESCHL** oder **ABBREMS.** drücken.
	- **•** Die Anzeige **Beschleunigungs-/Verzögerungsraten auswählen** wird eingeblendet.

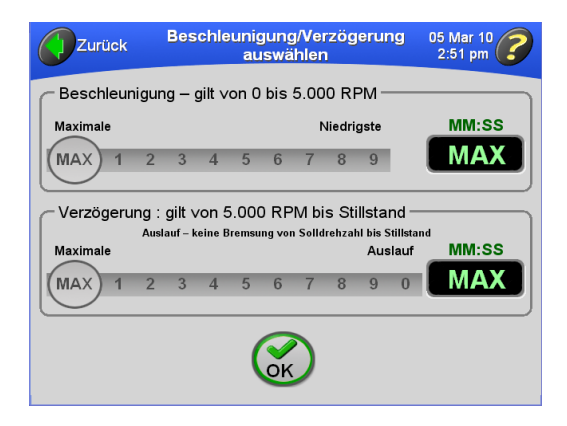

- **a.** Sollen für beide Raten die Höchstwerte verwendet werden, mit Schritt 12 fortfahren.
- **•** In den Zeitfeldern erscheinen die Standardwerte (Maximalwert für beide Geschwindigkeiten).

**12** Die gewünschten Raten durch Berühren der entsprechenden Zahlen auswählen.

- **•** Die für die jeweils ausgewählte Rate geltende ungefähre Dauer wird rechts angezeigt.
	- **—** Wird als Verzögerungsrate der Wert für ungebremstes Auslaufen ausgewählt, wird das Wort "**AUSLAUF**" im Feld angezeigt.

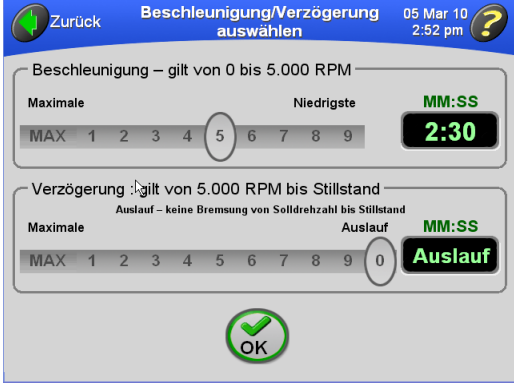

- **13** Zur Bestätigung die Schaltfläche **OK** drücken.
	- **•** Die ausgewählten Raten werden auf der Anzeige **Programmübersicht** gezeigt.

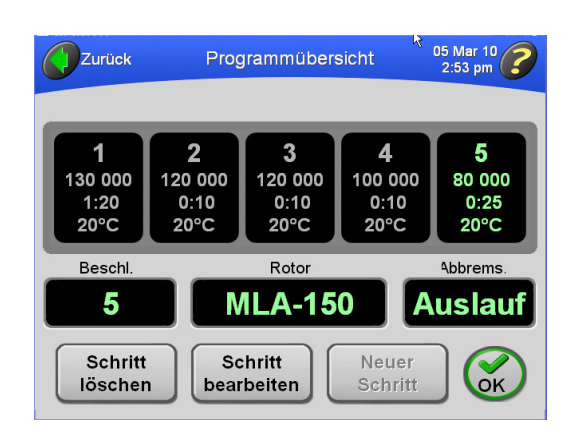

**14** Zur Bestätigung die Schaltfläche **OK** drücken.

 **•** Die Anzeige **Programmnamen eingeben** wird eingeblendet.

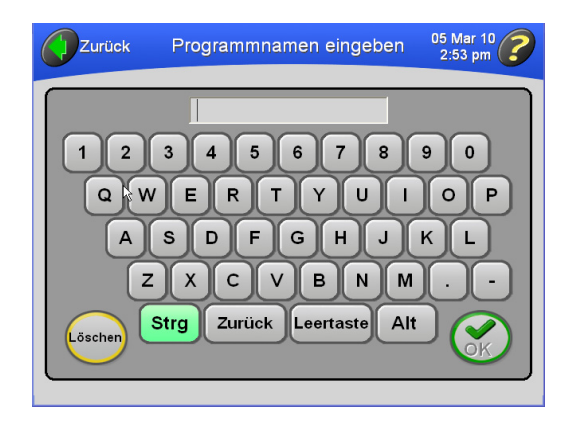

**15** Den Namen des Programms über die eingeblendete Tastatur eingeben.

 **•** Der Name des Programms wird oben in der Anzeige eingeblendet.

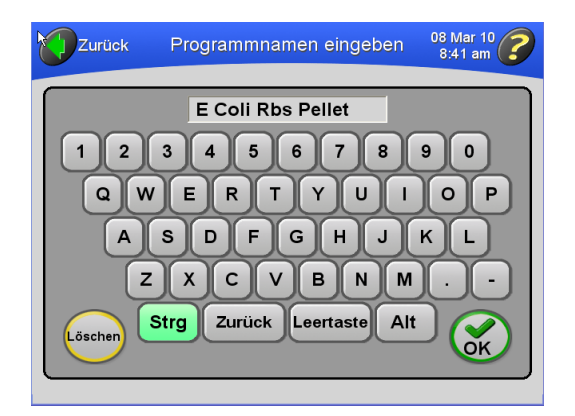

- **a.** Die Taste **STRG** ist grün, um darauf hinzuweisen, dass Großbuchstaben als Standard vorgegeben sind. .
	- **•** Zur Eingabe von Kleinbuchstaben die Taste **STRG** drücken
- **b.** Die Taste **ZURÜCK** drücken, um eingegebene Zeichen einzeln zu löschen.
- **c.** Soll die ganze Eingabe gelöscht werden, die Schaltfläche **LÖSCHEN** drücken.

**16** Zur Bestätigung die Schaltfläche **OK** drücken.

- **•** Der Name des Programms erscheint jetzt in der Liste der Programme.
	- **—** Damit ist das neue Programm gespeichert.

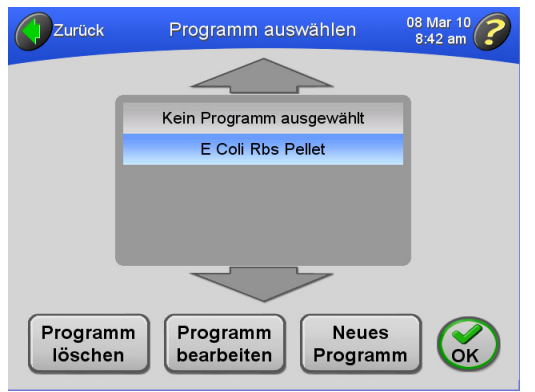

**HINWEIS** Wird **OK** gedrückt, wenn ein Programmname in dieser Anzeige hervorgehoben ist, wird das entsprechende Programm in der Ultrazentrifuge geladen.

**17** Anhand dieses Verfahrens können weitere Programme hinzugefügt und gespeichert werden.

 $\mathbf{r}$ 

## **Starten eines programmierten Laufs**

- **1** Auf der Hauptanzeige die Schaltfläche **MENÜ** drücken.
	- **•** Die Liste der Menüoptionen wird eingeblendet.

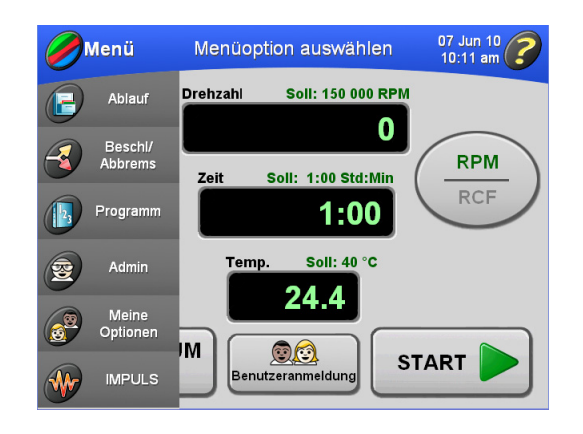

- **2 Programm** auswählen.
	- **•** Die Anzeige **Programm auswählen** wird eingeblendet.

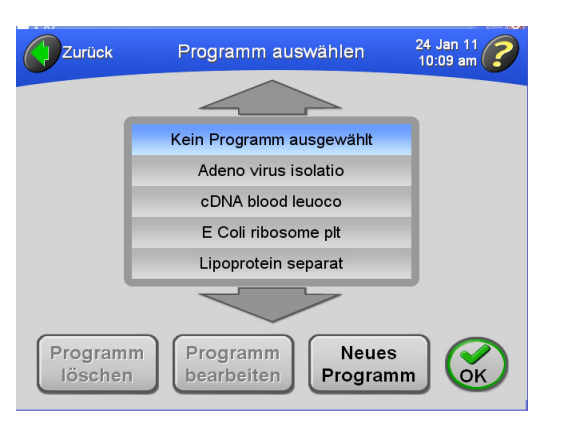

**HINWEIS** Ist in dieser Liste **Kein Programm ausgewählt** hervorgehoben, heißt das, dass zur Zeit kein gespeichertes Programm ausgewählt ist.

- **3** Den Namen des auszuführenden Programms auswählen und die Schaltfläche **OK** drücken.
	- **•** Die Hauptanzeige wird wieder eingeblendet, und der Name des ausgewählten Programms wird in der Titelleiste angezeigt.

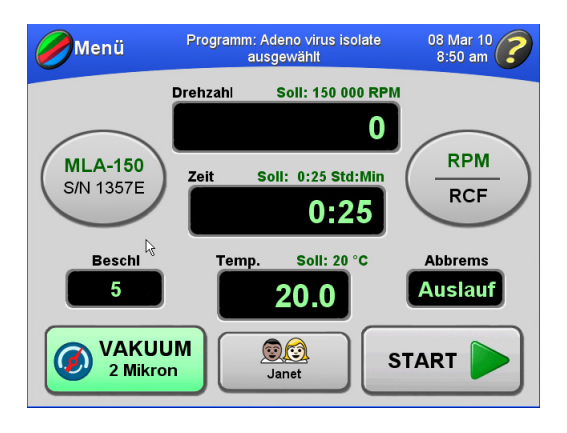

- **•** Die Laufparameter für den ersten Programmschritt werden über den Anzeigefeldern in der Hauptanzeige eingeblendet.
- **4** Die Schaltfläche **START** drücken.
	- **•** Die Hauptanzeige informiert über den Start des Ultrazentrifugenlaufs.

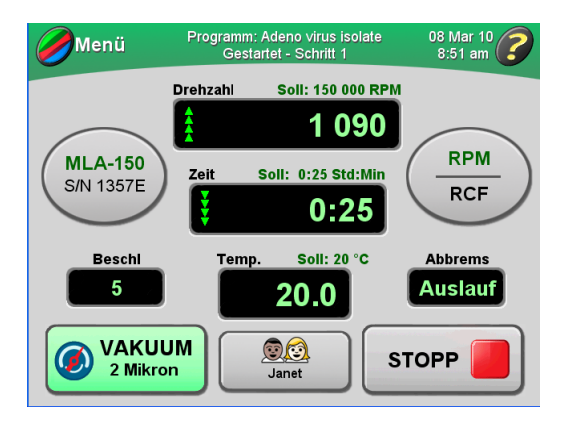

- **•** Diese Anzeige wird ständig aktualisiert, um den aktuellen Status jedes Programmschritts anzugeben.
- **a.** Ist der Benutzer nicht angemeldet und die Funktion **Benutzer anmelden** wurde vom Administrator aktiviert, muss sich der Benutzer anmelden.
	- **•** Nähere Informationen hierzu befinden sich im Abschnitt *[Anmeldung](#page-44-1)*.
- **b.** Wird ein Lauf ohne Auswahl eines Rotors gestartet, und fordert eine Systemmeldung zur Auswahl eines Rotors auf, in dem Dialogfeld **OK** drücken.
	- **•** Es muss ein Rotor ausgewählt werden.
	- **•** Weitere Informationen dazu befinden sich im Abschnitt *[Auswahl eines Rotors](#page-44-0)*.
- **5** Soll ein Lauf aus irgendeinem Grund angehalten werden, die Schaltfläche **STOPP** drücken.
	- **•** Der Lauf endet automatisch, wenn die Laufzeitanzeige für den letzten Schritt im Programm den Wert Null erreicht hat.
		- **—** Wenn der Rotor völlig zum Stillstand gekommen ist, wird ein Signalton ausgegeben.

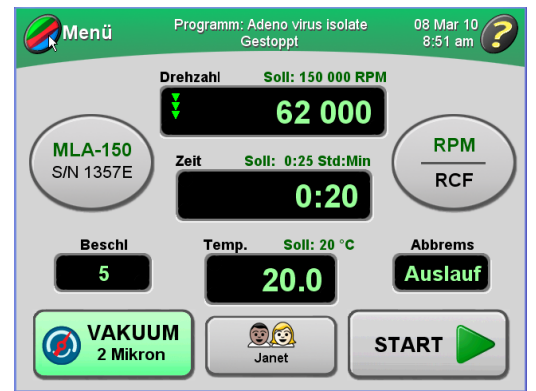

**6** So wird der Programmmodus beendet:

- **a.** Die Schaltfläche **MENÜ** in der Hauptanzeige drücken.
- **b.** In der Anzeige **Programm auswählen**, **Kein Programm ausgewählt** auswählen.
- **c. OK** drücken.
	- **•** Die Hauptanzeige wird wieder eingeblendet, so dass Parameter manuell eingegeben werden können.
- **d.** Es kann auch versucht werden, einen Parameter wie Drehzahl, Zeit oder Temperatur zu ändern.
	- **•** Eine Meldung wird eingeblendet, die fragt, ob der Programmmodus tatsächlich beendet werden soll.

### **Ändern eines Programms**

Es kann jeder beliebige Teil eines Programms geändert werden: die Schritte, die Beschleunigungs- /Verzögerungsraten und die Rotorwahl.

- **1** Auf der Hauptanzeige die Schaltfläche **MENÜ** drücken.
	- **•** Die Liste der Menüoptionen wird eingeblendet.

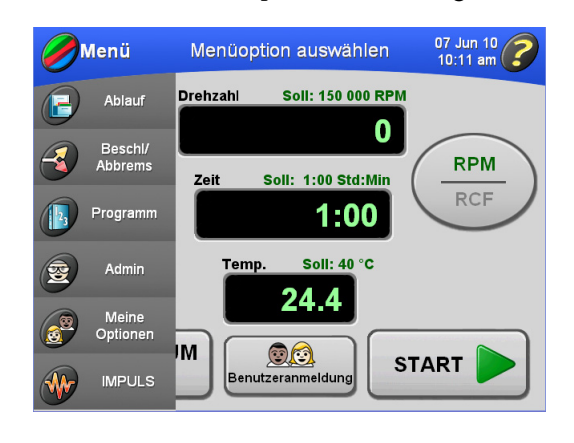

- **2 Programm** auswählen.
	- **•** Die Anzeige **Programm auswählen** wird eingeblendet.

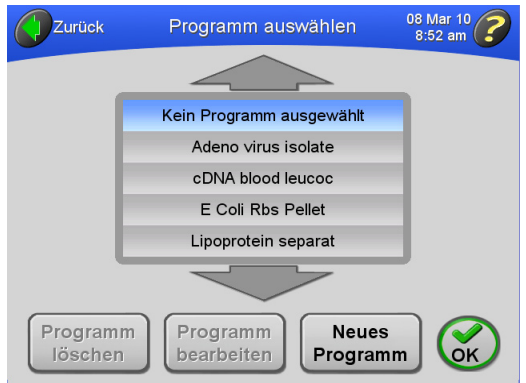

**a.** Falls erforderlich, mit den Pfeilen zusätzliche Programmnamen aufrufen.

- **3** Den Namen des zu ändernden Programms auswählen.
	- **•** Der Name des Programms wird hervorgehoben. Die Schaltfläche **PROGRAMM BEARBEITEN** wird angezeigt.

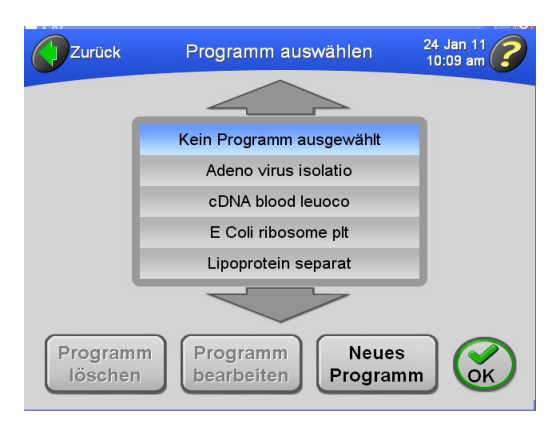

- **4** Die Schaltfläche **PROGRAMM BEARBEITEN** drücken.
	- **•** In der Anzeige **Programmübersicht** werden die Schritte und andere Parameter des ausgewählten Programms eingeblendet.

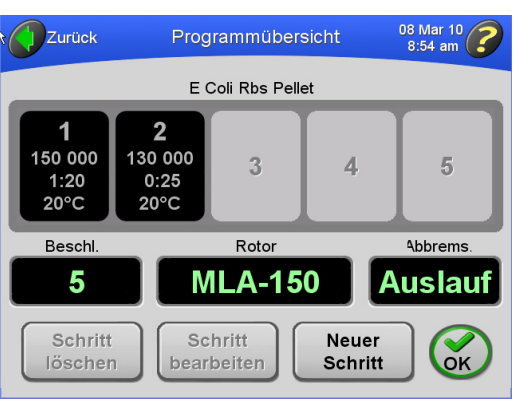

- **5** Folgende Maßnahmen können vorgenommen werden:
	- **a.** Einen Schritt löschen. Den gewünschten Schritt auswählen und die Schaltfläche **SCHRITT LÖSCHEN** drücken.
	- **b.** Einen Schritt bearbeiten. Den gewünschten Schritt auswählen und die Schaltfläche **SCHRITT BEARBEITEN** drücken.
		- **•** Weitere Informationen dazu befinden sich im Abschnitt *[Erstellen eines neuen](#page-62-0)  [Programms](#page-62-0)*.
	- **c.** Einen Schritt hinzufügen (wenn das Programm über weniger als fünf Schritte verfügt). Die Schaltfläche **NEUER SCHRITT** drücken.
		- **•** Weitere Informationen dazu befinden sich im Abschnitt *[Erstellen eines neuen](#page-62-0)  [Programms](#page-62-0)*.
- **d.** Die Beschleunigungs-/Verzögerungsraten ändern.
	- **•** Weitere Informationen dazu befinden sich im Abschnitt *[Erstellen eines neuen](#page-62-0)  [Programms](#page-62-0)*.
- **e.** Einen anderen Rotor auswählen.
	- **•** Weitere Informationen dazu befinden sich im Abschnitt *[Erstellen eines neuen](#page-62-0)  [Programms](#page-62-0)*.

#### **Löschen eines Programms**

- **1** Auf der Hauptanzeige die Schaltfläche **MENÜ** drücken.
	- **•** Die Liste der Menüoptionen wird eingeblendet.

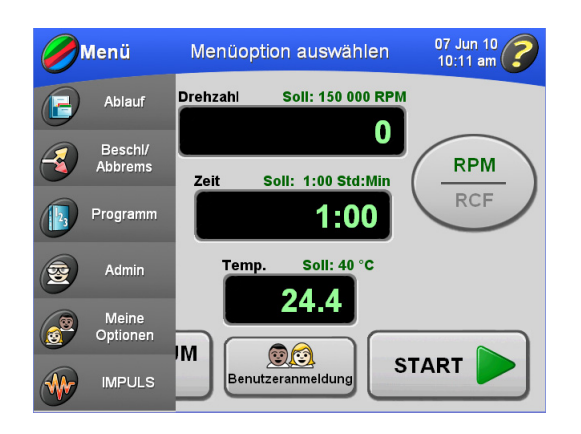

- **2 Programm** auswählen.
	- **•** Die Anzeige **Programm auswählen** wird eingeblendet.

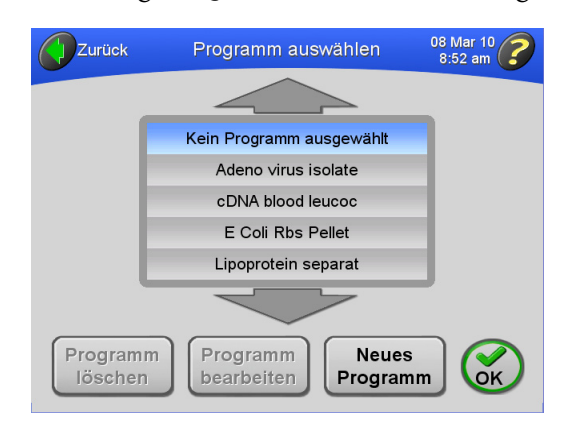

**3** Den Namen des zu löschenden Programms auswählen.

- **a.** Falls erforderlich, mit den Pfeilen zusätzliche Programmnamen aufrufen.
	- **•** Zum Löschen des Programms die Schaltfläche **PROGRAMM LÖSCHEN** drücken.
- **4** Zum Löschen des Programms die Schaltfläche **PROGRAMM LÖSCHEN** drücken.
	- **•** Eine Bestätigungsmeldung wird eingeblendet.

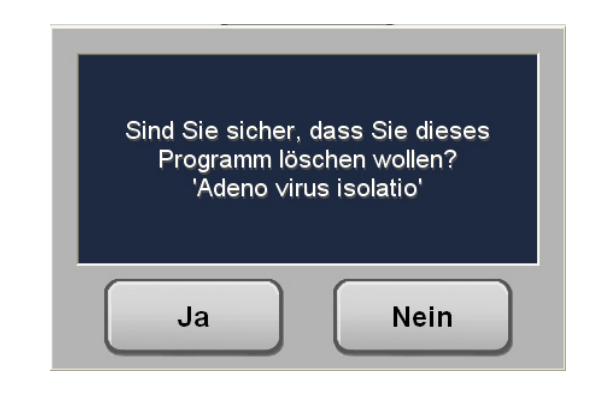

- **5** Die Schaltfläche **JA** drücken.
	- **•** Das Programm wird gelöscht und aus der Liste gespeicherter Programme entfernt.

## **Impulsbetrieb**

- **1** Die Ultrazentrifuge einrichten, siehe dazu die Beschreibung im Abschnitt *[Vorbereiten der](#page-43-0)  [Ultrazentrifuge](#page-43-0)*.
- **2** Auf der Hauptanzeige die Schaltfläche **MENÜ** drücken.
	- **•** Die Liste der Menüoptionen wird eingeblendet.

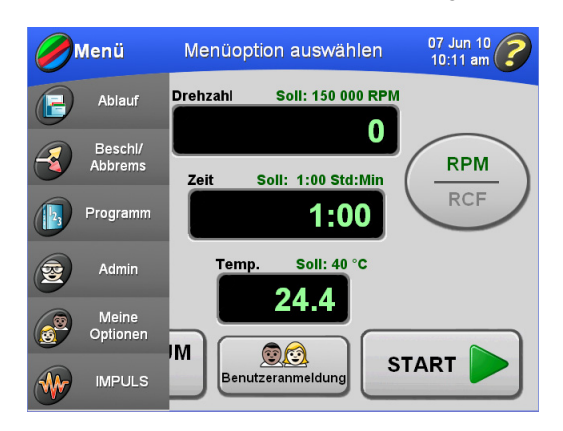

- **3 Impuls** auswählen.
	- **•** Die Schaltfläche **IMPULS** auf der Hauptanzeige wird aktiviert.

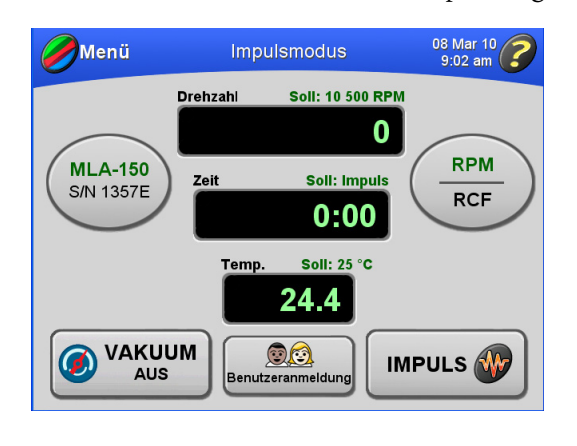

- **4** Zum Starten des Laufs die Schaltfläche **IMPULS** drücken.
	- **•** Der Impulslauf beginnt.
		- **—** Die Titelleiste der Hauptanzeige färbt sich grün und enthält die Meldung **Impuls**.

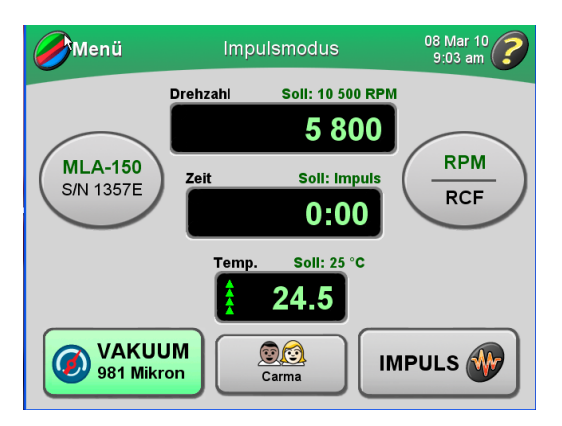

- **a.** Ist der Benutzer nicht angemeldet und die Funktion **Benutzer anmelden** wurde vom Administrator aktiviert, muss sich der Benutzer anmelden.
	- **•** Nähere Informationen hierzu befinden sich im Abschnitt *[Anmeldung](#page-44-0)*.

**HINWEIS** Das Vakuumsystem schaltet sich automatisch ein, wenn die Schaltfläche **IMPULS** gedrückt wird.

- **5** Um den Lauf anzuhalten, die Schaltfläche **IMPULS** drücken.
	- **•** Das Vakuumsystem schaltet sich aus und wird belüftet, sobald die Schaltfläche **IMPULS** frei gegeben wird und der Rotor zum Stillstand gekommen ist.
	- **•** Die Hauptanzeige zeigt wieder die Einstellungen an, die vor dem Impulsbetrieb in Gebrauch waren.

## **Administratorbetrieb**

In diesem Abschnitt werden die vom Administrator durchzuführenden Aufgaben beschrieben. Der Administrator erfüllt Aufgaben auf Systemebene, wie z. B. Einstellung von Datum und Uhrzeit, Hinzufügen und Löschen von Benutzern, Aktivieren und Deaktivieren der **Benutzeranmeldung** und Aktivieren und Deaktivieren der **Rotorregistrierung**. Jeder Benutzer mit Administratorberechtigungen hat Zugriff auf Administratorfunktionen.

## <span id="page-78-0"></span>**Zugriff auf Administratoroptionen**

- **1** Prüfen, ob Administratorberechtigungen vorhanden sind.
- **2** Anmelden (falls dies nicht bereits geschehen ist).
- **3** Auf der Hauptanzeige die Schaltfläche **MENÜ** drücken und **Admin** auswählen.
	- **•** Die Anzeige **Administrator-Optionen** wird eingeblendet.

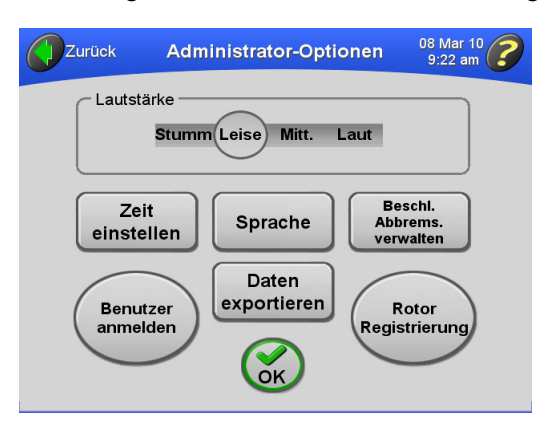

- **4** Von dieser Anzeige aus kann Folgendes vorgenommen werden:
	- **•** Lautstärke einstellen.
		- **—** Siehe *[Einstellen der Lautstärke](#page-92-0)*.
	- **•** Die Sprache für die Benutzeroberfläche festlegen.
		- **—** Siehe *[Benutzeroberflächensprache festlegen](#page-79-0)*.
	- **•** Datum und Zeit einstellen.
		- **—** Siehe *[Einstellen von Datum und Uhrzeit](#page-80-0)*.

**HINWEIS** Auf diese Funktionen können nur Benutzer mit Administratorberechtigungen zugreifen. Nähere Informationen hierzu sind beim jeweiligen Systemadministrator erhältlich.

- **•** Benutzer hinzufügen und löschen und Administratorberechtigungen festlegen.
	- **—** Siehe *[Hinzufügen und Verwalten von Benutzern](#page-81-0)*.
- **•** Daten exportieren.
	- **—** Siehe *[Datenexport](#page-92-1)*.
- **•** Benutzeranmeldung aktivieren, so dass sich Benutzer vor dem Start eines Laufs anmelden müssen.
	- **—** Siehe *[Aktivieren/Deaktivieren der Benutzeranmeldung](#page-87-0)*.
- **•** Rotorregistrierung aktivieren.
- **—** Siehe *[Aktivieren/Deaktivieren der Rotorregistrierung](#page-87-1)*.

#### <span id="page-79-0"></span>**Benutzeroberflächensprache festlegen**

Den Ultrazentrifugen-Touchscreen für Benutzerinteraktion in verschiedenen Sprachen konfigurieren. Mit den folgenden Schritten die Spracheinstellungen konfigurieren.

- **1** Prüfen, ob Administratorberechtigungen vorhanden sind.
- **2** Anmelden (falls dies nicht bereits geschehen ist).
- **3** Auf der Hauptanzeige die Schaltfläche **MENÜ** drücken und **Admin** auswählen.
	- **•** Die Anzeige Administrator-Optionen wird eingeblendet.

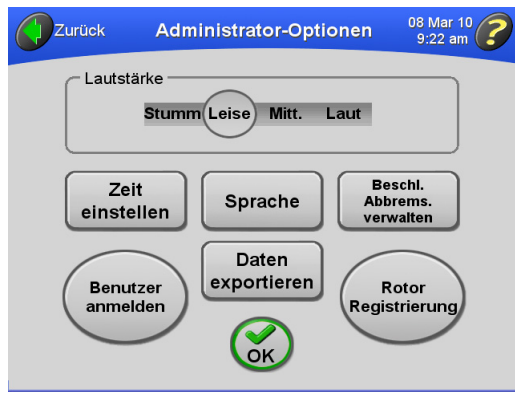

- **4** Die Schaltfläche **SPRACHE** drücken.
	- **•** Die Anzeige für die **Spracheinstellungen erscheint**.

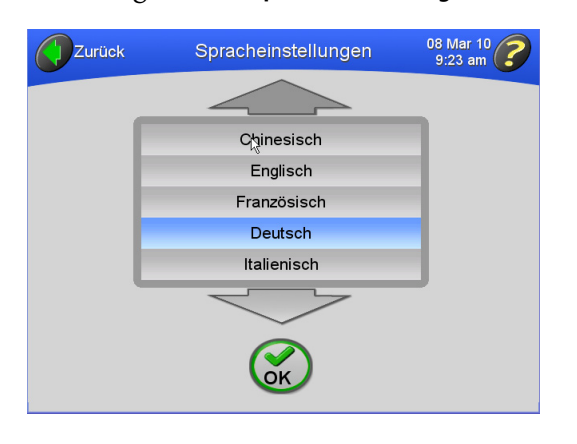

**5** Aus der Sprachoptionsliste eine Sprache auswählen.

**HINWEIS** Mit der Aufwärts- und Abwärtspfeiltaste die vollständige Liste der verfügbaren Sprachen anzeigen.

- **6** OK drücken.
	- **•** Es erscheint ein Bildschirm zum Neustart des Systems.

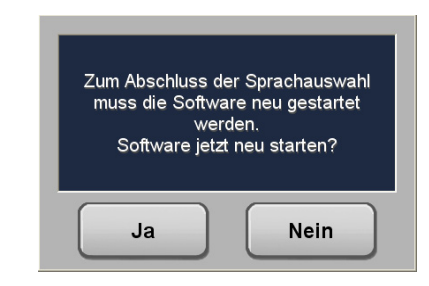

- **7** Schaltfläche **JA** drücken.
	- **•** Das System startet neu und zeigt die ausgewählte Sprache an.

#### <span id="page-80-0"></span>**Einstellen von Datum und Uhrzeit**

**1** Die Anzeige Administrator-Optionen aufrufen, siehe dazu die Beschreibung im Abschnitt *[Zugriff auf Administratoroptionen](#page-78-0)*.

- **2** Die Schaltfläche **DATUM UND ZEIT EINGEBEN** drücken.
	- **•** Die Anzeige **Datum und Zeit einstellen** wird eingeblendet.

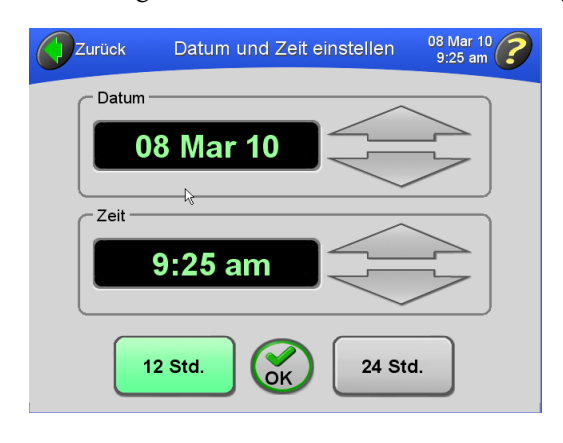

- **3** Die großen Pfeile drücken, um das gewünschte Datum und die gewünschte Uhrzeit einzustellen.
	- **•** Uhrzeit und Datum sind eingestellt.
	- **a.** Um Datum oder Uhrzeit schnell zu ändern, den jeweiligen Pfeil gedrückt halten.
- **4** Die Schaltfläche **12 hr** oder **24 hr** drücken, um das System auf eine Anzeigezeit im 12- oder 24-Stundenformat einzustellen.
	- **•** Zur Bestätigung die Schaltfläche **OK** drücken.
	- **a.** Uhrzeit- und Datumskonfiguration sind eingestellt, die Anzeige **Administrator-Optionen** wird wieder angezeigt.

#### <span id="page-81-0"></span>**Hinzufügen und Verwalten von Benutzern**

#### **Hinzufügen eines Benutzers**

**1** Die Anzeige **Administrator-Optionen** aufrufen, siehe dazu die Beschreibung im Abschnitt *[Zugriff](#page-78-0)  [auf Administratoroptionen](#page-78-0)*.

- **2** Die Schaltfläche **BENUTZER VERWALTEN** drücken.
	- **•** Die Anzeige wird eingeblendet.

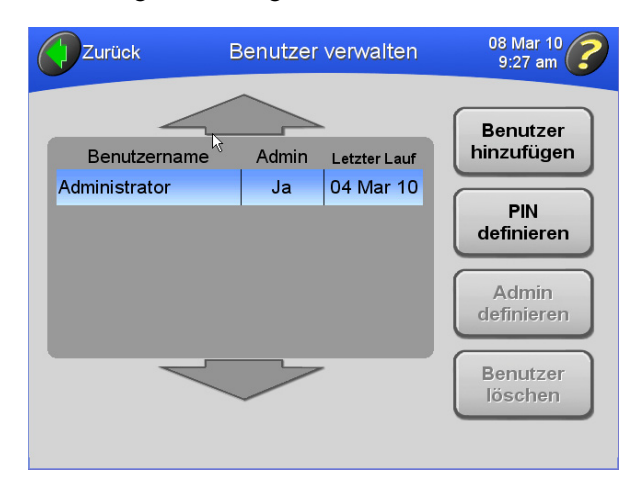

- **3** Die Schaltfläche **BENUTZER HINZUFÜGEN** drücken.
	- **•** Die Anzeige **Benutzernamen eingeben** wird eingeblendet.

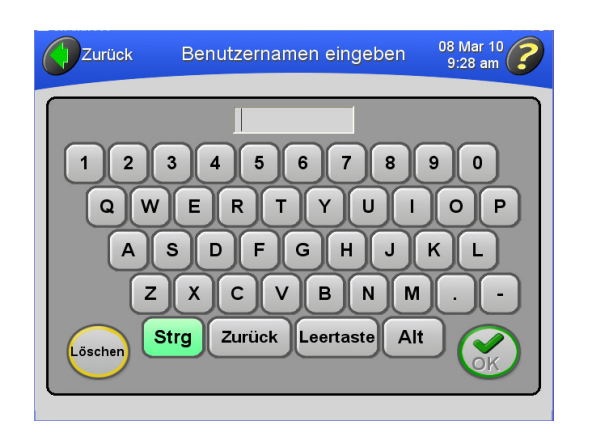

**4** Über die Tastatur einen Benutzernamen eingeben.

- **a.** Danach zur Bestätigung die Schaltfläche **OK** drücken.
	- **•** Die Anzeige **PIN-Nummer eingeben** wird eingeblendet.

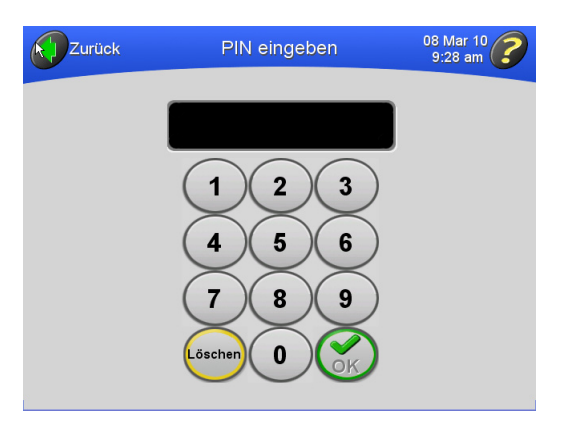

Die Taste **STRG** ist grün, um darauf hinzuweisen, dass Großbuchstaben als Standard vorgegeben sind.

- **a.** Zur Eingabe von Kleinbuchstaben die Taste **STRG** drücken.
- **b.** Die Taste **ZURÜCK** drücken, um eingegebene Zeichen einzeln zu löschen.
- **c.** Soll die ganze Eingabe gelöscht werden, die Schaltfläche **LÖSCHEN** drücken.
- **5** Eine PIN-Nummer eingeben und zur Bestätigung die Schaltfläche **OK** drücken.
	- **•** Die Anzeige **PIN-Nummer bestätigen** wird eingeblendet.

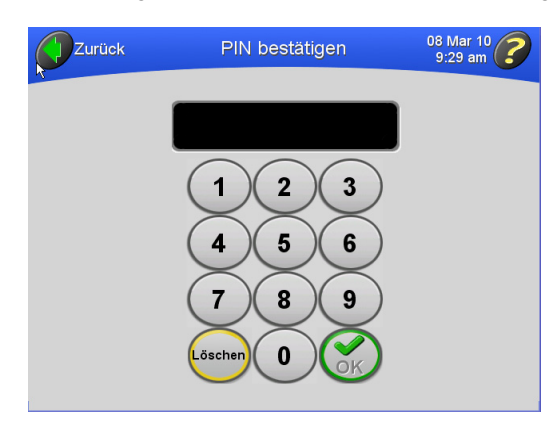

**HINWEIS** PIN-Nummern können aus einem bis sechs Zeichen bestehen. Die PIN-Nummer wird bei der Eingabe maskiert.

- **6** Die PIN-Nummer eingeben und zur Bestätigung die Schaltfläche **OK** drücken.
	- **•** Die Anzeige **Benutzer verwalten** wird wieder eingeblendet, und der neue Benutzername erscheint jetzt in der Liste.

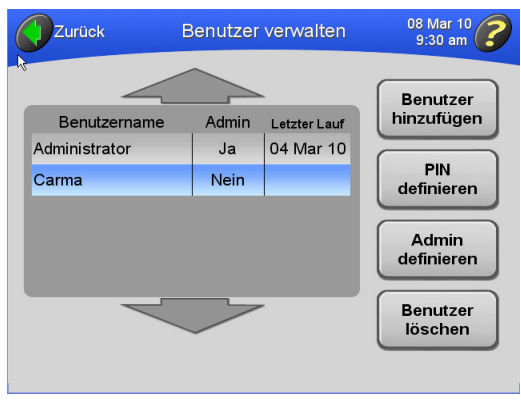

- **7** Sollen diesem Benutzer Administratorberechtigungen erteilt werden, siehe *[Festlegen von](#page-85-0)  [Administratorberechtigungen](#page-85-0)*.
	- **a.** Soll ein weiterer Benutzer hinzugefügt werden, die Schritte 2 bis 6 wiederholen.

#### **Löschen eines Benutzers**

- **1** Die Anzeige **Administrator-Optionen** aufrufen, siehe dazu die Beschreibung im Abschnitt *[Zugriff](#page-78-0)  [auf Administratoroptionen](#page-78-0)*.
- **2** Die Schaltfläche **BENUTZER VERWALTEN** drücken.
	- **•** Die Anzeige **Benutzer verwalten** wird eingeblendet.

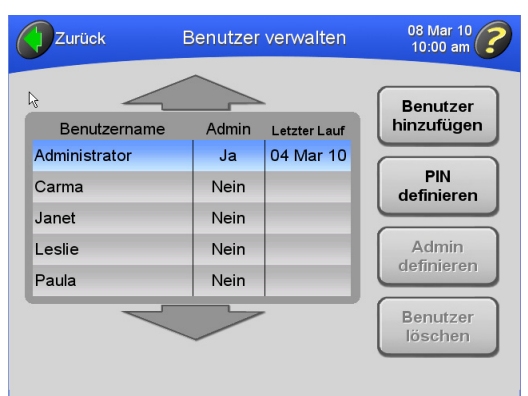

- **3** Den gewünschten Benutzernamen aus der Liste auswählen und die Schaltfläche **BENUTZER LÖSCHEN** drücken.
	- **•** Eine Meldung wird eingeblendet, um den Benutzer zur Bestätigung der Maßnahme aufzufordern.

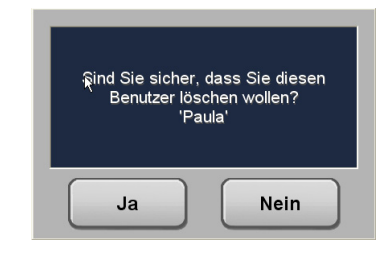

- **4** Zur Bestätigung die Schaltfläche **JA** drücken.
	- **•** Die Anzeige **Benutzer verwalten** wird wieder eingeblendet, und der Benutzername ist jetzt aus der Liste gelöscht.

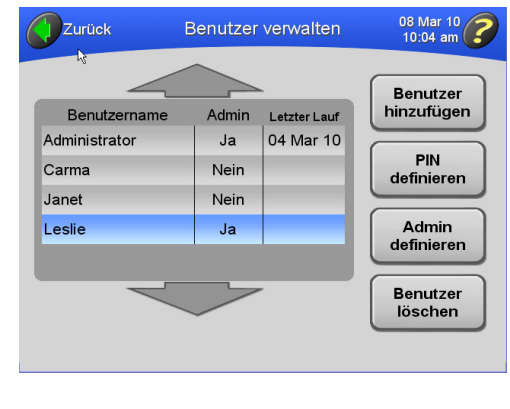

#### <span id="page-85-0"></span>**Festlegen von Administratorberechtigungen**

Im Rahmen dieses Verfahrens werden anderen Benutzern Administratorberechtigungen erteilt.

**HINWEIS** Es kann nur von Benutzern mit Administratorberechtigungen durchgeführt werden.

**<sup>1</sup>** Die Anzeige Administrator-Optionen aufrufen, siehe dazu die Beschreibung im Abschnitt *[Zugriff auf Administratoroptionen](#page-78-0)*.

- **2** Die Schaltfläche **BENUTZER VERWALTEN** drücken.
	- **•** Die Anzeige **Benutzer verwalten** wird eingeblendet.

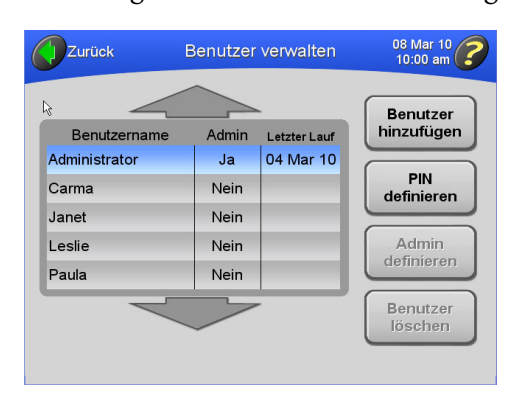

- **3** Den gewünschten Benutzernamen aus der Liste auswählen und die Schaltfläche **ADMIN DEFINIEREN** drücken.
	- **•** Eine Meldung wird eingeblendet, um den Benutzer zur Bestätigung der Maßnahme aufzufordern.

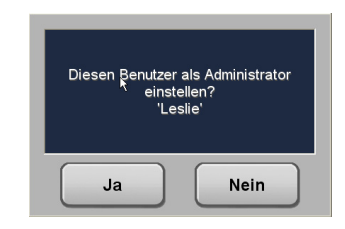

- **4** Zur Bestätigung die Schaltfläche **JA** drücken.
	- **•** Der Benutzer mit diesem Anmeldenamen kann jetzt Administratorfunktionen ausführen.

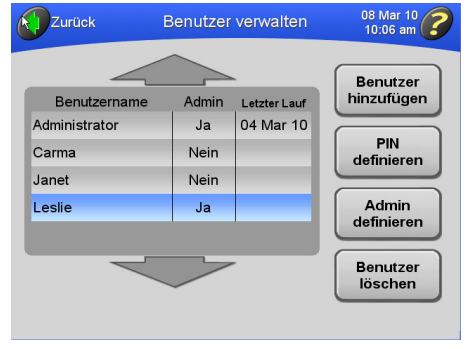

### <span id="page-87-0"></span>**Aktivieren/Deaktivieren der Benutzeranmeldung**

Die Funktion Benutzer anmelden kann aktiviert werden, so dass sich Benutzer vor dem Start eines Laufs anmelden müssen. Dabei wird gleichzeitig ein Benutzerlaufprotokoll für die Ultrazentrifuge erstellt.

- **1** Die Anzeige **Administrator-Optionen** aufrufen, siehe dazu die Beschreibung im Abschnitt *[Zugriff](#page-78-0)  [auf Administratoroptionen](#page-78-0)*.
- **2** Die Schaltfläche **BENUTZER ANMELDEN** drücken.
	- **•** Die Schaltfläche **BENUTZER ANMELDEN** wird grün, um darauf hinzuweisen, dass die **Benutzeranmeldung** aktiviert worden ist.

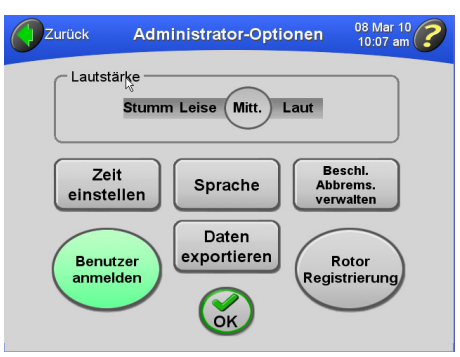

- **3** Zur Übernahme die Schaltfläche **OK** drücken.
	- **•** Wenn ein Benutzer jetzt die Schaltfläche **START** drückt, um einen Lauf zu starten, muss er sich zuerst anmelden.
- **4** Diese Funktion ist eine Umschaltfunktion. Zur Deaktivierung der **Benutzeranmeldung** das Verfahren wiederholen.
	- **•** Die Schaltfläche **BENUTZER ANMELDEN** in der Anzeige **Administrator-Optionen** wird grau, um darauf hinzuweisen, dass die Funktion **Benutzer anmelden** jetzt deaktiviert ist.

### <span id="page-87-1"></span>**Aktivieren/Deaktivieren der Rotorregistrierung**

Ist die **Rotorregistrierung** aktiviert, muss der Benutzer vor dem Start eines Laufs einen Rotor auswählen. Wenn der Benutzer keinen Rotor auswählt, wird er aufgefordert, den in Gebrauch befindlichen Rotor auszuwählen.

**<sup>1</sup>** Die Anzeige **Administrator-Optionen** aufrufen, siehe dazu die Beschreibung im Abschnitt *[Zugriff](#page-78-0)  [auf Administratoroptionen](#page-78-0)*.

- **2** Die Schaltfläche **ROTOR REGISTRIERUNG** drücken.
	- **•** Die Schaltfläche **ROTOR REGISTRIERUNG** färbt sich grün, um darauf hinzuweisen, dass die **Rotorregistrierung** aktiviert worden ist.

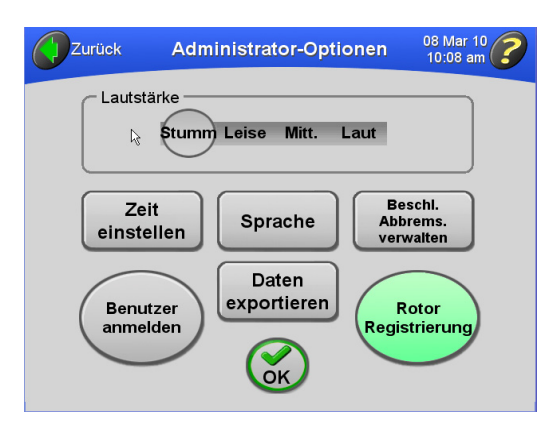

**3** Zur Übernahmen die Schaltfläche **OK** drücken.

- **•** Die Ultrazentrifuge protokolliert nun die Rotornutzung.
- **•** Benutzer müssen vor dem Start eines Laufs einen Rotor auswählen (wenn kein Rotor ausgewählt ist).
- **4** Diese Funktion ist eine Umschaltfunktion. Zur Deaktivierung der **Rotorregistrierung** das Verfahren wiederholen.
	- **•** Damit wird **ROTOR REGISTRIERUNG** wieder grau hinterlegt, um darauf hinzuweisen, dass die **Rotorregistrierung** jetzt deaktiviert ist.

#### **Belegen der Rotorbibliothek**

Im Rahmen dieses Verfahrens wird eine Liste von Rotoren zusammengestellt, die den Benutzern am jeweiligen Standort zur Verfügung stehen.

**HINWEIS** Für das Hinzufügen und Löschen von Rotoren in die bzw. aus der Rotorbibliothek muss der Benutzer über Administratorberechtigungen verfügen.

- **1** Auf der Hauptanzeige die Schaltfläche **ROTOR** drücken.
	- **•** Die Anzeige **Rotor auswählen** wird eingeblendet.

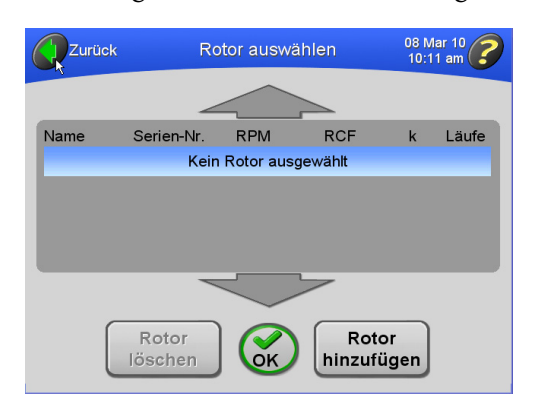

- **2** Die Schaltfläche **ROTOR HINZFÜGEN** drücken.
	- **•** Die Anzeige **Rotorkatalog** wird eingeblendet.

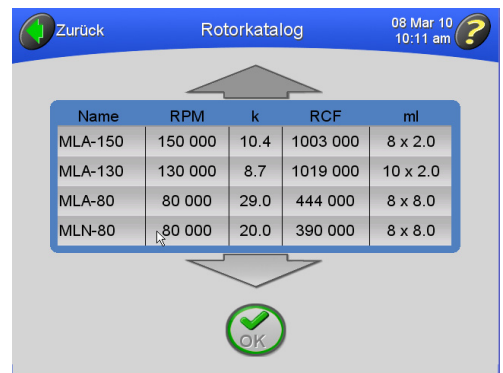

- **•** Der Rotorkatalog führt alle Rotoren auf, die mit der Optima MAX-XP verwendet werden können.
- **a.** Zur Zusammenstellung einer Bibliothek von Rotoren, die am Standort zur Verfügung stehen, Rotornamen aus dem Rotorkatalog auswählen.
- **b.** Falls erforderlich, mit den Pfeilen zusätzliche Rotoren aufrufen.
- **3** Den gewünschten Rotor auswählen und zur Bestätigung die Schaltfläche **OK** drücken.
	- **•** Die Anzeige **Rotor-Seriennummer eingeben** wird eingeblendet.

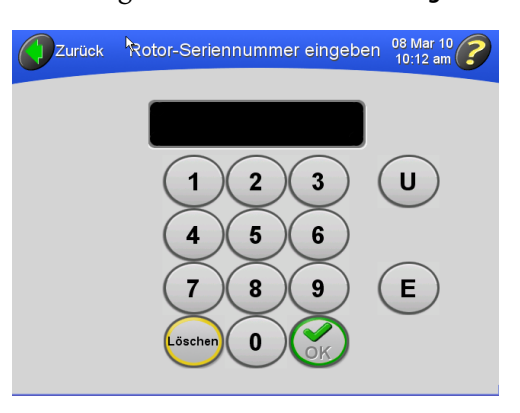

- **4** Die Seriennummer für den ausgewählten Rotor eingeben und zur Bestätigung die Schaltfläche **OK** drücken.
	- **•** Die Anzeige **Rotor-Laufzahl eingeben** wird eingeblendet.

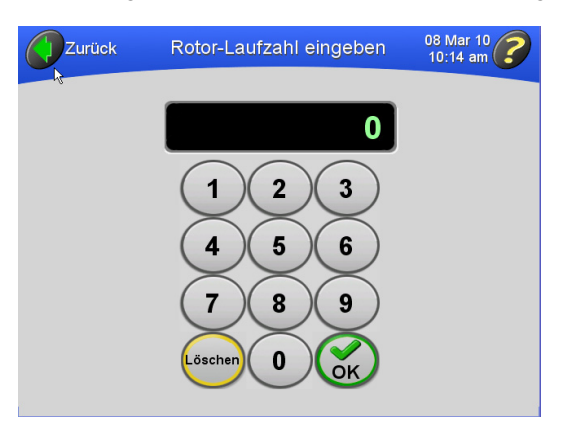

- **5** Die Anzahl der Rotorläufe eingeben und zur Bestätigung die Schaltfläche **OK** drücken.
	- **•** Die Anzeige **Rotor auswählen** wird wieder eingeblendet, und der neu hinzugefügte Rotor erscheint jetzt in der Rotorbibliothek.

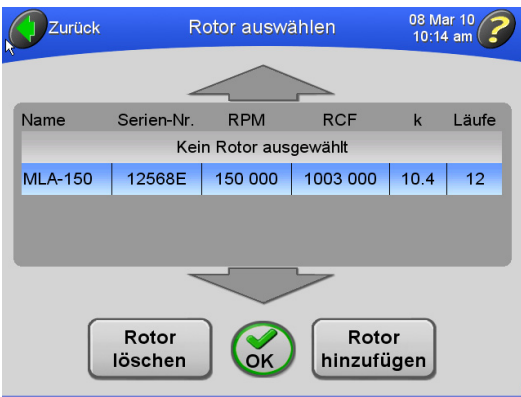

**HINWEIS** Es handelt sich dabei um die Anzahl der Läufe, die ein Rotor bereits durchgeführt hat.

- **6** Soll ein weiterer Rotor hinzugefügt werden, die Schritte 2 bis 5 wiederholen.
	- **•** Die Liste der verfügbaren Rotoren steht den Benutzern der Ultrazentrifuge zur Auswahl zur Verfügung.
- **7** Soll ein Rotor aus der Rotorbibliothek gelöscht werden, den betreffenden Rotor aus der Liste auswählen und die Schaltfläche **ROTOR LÖSCHEN** drücken.
	- **•** Eine Meldung wird eingeblendet, um den Benutzer zur Bestätigung der Maßnahme aufzufordern.

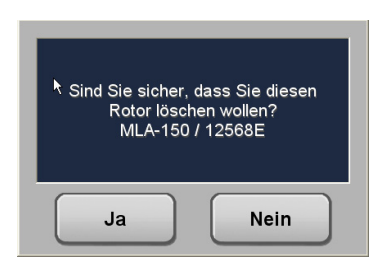

- **8** Zur Bestätigung die Schaltfläche **JA** drücken.
	- **•** Der Rotor wird aus der Rotorbibliothek gelöscht.

**HINWEIS** Dabel wird der Rotor aber nicht aus dem Rotorkatalog gelöscht.

**9 ZURÜCK** drücken, um wieder die Hauptanzeige aufzurufen.

### <span id="page-92-0"></span>**Einstellen der Lautstärke**

- **1** Die Anzeige **Administrator-Optionen** aufrufen, siehe dazu die Beschreibung im Abschnitt *[Zugriff](#page-78-0)  [auf Administratoroptionen](#page-78-0)*.
- **2** Die gewünschte Lautstärke auswählen.
	- **•** Die Lautstärkepegel sind: Stumm, Leise, Mitt. (Mittel), Laut.

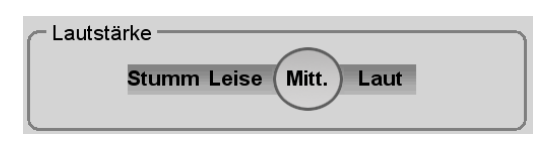

- **3** Zur Bestätigung die Schaltfläche **OK** drücken.
	- **•** Die Lautstärke wird auf den neuen Pegel eingeregelt, und die Hauptanzeige wird wieder eingeblendet.

#### <span id="page-92-1"></span>**Datenexport**

Die Ultrazentrifuge speichert automatisch mit jedem Lauf verbundene Daten. Diese Laufdaten können in ein Tabellenkalkulationsprogramm wie z. B. Microsoft Excel exportiert werden. Die Daten, die die Soll- und Istparameter, Benutzerinformationen sowie Rotortyp und -seriennummer umfassen, werden im .csv-Format gespeichert. Zur Optimierung der Geräteleistung empfiehlt es sich, die Daten zur exportieren und dann Datendateien in regelmäßigen Abständen aus dem System zu löschen.

**1** Die Anzeige **Administrator-Optionen** aufrufen, siehe dazu die Beschreibung im Abschnitt *[Zugriff](#page-78-0)  [auf Administratoroptionen](#page-78-0)*.

- **2** Die Schaltfläche **DATEN EXPORTIEREN** drücken.
	- **•** Der Benutzer wird aufgefordert, in den USB-Steckplatz auf der rechten Seite der Ultrazentrifuge ein Speichergerät einzustecken.

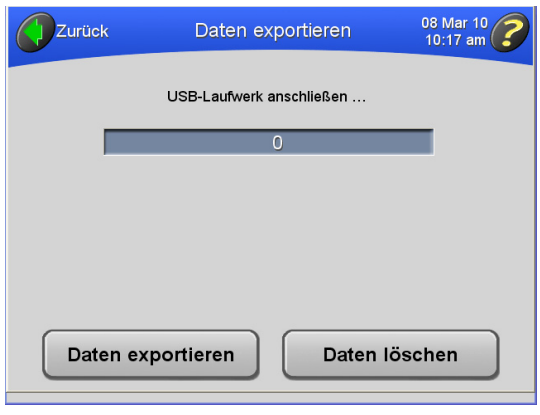

- **3** Das Speichergerät in den USB-Anschluss einstecken und die Schaltfläche **DATEN EXPORTIEREN**  drücken.
	- **•** Nach dem erfolgreichen Datenexport wird eine Bestätigungsmeldung eingeblendet.
- **4** Sollen die gerade exportierten Datendateien aus dem System gelöscht werden, die Schaltfläche **DATEN LÖSCHEN** drücken.
	- **•** Eine Meldung wird eingeblendet, die darauf hinweist, dass die gesamte Laufhistorie entfernt werden wird und den Benutzer um Bestätigung der Maßnahme bittet.

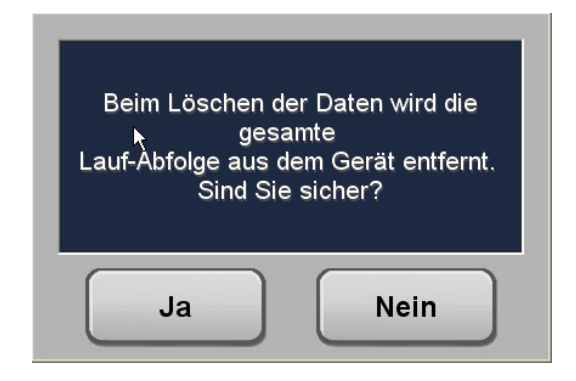

- **5** Die Schaltfläche **JA** drücken.
	- **•** Wenn die Daten gelöscht werden, wird eine Bestätigungsmeldung eingeblendet.

# <span id="page-94-0"></span>KAPITEL 4 Fehlersuche und -behebung

## **Einführung**

*In diesem Kapitel sind mögliche Fehlfunktionen sowie wahrscheinliche Ursachen und Korrekturmaßnahmen aufgeführt. Eine Beschreibung der Wartungsverfahren befindet sich in* [KAPITEL 5,](#page-106-0)  *[Wartung](#page-106-0)*.

 Bei Fragen, die hier nicht angesprochen werden, mit dem Kundendienst von Beckman Coulter Kontakt aufnehmen (in den USA unter der Telefonnummer 1-800-742-2345; die internationalen Geschäftsstellen sind innen auf der Einbandrückseite dieser Gebrauchsanweisung angegeben).

**HINWEIS** Der Kunde ist dafür verantwortlich, vor der Anforderung des Kundendienstes von Beckman Coulter die Ultrazentrifuge, alle Rotoren und/oder alles Gerätezubehör zu dekontaminieren.

## **Benutzermeldungen**

Auf der Touchscreen-Benutzeroberfläche werden Popup-Meldungen eingeblendet, um über die Ultrazentrifuge zu informieren oder auf Bedingungen hinzuweisen, die die Aufmerksamkeit des Benutzers erfordern. Dialogfelder mit Diagnostikmeldungen sind mit einem roten Rand gekennzeichnet, siehe [Abbildung 4.1.](#page-95-0) Es gibt folgende Arten von Diagnostikmeldungen:

- **•** CPU (Zentraleinheit)
- **•** Stromversorgung
- **•** Drehz
- **•** Vakuum
- **•** Temperatur
- **•** Antrieb
- **•** Unwucht
- **•** Deckel

**HINWEIS** Der Benutzer sollte nach dem Abschalten des Geräts 10 Sekunden warten und dann das Gerät wieder einschalten, um so die Fehlerbedingung zu beseitigen.

<span id="page-95-0"></span>**Abbildung 4.1** Beispiel für eine Benutzermeldung auf der Touchscreen-Benutzeroberfläche

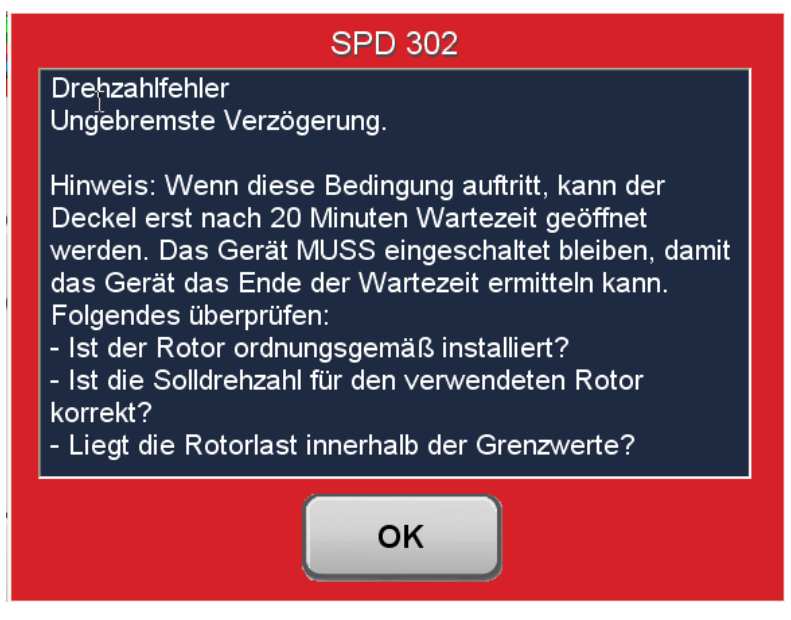

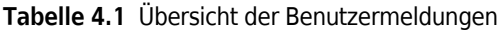

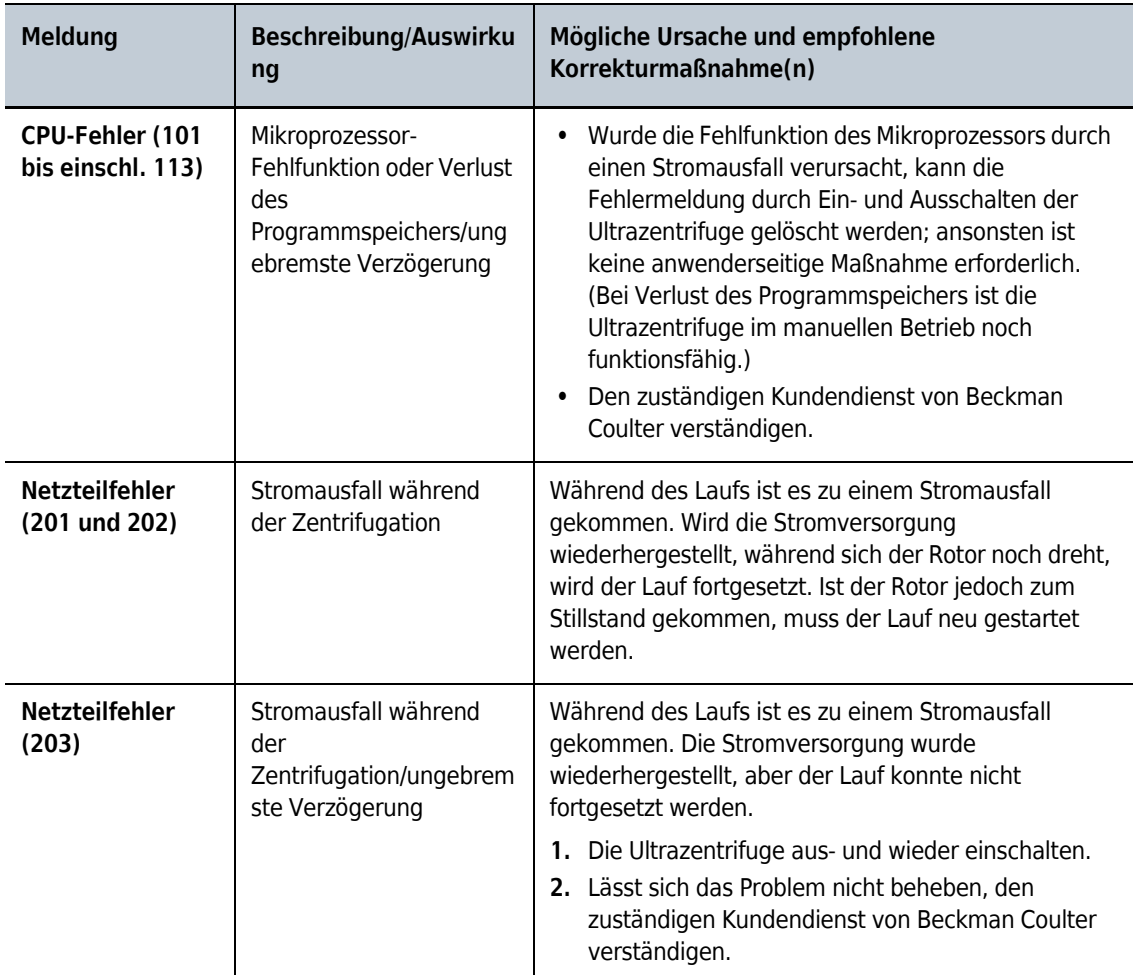

| Meldung                                            | Beschreibung/Auswirku<br>ng                                   | Mögliche Ursache und empfohlene<br>Korrekturmaßnahme(n)                                                                                                    |
|----------------------------------------------------|---------------------------------------------------------------|----------------------------------------------------------------------------------------------------|
| <b>Netzteilfehler</b><br>(204 bis einschl.<br>207) | Fehler bei der<br>Stromversorgung/ungebr<br>emste Verzögerung | Es werden keine anwenderseitigen Maßnahmen<br>empfohlen. Den zuständigen Kundendienst von<br>Beckman Coulter verständigen.                                                                                                    |
| <b>Drehzahlfehler</b><br>(301)                     | Kein Rotor<br>installiert/gebremste<br>Verzögerung            | 1. Sicherstellen, dass der Rotor ordnungsgemäß<br>installiert ist.<br>2. Lässt sich das Problem nicht beheben, den<br>zuständigen Kundendienst von Beckman Coulter<br>verständigen.                                                                                                    |
| <b>Drehzahlfehler</b><br>(302 und 303)             | Drehzahlfehler/ungebre<br>mste Verzögerung                    | <b>HINWEIS</b> Tritt diese Bedingung auf, muss 166<br>Minuten gewartet werden, bevor die<br>Diagnostikmeldung gelöscht und der Deckel<br>geöffnet werden kann. Das Gerät MUSS<br>eingeschaltet bleiben, damit das Gerät das Ende<br>der Wartezeit ermitteln kann. Fällt die<br>Stromversorgung der Ultrazentrifuge aus bzw.<br>wird sie ausgeschaltet, bleibt die restliche<br>Wartezeit erhalten und der Deckel bleibt nach<br>Wiederherstellung der Stromversorgung<br>verriegelt, bis die Wartezeit abgelaufen ist.<br>1. Sicherstellen, dass der Rotor ordnungsgemäß<br>installiert ist.<br>2. Sicherstellen, dass die Ultrazentrifuge auf einer<br>ebenen Fläche steht.<br>3. Sicherstellen, dass die Solldrehzahl für den jeweils<br>verwendeten Rotor korrekt ist.<br>4. Sicherstellen, dass die Rotorbeladung die im<br>Rotorhandbuch angegebenen Grenzwerte einhält.<br>5. Sicherstellen, dass die am Boden des Rotors<br>befindlichen Magneten nicht beschädigt sind.<br>6. Wird die Meldung weiter eingeblendet, den<br>zuständigen Kundendienst von Beckman Coulter<br>verständigen. |

**Tabelle 4.1** Übersicht der Benutzermeldungen *(Fortsetzung)*

| <b>Meldung</b>                         | <b>Beschreibung/Auswirku</b><br>ng                                                                                                    | Mögliche Ursache und empfohlene<br>Korrekturmaßnahme(n)                                                                    |
|----------------------------------------|----------------------------------------------------------------------------------------------------|----------------------------------------------------------------------------------------------------|
| <b>Drehzahlfehler</b><br>(304)         | Drehzahlfehler/ungebre<br>mste Verzögerung                                                                                                    | Diese Meldung macht auf eine überhöhte Drehzahl<br>aufmerksam.                                                             |
|                                        |                                                                                                    | 1. Sicherstellen, dass der Rotor ordnungsgemäß<br>installiert ist.                                                         |
|                                        |                                                                                                    | 2. Sicherstellen, dass die Ultrazentrifuge auf einer<br>ebenen Fläche steht.                                               |
|                                        |                                                                                                    | 3. Sicherstellen, dass die am Boden des Rotors<br>befindlichen Magneten nicht beschädigt sind.                             |
|                                        |                                                                                                    | 4. Wird die Meldung weiter eingeblendet, den<br>zuständigen Kundendienst von Beckman Coulter<br>verständigen.              |
| <b>Drehzahlfehler</b><br>(305)         | Drehzahlfehler/gebremst<br>e Verzögerung                                                                                                    | Diese Meldung macht auf ein Problem mit dem<br>Drehzahlsignal aufmerksam.                                                  |
|                                        |                                                                                                    | 1. Sicherstellen, dass der Rotor ordnungsgemäß<br>installiert ist.                                                         |
|                                        |                                                                                                    | 2. Sicherstellen, dass die Ultrazentrifuge auf einer<br>ebenen Fläche steht.                                               |
|                                        |                                                                                                    | 3. Sicherstellen, dass die am Boden des Rotors<br>befindlichen Magneten nicht beschädigt sind.                             |
|                                        |                                                                                                    | 4. Wird die Meldung weiter eingeblendet, den<br>zuständigen Kundendienst von Beckman Coulter<br>verständigen.              |
| <b>Drehzahlfehler</b><br>(306 und 307) | Drehzahlfehler/gebremst<br>e Verzögerung                                                                                                    | Es werden keine anwenderseitigen Maßnahmen<br>empfohlen. Den zuständigen Kundendienst von<br>Beckman Coulter verständigen. |
| <b>Drehzahlfehler</b><br>(308)         | Solldrehzahl liegt über<br>der Höchstdrehzahl für<br>den installierten<br>Rotor/Solldrehzahl wird<br>auf den Höchstwert für<br>den Rotor eingestellt und<br>der Lauf fortgesetzt. | Es sind keine anwenderseitigen Maßnahmen<br>erforderlich.                                                                  |
| <b>Drehzahlfehler</b><br>(309 und 310) | Drehzahlfehler/gebremst<br>e Verzögerung                                                                                                    | Es werden keine anwenderseitigen Maßnahmen<br>empfohlen. Den zuständigen Kundendienst von<br>Beckman Coulter verständigen. |

**Tabelle 4.1** Übersicht der Benutzermeldungen *(Fortsetzung)*

| Meldung                      | <b>Beschreibung/Auswirku</b><br>ng                                                                                                    | Mögliche Ursache und empfohlene<br>Korrekturmaßnahme(n)                                                                                                    |
|------------------------------|----------------------------------------------------------------------------------------------------|----------------------------------------------------------------------------------------------------|
| <b>Vakuumfehler</b><br>(401) | Kammerdruck<br>überschreitet 500 Mikron<br>(66,66 Pa)/gebremste<br>Verzögerung                                                                                          | 1. Sicherstellen, dass die O-Ring-Dichtung des<br>Deckels sauber, unversehrt und ordnungsgemäß<br>geschmiert ist.<br>2. Zentrifugiergut auf Leckagen untersuchen.<br>Gegebenenfalls die Rotorkammer reinigen und<br>trocknen.<br>3. Lässt sich das Problem nicht beheben, den<br>zuständigen Kundendienst von Beckman Coulter<br>verständigen. |
| Vakuumfehler<br>(402)        | Der Kammerdruck<br>beträgt mindestens 5<br>Minuten lang über 4,2 Pa<br>(31.5 Mikron). Wenn die<br>Ultrazentrifuge läuft,<br>erfolgt eine gebremste<br>Verzögerung.      | 1. Sicherstellen, dass die O-Ring-Dichtung des<br>Deckels sauber, unversehrt und ordnungsgemäß<br>geschmiert ist.<br>2. Zentrifugiergut auf Leckagen untersuchen.<br>Gegebenenfalls die Rotorkammer reinigen und<br>trocknen.<br>3. Lässt sich das Problem nicht beheben, den<br>zuständigen Kundendienst von Beckman Coulter<br>verständigen. |
| <b>Vakuumfehler</b><br>(403) | Der Kammerdruck hat<br>nicht innerhalb von<br>45 Minuten 4,2 Pa<br>(31.5 Mikron) erreicht.<br>Wenn die Ultrazentrifuge<br>läuft, erfolgt eine<br>gebremste Verzögerung. | 1. Sicherstellen, dass die O-Ring-Dichtung des<br>Deckels sauber, unversehrt und ordnungsgemäß<br>geschmiert ist.<br>2. Zentrifugiergut auf Leckagen untersuchen.<br>Gegebenenfalls die Rotorkammer reinigen und<br>trocknen.<br>3. Lässt sich das Problem nicht beheben, den<br>zuständigen Kundendienst von Beckman Coulter<br>verständigen. |
| Vakuumfehler<br>(404)        | Vakuumpegelfehler/gebr<br>emste Verzögerung                                                                                                    | 1. Sicherstellen, dass die O-Ring-Dichtung des<br>Deckels sauber, unversehrt und ordnungsgemäß<br>geschmiert ist.<br>2. Zentrifugiergut auf Leckagen untersuchen.<br>Gegebenenfalls die Rotorkammer reinigen und<br>trocknen.<br>3. Lässt sich das Problem nicht beheben, den<br>zuständigen Kundendienst von Beckman Coulter<br>verständigen. |
| Vakuumfehler<br>(405)        | Vakuum wird nicht<br>ordnungsgemäß<br>belüftet/gebremste<br>Verzögerung                                                                                                 | Keine anwenderseitigen Maßnahmen. Den<br>zuständigen Kundendienst von Beckman Coulter<br>verständigen.                                                                                                    |

**Tabelle 4.1** Übersicht der Benutzermeldungen *(Fortsetzung)*

| <b>Meldung</b>                                        | Beschreibung/Auswirku<br>ng                                                  | Mögliche Ursache und empfohlene<br>Korrekturmaßnahme(n)                                                                                                    |
|-------------------------------------------------------|------------------------------------------------------------------------------|----------------------------------------------------------------------------------------------------|
| Vakuumfehler<br>(406)                                 | Vakuum-Offset-<br>Fehler/gebremste<br>Verzögerung                            | Keine anwenderseitigen Maßnahmen. Den<br>zuständigen Kundendienst von Beckman Coulter<br>verständigen.                                                                                                    |
| <b>Temperaturfehle</b><br>r (501 bis einschl.<br>504) | Zu hohe oder<br>unkontrollierte<br>Rotortemperatur/gebrem<br>ste Verzögerung | Keine anwenderseitigen Maßnahmen. Den<br>zuständigen Kundendienst von Beckman Coulter<br>verständigen.                                                                                                    |
| Antriebsfehler<br>(601)                               | Antriebsfehler/ungebrem<br>ste Verzögerung                                   | Keine anwenderseitigen Maßnahmen. Den<br>zuständigen Kundendienst von Beckman Coulter<br>verständigen.                                                                                                    |
| Antriebsfehler<br>(602)                               | Antrieb<br>überhitzt/ungebremste<br>Verzögerung                              | Keine anwenderseitigen Maßnahmen. Den<br>zuständigen Kundendienst von Beckman Coulter<br>verständigen.                                                                                                    |
| Antriebsfehler<br>(603 bis einschl.<br>605)           | Antriebsfehler/ungebrem<br>ste Verzögerung                                   | Hinweis: Wenn diese Bedingung auftritt, kann der<br>Deckel erst nach 166 Minuten Wartezeit geöffnet<br>werden. Das Gerät MUSS eingeschaltet bleiben, damit<br>das Gerät das Ende der Wartezeit ermitteln kann.<br>Keine bedienerseitigen Maßnahmen. Den zuständigen<br>Kundendienst von Beckman Coulter verständigen.                                                                                                    |
| Antriebsfehler<br>(606)                               | Antriebsfehler/ungebrem<br>ste Verzögerung                                   | Hinweis: Wenn diese Bedingung auftritt, kann der<br>Deckel erst nach 166 Minuten Wartezeit geöffnet<br>werden. Das Gerät MUSS eingeschaltet bleiben, damit<br>das Gerät das Ende der Wartezeit ermitteln kann.<br>1. Nachprüfen, ob der Rotor ordnungsgemäß<br>installiert ist.<br>2. Nachprüfen, ob die Ultrazentrifuge auf einer<br>ebenen Fläche steht.<br>3. Nachprüfen, ob die am Boden des Rotors<br>befindlichen Magneten beschädigt sind.<br>4. Wird die Meldung weiter eingeblendet, den<br>zuständigen Kundendienst von Beckman Coulter<br>verständigen. |
| Antriebsfehler<br>(607)                               | Antriebsfehler/ungebrem<br>ste Verzögerung                                   | 1. Die Schaltfläche OK drücken, um die<br>Fehlermeldung zu löschen.<br>2. Wird die Fehlermeldung weiter angezeigt, das<br>Gerät aus- und wieder einschalten.<br>3. Lässt sich das Problem nicht beheben, den<br>zuständigen Kundendienst von Beckman Coulter<br>verständigen.                                                                                                    |

**Tabelle 4.1** Übersicht der Benutzermeldungen *(Fortsetzung)*

| Meldung                                | Beschreibung/Auswirku<br>ng                                    | Mögliche Ursache und empfohlene<br>Korrekturmaßnahme(n)                                                                                                    |
|----------------------------------------|----------------------------------------------------------------|----------------------------------------------------------------------------------------------------|
| Antriebsfehler<br>(608)                | Antriebsfehler/ungebrem<br>ste Verzögerung                     | 1. Warten, bis der Rotor völlig zum Stillstand<br>gekommen ist (0 RPM).<br>2. Die Schaltfläche OK drücken, um die<br>Fehlermeldung zu löschen.<br>3. Wird die Fehlermeldung weiter angezeigt, das<br>Gerät aus- und wieder einschalten.<br>4. Lässt sich das Problem nicht beheben, den<br>zuständigen Kundendienst von Beckman Coulter<br>verständigen. |
| <b>Antriebsfehler</b><br>(609)         | Antriebsfehler/ungebrem<br>ste Verzögerung                     | 1. Die Schaltfläche OK drücken, um die<br>Fehlermeldung zu löschen.<br>2. Wird die Fehlermeldung weiter angezeigt, das<br>Gerät aus- und wieder einschalten.<br>3. Lässt sich das Problem nicht beheben, den<br>zuständigen Kundendienst von Beckman Coulter<br>verständigen.                                                                            |
| <b>Unwuchtfehler</b><br>(701)          | Rotorunwucht<br>festgestellt/gebremste<br>Verzögerung          | 1. Sicherstellen, dass der Rotor an der Antriebsnabe<br>befestigt ist.<br>2. Röhrchen und/oder Becher auf ausgewogene und<br>vorschriftsmäßige Verteilung überprüfen.<br>3. Den Lauf neu starten.<br>4. Lässt sich das Problem nicht beheben, den<br>zuständigen Kundendienst von Beckman Coulter<br>verständigen.                                       |
| Deckelfehler (801<br>bis einschl. 803) | Deckel offen oder nicht<br>verriegelt/gebremste<br>Verzögerung | 1. Den Deckel ordnungsgemäß schließen und den<br>Lauf erneut starten.<br>2. Lässt sich das Problem nicht beheben, den<br>zuständigen Kundendienst von Beckman Coulter<br>verständigen.                                                                                                    |

**Tabelle 4.1** Übersicht der Benutzermeldungen *(Fortsetzung)*

## **Entnahme des Zentrifugierguts bei Stromausfall**

Fällt der Netzstrom nur kurzzeitig aus, nimmt die Ultrazentrifuge den Betrieb wieder auf (an der Stelle, wo er unterbrochen wurde), sobald die Stromversorgung wiederhergestellt ist; der Rotor beschleunigt wieder auf die Solldrehzahl. Ist der Rotor jedoch völlig zum Stillstand gekommen, muss der Lauf nach Wiederherstellung der Stromversorgung neu gestartet werden. In jedem Fall wird die Meldung **POWER** (Stromversorgung) auf der Touchscreen-Benutzeroberfläche eingeblendet, um darauf hinzuweisen, dass ein Stromausfall aufgetreten ist.

#### **WARNUNG**

**Ist es im Rahmen von Wartungsarbeiten an diesem Gerät erforderlich, Abdeckungen zu entfernen, bestehen für den Bediener Stromschlaggefahr und/oder anderen Verletzungsgefahren. Daher muss die Ultrazentrifuge AUSgeschaltet und von der Netzversorgung getrennt werden. Wartungsarbeiten dieser Art sind ausschließlich von qualifiziertem Servicepersonal durchzuführen.**

Bei einem längeren Stromausfall muss der Deckelverriegelungsmechanismus u. U. manuell deaktiviert werden, damit Rotor und Zentrifugiergut entnommen werden können.

#### **WARNUNG**

**Das folgende Verfahren darf ausschließlich von qualifiziertem Servicepersonal durchgeführt werden und nur, wenn es absolut notwendig ist.**

- **1** Das Gerät ausschalten und das Netzkabel von der Netzstromquelle trennen.
- **2** Die Unterseite der oberen Abdeckung verfügt über Laschen, die in die Clips an den Seitenwänden einschnappen (siehe [Abbildung 4.2](#page-102-0)). Die obere Abdeckung der Ultrazentrifuge lässt sich mit der Klinge eines Flachschraubendrehers, die in den Entriegelungsschlitz auf der rechten oder linken Seite der Ultrazentrifuge eingeführt wird, abheben.

 $\hat{\Uparrow}$  vorsicht

#### *GENAU AUF GERÄUSCHE ACHTEN! Nicht fortfahren, wenn der Antrieb irgendwelche Geräusche oder Vibrationen von sich gibt.*

<span id="page-102-0"></span>**Abbildung 4.2** Abnehmen der oberen Abdeckung der Ultrazentrifuge

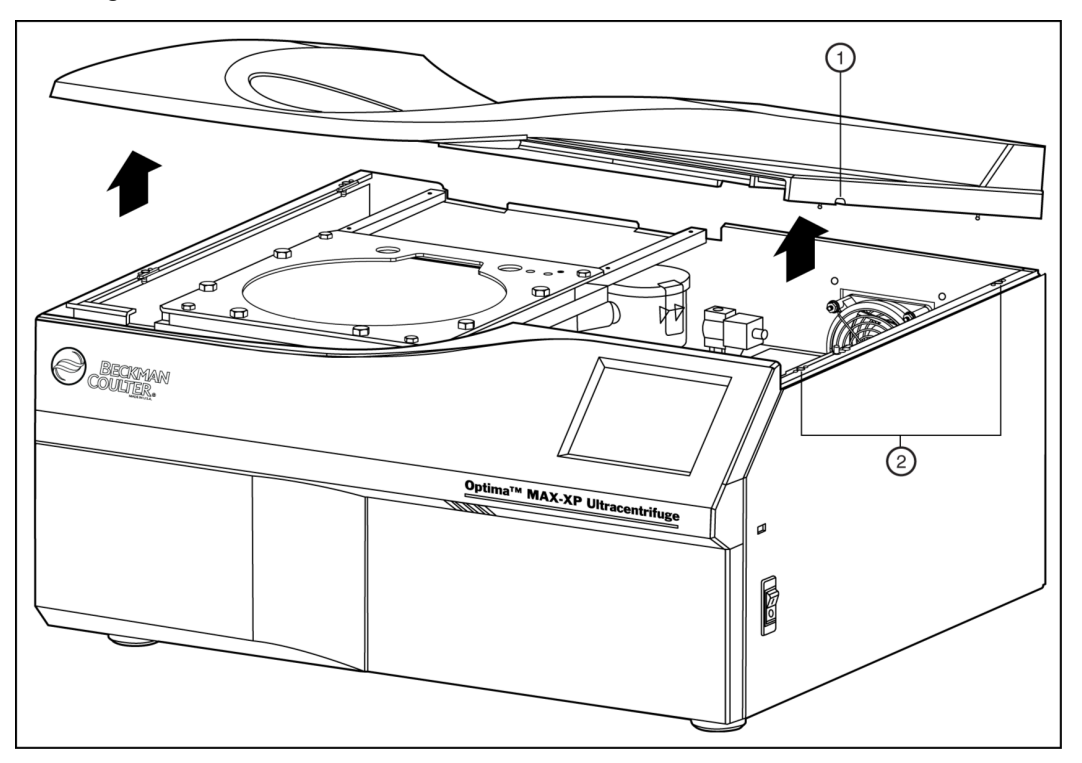

**1.** Entriegelungsschlitz (auf der rechten und linken Seite) **2.** Clips zur Befestigung der Abdeckung

**3** Die obere Abdeckung abnehmen und zur Seite legen.

- **4** Das Vakuum-Magnetventil ausfindig machen (siehe [Abbildung 4.3](#page-103-0)), und die Schraube im Uhrzeigersinn drehen, bis Luft hörbar in die Kammer einströmt
	- **•** Das Kammervakuum wird belüftet.
	- **a.** Ist ein jaulendes Geräusch zu hören, dreht sich der Rotor noch. Das Ventil schließen und warten, bis das Geräusch aufgehört hat.
		- **•** Wenn das Einströmen der Luft nicht mehr hörbar ist, ist das Vakuum belüftet.
- **5** Die Schraube entgegen dem Uhrzeigersinn in die geschlossene Position drehen.
- **6** Das Deckelverriegelungssystem ausfindig machen (siehe [Abbildung 4.3\)](#page-103-0) und den gefederten Stift drücken, um den Deckel zu entriegeln.
- **a.** Dreht sich der Rotor noch, den Deckel wieder schließen und warten.
	- **•** Der Antrieb ist sehr leise und gibt möglicherweise unter 10.000 RPM keine hörbaren Geräusche ab.

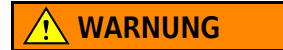

#### **NIEMALS versuchen, den Rotor mit der Hand abzubremsen oder anzuhalten.**

<span id="page-103-0"></span>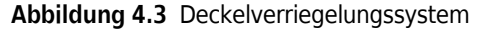

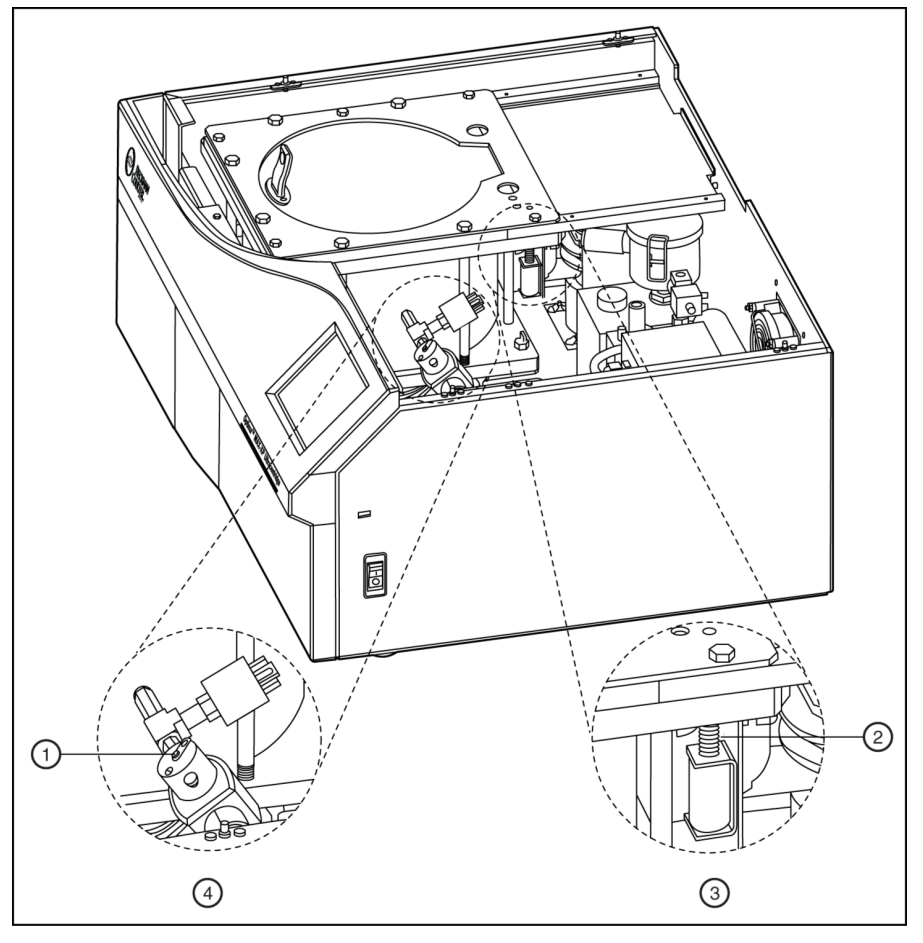

- **1.** Schraube **3.** Deckelverriegelungssystem
- **2.** Gefederter Stift **4.** Vakuum-Magnetventil
- **7** Den Deckel öffnen und das Zentrifugiergut herausnehmen.
- **8** Zum Wiederaufsetzen der oberen Abdeckung der Ultrazentrifuge die Laschen mit den Öffnungen an den Seitenwänden ausrichten und fest nach unten drücken, bis alle Seiten und Ecken der Abdeckung fest eingerastet sind.

## **Schutzschalter**

Wird der Schutzschalter der Schutzschalter/Netzschalter-Einheit der Ultrazentrifuge mehrmals ausgelöst, den zuständigen Kundendienst von Beckman Coulter verständigen. Die Schutzschalter/Netzschalter-Einheit befindet sich auf der rechten Seite der Ultrazentrifuge.

## **Fehlersuche und -behebung**

Schutzschalter

# <span id="page-106-0"></span>KAPITEL 5 Wartung

*Dieses Kapitel beschreibt Pflege- und Wartungsverfahren, die regelmäßig durchzuführen sind. Bei Wartungsfragen, die hier nicht angesprochen werden, mit dem Kundendienst von Beckman Coulter Kontakt aufnehmen (in den USA unter der Telefonnummer 1-800-742-2345; die internationalen Geschäftsstellen sind außen auf der Einbandrückseite dieser Gebrauchsanweisung angegeben).*

*Benutzermeldungen und empfohlene Korrekturmaßnahmen befinden sich in* KAPITEL 4, *[Fehlersuche und](#page-94-0)  [-behebung](#page-94-0). Dem entsprechenden Rotorhandbuch und der Veröffentlichung* Rotoren und Röhrchen *sind Anweisungen zur Pflege von Rotoren und deren Zubehör zu entnehmen.*

## **Pflege der Ultrazentrifuge**

**HINWEIS** Sie müssen vor der Anforderung des Kundendienstes von Beckman Coulter die Ultrazentrifuge, alle Rotoren und/oder alles Gerätezubehör dekontaminieren.

#### **WARNUNG**

**Ist es im Rahmen von Wartungsarbeiten an diesem Gerät erforderlich, Abdeckungen zu entfernen, bestehen für den Bediener Stromschlaggefahr und oder anderen Verletzungsgefahren. Daher muss die Ultrazentrifuge AUSgeschaltet und von der Netzversorgung getrennt werden. Wartungsarbeiten dieser Art sind ausschließlich von qualifiziertem Servicepersonal durchzuführen.**

#### **Vakuumsystem**

Um eine optimale Leistung des Vakuumsystems sicherzustellen, muss die O-Ring-Dichtung (A31988) der Kammer sowie der die O-Ring-Dichtung umgebende Bereich sauber gehalten werden. (O-Ring-Dichtungen für Ultrazentrifugen bieten keinen biologisch sicheren Abschluss zur Aerosoleindämmung.) Zur Reinigung des Bereichs ein Tuch verwenden, das mit einem milden Reinigungsmittel, wie z. B. Beckman Solution 555 (339555), angefeuchtet wurde (im Verhältnis 10:1 mit Wasser verdünnt).

#### **O-Ring-Dichtung der Kammer**

Die O-Ring-Dichtung alle drei oder vier Monate mit Alkohol und einem abriebfesten Tuch abwischen und eine dünne, gleichmäßige Schicht Silikonvakuumfett (335148) auftragen.

#### **Entfeuchten des Vakuumpumpenöls**

Lässt sich nicht innerhalb von ca. 3 Minuten ein Kammerdruck von 500 Mikron (66,66 Pa) erzielen, enthält das Vakuumpumpenöl möglicherweise Feuchtigkeit. Diese Feuchtigkeit lässt sich folgendermaßen entfernen:

- **1** Die Ultrazentrifuge bei geschlossenem Deckel und eingeschalteter Vakuumpumpe ungefähr 3 Stunden bzw. möglichst über Nacht eingeschaltet lassen.
- **2** Bleibt das Vakuumöl kontaminiert, den Kundendienst von Beckman Coulter verständigen, um einen Ölwechsel anzufordern.
	- **•** (Die Ultrazentrifuge zeigt nach Durchführung von Schritt 1 weiterhin eine **VAKUUM**-Fehlermeldung an.)

#### **Antriebsnabe**

Die Antriebsnabe regelmäßig überprüfen und bei Bedarf abwischen.

#### **Lufteinlass- und Luftabzugsöffnungen**

Die Lufteinlass- und Luftabzugsöffnungen regelmäßig auf Verschmutzung und Blockagen untersuchen. Bei Bedarf mit einem Staubsauger oder feuchten Tuch reinigen.

## **Reinigung**

**HINWEIS** Vor Anwendung anderer als der vom Hersteller empfohlenen Reinigungs- und Dekontaminationsmethoden ist beim Hersteller anzufragen, ob die beabsichtigten Methoden dieses Gerät eventuell beschädigen könnten.

#### **Oberflächen der Ultrazentrifuge**

Zur Reinigung der Oberflächen der Ultrazentrifuge ein Tuch verwenden, das mit einem milden Reinigungsmittel, wie z. B. Beckman Solution 555, angefeuchtet wurde (im Verhältnis 10:1 mit Wasser verdünnt). Wenn jedoch Salze oder andere korrosive Stoffe verwendet oder verschüttet werden, alle betroffenen Bereiche sofort abwaschen. Korrosive Stoffe nicht an der Ultrazentrifuge antrocknen lassen. (Darauf achten, dass keine Flüssigkeiten auf der Ultrazentrifuge verschüttet werden, wo elektrische oder mechanische Bauteile beschädigt werden könnten.)

#### **Touchscreen-Anzeige**

Den Touchscreen mit einem normalen Glasreiniger (ammoniakfrei) reinigen. Das Reinigungsmittel nicht direkt auf den Bildschirm sprühen und keine Flüssigkeiten über den Bildschirm gießen. Reinigungsmittel immer zuerst auf ein Antistatiktuch sprühen oder auftragen und dann den Touchscreen vorsichtig damit abwischen.
## **Dekontamination**

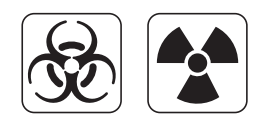

Werden die Ultrazentrifuge und/oder Zubehörteile durch radioaktive oder pathogene Lösungen kontaminiert, sind alle vom Unfallschutzbeauftragten des Labors vorgeschriebenen Dekontaminationsverfahren durchzuführen. Um sicherzustellen, dass keine Geräte- oder Zubehörteile durch Dekontaminationsmethoden beschädigt werden, die Informationen zur Chemikalienbeständigkeit (Chemical Resistances) im Anhang A (*Rotoren und Röhrchen* beachten oder den Kundendienst von Beckman Coulter um Unterstützung bitten.

## **Sterilisation und Desinfektion**

Die obere Arbeitsfläche ist mit Acryl-Einbrennlack beschichtet, während die Seitenflächen mit einem Universalanstrich versehen sind. Ethanol (70 %)\*ist für beide Oberflächen geeignet. Anhang A der Veröffentlichung *Rotoren und Röhrchen* enthält weitere Informationen über die Chemikalienbeständigkeit der Ultrazentrifuge und ihres Zubehörs.

Beckman Coulter hat diese Methoden zwar geprüft und bestätigt, dass sie die Ultrazentrifuge nicht beschädigen, gibt jedoch weder eine ausdrückliche noch eine stillschweigende Gewähr hinsichtlich Sterilität oder Desinfektion. Sollten Sterilität und Desinfektion wichtige Faktoren sein, sind vom Sicherheitsbeauftragten des Labors Informationen über angemessene Vorgehensweisen einzuholen.

## **Lagerung und Transport**

Der Kundendienst von Beckman Coulter steht dem Benutzer bei der Vorbereitung des Geräts für Transport oder Langzeitlagerung gern mit Rat und Tat zu Seite, um Beschädigungen der Ultrazentrifuge zu vermeiden. Temperatur- und Luftfeuchtigkeitsbedingungen bei der Lagerung müssen die Umgebungsanforderungen erfüllen, die *[Technische Daten](#page-29-0)* in KAPITEL 1, *[Beschreibung](#page-22-0)* aufgeführt sind.

## **Liste der Bedarfsartikel**

Bei der Vertriebsabteilung von Beckman Coulter sind Informationen über die Bestellung von Ersatzteilen und Verbrauchsmaterial erhältlich (Telefon: 1-800-742-2345 in den USA; die internationalen Geschäftsstellen von Beckman Coulter sind auf der Einbandrückseite dieser Gebrauchsanweisung angegeben). Weiter unten ist eine auszugsweise Übersicht der

<sup>\*</sup> Entzündungsgefahr. Nicht in oder in der Nähe von Ultrazentrifugen verwenden.

Verbrauchsmaterialien aufgeführt. Detaillierte Informationen über die Bestellung von Rotoren, Röhrchen und Zubehörteilen sind dem Katalog *Ultracentrifuge Rotors, Tubes & Accessories* (BR-8101, bei www.beckman.com erhältlich) von Beckman Coulter zu entnehmen. In diesem Handbuch genannte Veröffentlichungen können in den USA unter der Rufnummer 1-800-742-2345 oder bei der jeweils zuständigen Vertretung von Beckman Coulter bestellt werden.

### **Bedarfsartikel**

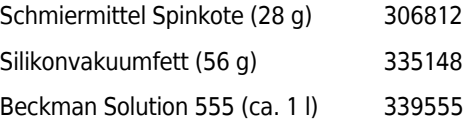

## **Zusätzlich erhältliches Zubehör**

HEPA-Filterkit 350799

# Garantie für di Optima MAX-XP Ultrazentrifuge

Vorbehaltlich der im Folgenden aufgeführten Ausnahmen und Bedingungen erklärt sich Beckman Coulter dazu bereit, alle Material- und Verarbeitungsmängel, die innerhalb eines (1) Jahres nach Lieferung der Optima MAX-XP Ultrazentrifuge (Produkt) an den Originalkäufer durch Beckman Coulter oder einen Vertragshändler von Beckman Coulter entstehen, entweder durch Reparatur oder (nach Ermessen von Beckman Coulter) durch Ersatz zu beheben, wenn bei der Prüfung und Werksinspektion durch Beckman Coulter festgestellt wird, dass besagte Mängel unter normalen und vorschriftsmäßigen Gebrauchsbedingungen aufgetreten sind.

Die erwartete Funktionsdauer einiger Bau- und Zubehörteile beträgt naturgemäß weniger als ein (1) Jahr. Ein vollständiges Verzeichnis dieser Bau- und Zubehörteile wird im Werk sowie in jeder Bezirksvertriebsstelle von Beckman Coulter geführt. Die für die im Rahmen dieser Garantie verkauften Produkte geltenden Listen werden als Teil dieser Garantie betrachtet. Sollte eines dieser Bau- und Zubehörteile die zu erwartende Leistung nicht für einen angemessenen Zeitraum erbringen können, wird Beckman Coulter dieses Bau- oder Zubehörteil entweder reparieren oder (nach Ermessen von Beckman Coulter) ersetzen. Die Auslegung der Begriffe "zu erwartende Leistung" und "angemessener Zeitraum" liegt im alleinigen Ermessen von Beckman Coulter.

#### **Ersatz**

Jedes als defekt gemeldete Produkt muss an das Werk zurückgesandt werden, wenn dies von Beckman Coulter gewünscht wird. Der Transport hat dabei frachtfrei zu erfolgen. Auch die Versandkosten für die Rücksendung des Produkts an den Käufer gehen zu Lasten des Käufers, wenn sich das Produkt als nicht defekt herausstellt. Andernfalls werden sämtliche Transportkosten von Beckman Coulter übernommen.

#### **Bedingungen**

Für nicht von Beckman Coulter hergestellte Produkte oder Zubehörteile erteilt Beckman Coulter keine Gewährleistung. Im Falle des Versagens solcher Produkte oder Zubehörteile unterstützt Beckman Coulter den Käufer in angemessener Weise, um die im Rahmen der Garantie des jeweiligen Geräteherstellers liegenden Leistungen zu erhalten.

Garantieinformationen über Rotoren für Ultrazentrifugen sind der jedem Rotor beigefügten Garantie zu entnehmen. Sollte(n) das (die) unter diese Garantie fallende(n) Produkt(e) von Personen repariert oder modifiziert werden, bei denen es sich nicht um autorisiertes Kundendienstpersonal von Beckman Coulter handelt, wird Beckman Coulter von jeglichen ausdrücklichen oder stillschweigenden Garantieverpflichtungen entbunden, es sei denn, eine solche Reparatur wird mit schriftlicher Genehmigung durch Beckman Coulter vorgenommen oder ist nach Beckman Coulters alleinigem Ermessen geringfügig, oder es handelt sich bei der Modifizierung lediglich um die Installation eines neuen, steckbaren Bauteils von Beckman Coulter, das für das jeweilige Produkt vorgesehen ist.

#### **Sondergarantie für den Antrieb**

Während der für das Gerät geltenden Garantiezeit (ein Jahr) werden für den Ersatz der Antriebseinheit keine Gebühren erhoben, wenn sie in Übereinstimmung mit den weiter unten aufgeführten Bedingungen installiert, gewartet und betrieben wird. Vom zweiten bis zum zehnten Gebrauchsjahr fallen die Kosten für den Antriebsersatz, ausschließlich Arbeits- und Anfahrtkosten, unter die Garantie, wenn die Antriebseinheit in Übereinstimmung mit den weiter unten aufgeführten Bedingungen installiert, gewartet und betrieben wird. Dies gilt für Antriebseinheiten, die nicht unter einen Servicevertrag fallen.<sup>\*</sup>

<sup>\*</sup> Nähere Informationen zu Antriebseinheiten, für die ein Servicevertrag abgeschlossen wird, können beim zuständigen Kundendienstvertreter von Beckman Coulter eingeholt werden.

#### **Bedingungen**

- **1.** Der Antrieb wurde ausschließlich im zulässigen Drehzahl- und Temperaturbereich betrieben.
- **2.** Die Antriebseinheit wurde keiner unausgewogenen Beladung, falschen Rotorinstallation oder Korrosion durch auf die Nabe verschüttete oder in der Gerätekammer angesammelte Materialien ausgesetzt.
- **3.** Die Antriebseinheit wurde nicht von Personen demontiert, modifiziert oder repariert, bei denen es sich nicht um Personal von Beckman Coulter handelte.
- **4.** Die Antriebseinheit wurde von einem Kundendienstvertreter von Beckman Coulter installiert.
- **5.** Das Gerät, in dem die Antriebseinheit verwendet und betrieben wurde, sowie die damit verbundenen Rotoren wurden von Beckman Coulter hergestellt und nur von Kundendienstvertretern von Beckman Coulter gewartet.

#### **Haftungsausschluss**

ES WIRD HIERMIT AUSDRÜCKLICH ERKLÄRT, DASS DIE VORSTEHENDE GARANTIE ANSTELLE JEDWEDER GEWÄHR FÜR EIGNUNG ODER HANDELSÜBLICHE QUALITÄT GILT UND DASS BECKMAN COULTER, INC. UNTER KEINEN UMSTÄNDEN FÜR ETWAIGE BESONDERE ODER FOLGESCHÄDEN IM ZUSAMMENHANG MIT DER FERTIGUNG, ANWENDUNG, VERÄUSSERUNG, HANDHABUNG, REPARATUR, WARTUNG ODER DEM ERSATZ DES PRODUKTES HAFTET.

## Verwandte Dokumente

### **Rotors & Tubes for Beckman Coulter Tabletop Preparative Ultracentrifuges**

- PN TLR-IM-9  **•** Rotors
- **•** Tubes and Accessories
- **•** Using Tubes and Accessories
- **•** Using Rotors
- **•** Care and Maintenance
- **•** Chemical Resistances
- **•** The Use of Cesium Chloride Curves
- **•** Gradient Materials
- **•** References
- **•** Glossary

#### **Chemical Resistances for Beckman Coulter Centrifugation Products** PN IN-175

**Ultracentrifuge Rotors, Tubes, & Accessories Catalog** PN BR-8101

Verfügbar unter www.beckman.com

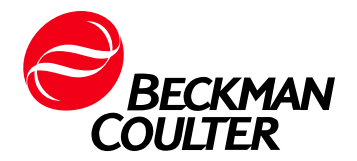